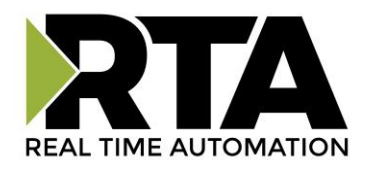

# *460DFMWI-N2EW Protocol Gateway*  **Product User Guide**

 *Firmware Version 8.7.22*

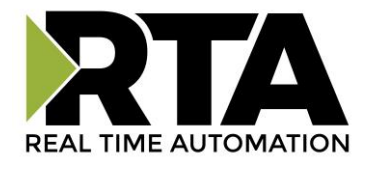

#### **Trademarks**

CompactLogix, ControlLogix, & PLC-5 are registered trademarks of Rockwell Automation, Inc. EtherNet/IP is a trademark of the ODVA. MicroLogix, RSLogix 500, and SLC are trademarks of Rockwell Automation, Inc. Microsoft, Windows, and Internet Explorer are registered trademarks of Microsoft Corporation. BACnet® is a registered trademark of American Society of Heating, Refrigerating and Air-Conditioning Engineers (ASHRAE). All other trademarks and registered trademarks are the property of their holders.

#### **Limited Warranty**

Real Time Automation, Inc. warrants that this product is free from defects and functions properly.

EXCEPT AS SPECIFICALLY SET FORTH ABOVE, REAL TIME AUTOMATION, INC. DISCLAIMS ALL OTHER WARRANTIES, BOTH EXPRESSED AND IMPLIED, INCLUDING BUT NOT LIMITED TO IMPLIED WARRANTIES OF MERCHANTABILITY OR FITNESS FOR A PARTICULAR APPLICATION. THIS LIMITED WARRANTY GIVES YOU SPECIFIC LEGAL RIGHTS. YOU MAY ALSO HAVE OTHER RIGHTS, WHICH VARY FROM STATE TO STATE.

The examples and diagrams in this manual are included solely for illustrative purposes. Because of the many variables and requirements associated with any particular application, Real Time Automation, Inc. cannot assume responsibility or liability for actual use based on the examples and diagrams. Except as specifically set forth above, Real Time Automation and its distributors and dealers will in no event be liable for any damages whatsoever, either direct or indirect, including but not limited to loss of business profits, income, or use of data. Some states do not allow exclusion or limitation of incidental or consequential damages; therefore, the limitations set forth in this agreement may not apply to you.

No patent liability is assumed by Real Time Automation with respect to use of information, circuits, equipment, or software described in this manual.

#### Government End-Users

If this software is acquired by or on behalf of a unit or agency of the United States Government, this provision applies: The software (a) was developed at private expense, is existing computer software, and was not developed with government funds; (b) is a trade secret of Real Time Automation, Inc. for all purposes of the Freedom of Information Act; (c) is "restricted computer software" submitted with restricted rights in accordance with subparagraphs (a) through (d) of the Commercial "Computer Software-Restricted Rights" clause at 52.227-19 and its successors; (d) in all respects is proprietary data belonging solely to Real Time Automation, Inc.; (e) is unpublished and all rights are reserved under copyright laws of the United States. For units of the Department of Defense (DoD), this software is licensed only with "Restricted Rights": as that term is defined in the DoD Supplement of the Federal Acquisition Regulation 52.227-7013 (c) (1) (ii), rights in Technical Data and Computer Software and its successors, and: Use, duplication, or disclosures is subject to restrictions as set forth in subdivision (c) (1) (ii) of the Rights in Technical Data and Computer Software clause at 52.227-7013. If this software was acquired under GSA schedule, the U.S. Government has agreed to refrain from changing or removing any insignia or lettering from the Software or documentation that is provided or from producing copies of the manual or media. Real Time Automation, Inc.

© 2021 Real Time Automation, Inc. All rights reserved.

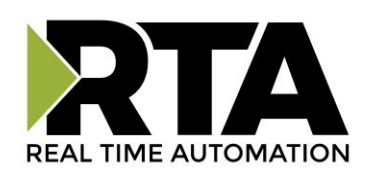

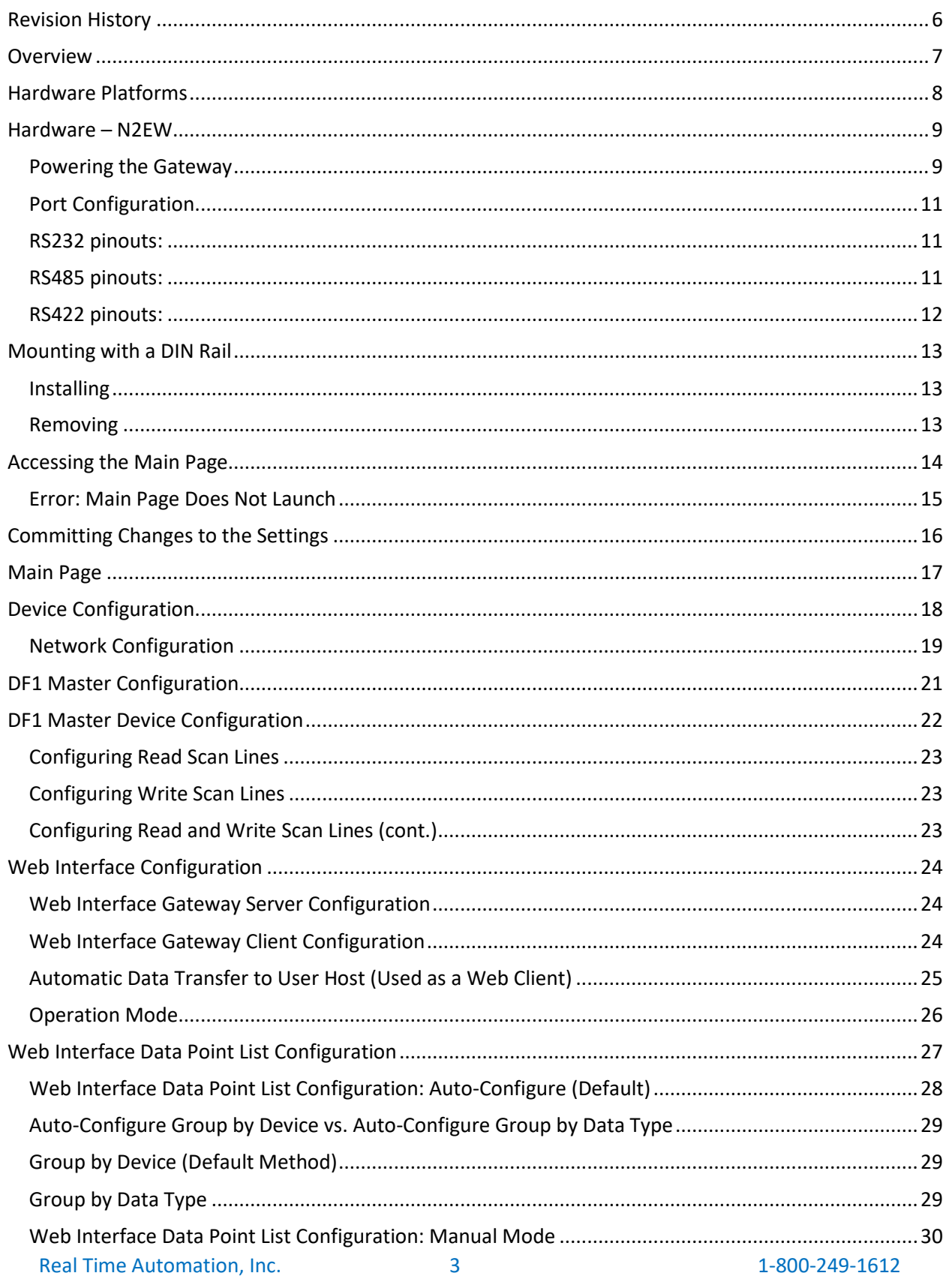

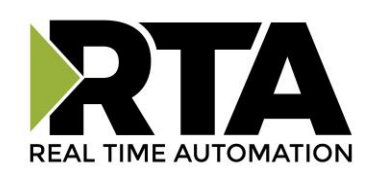

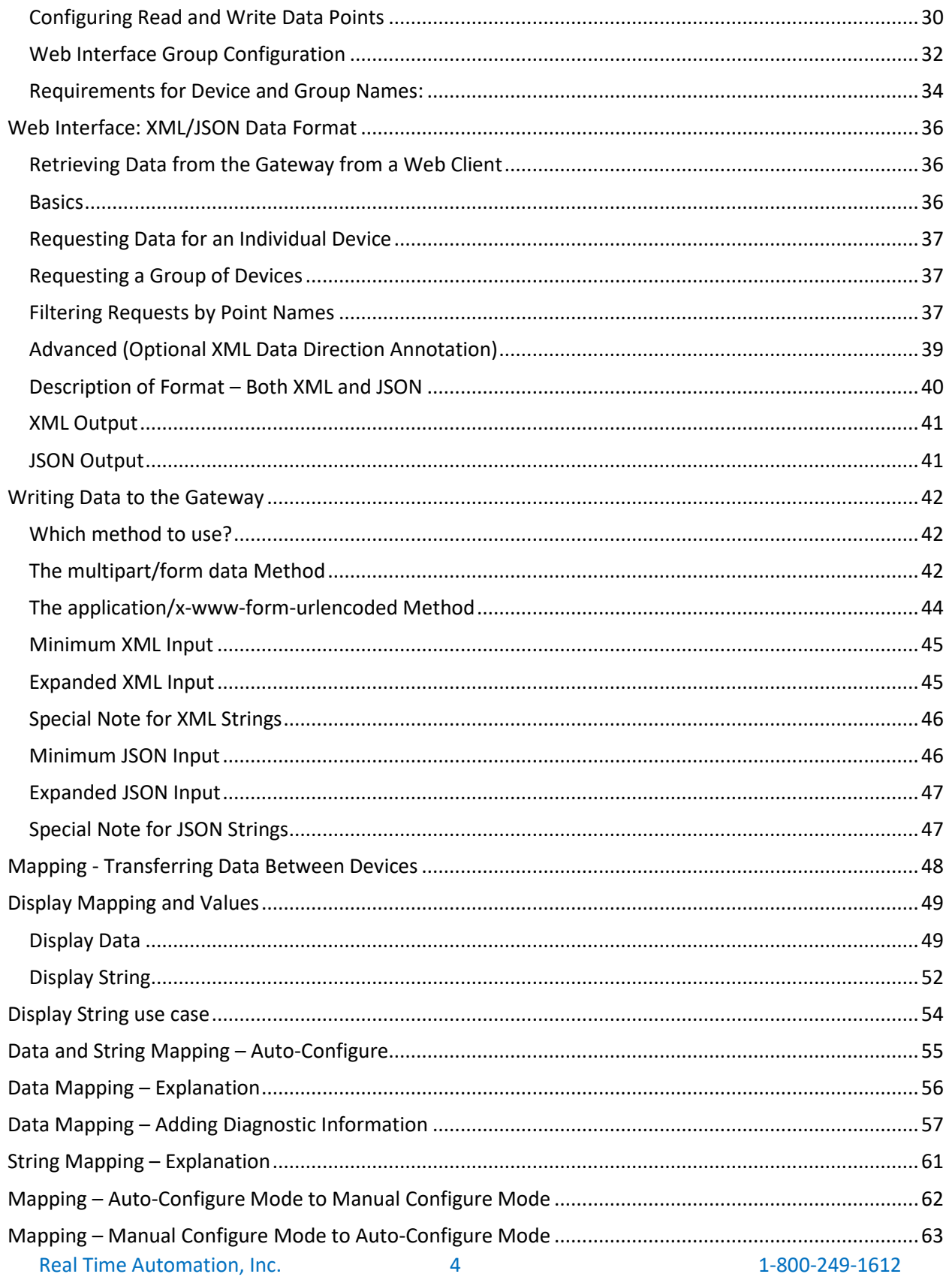

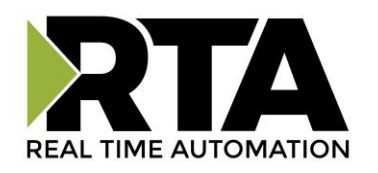

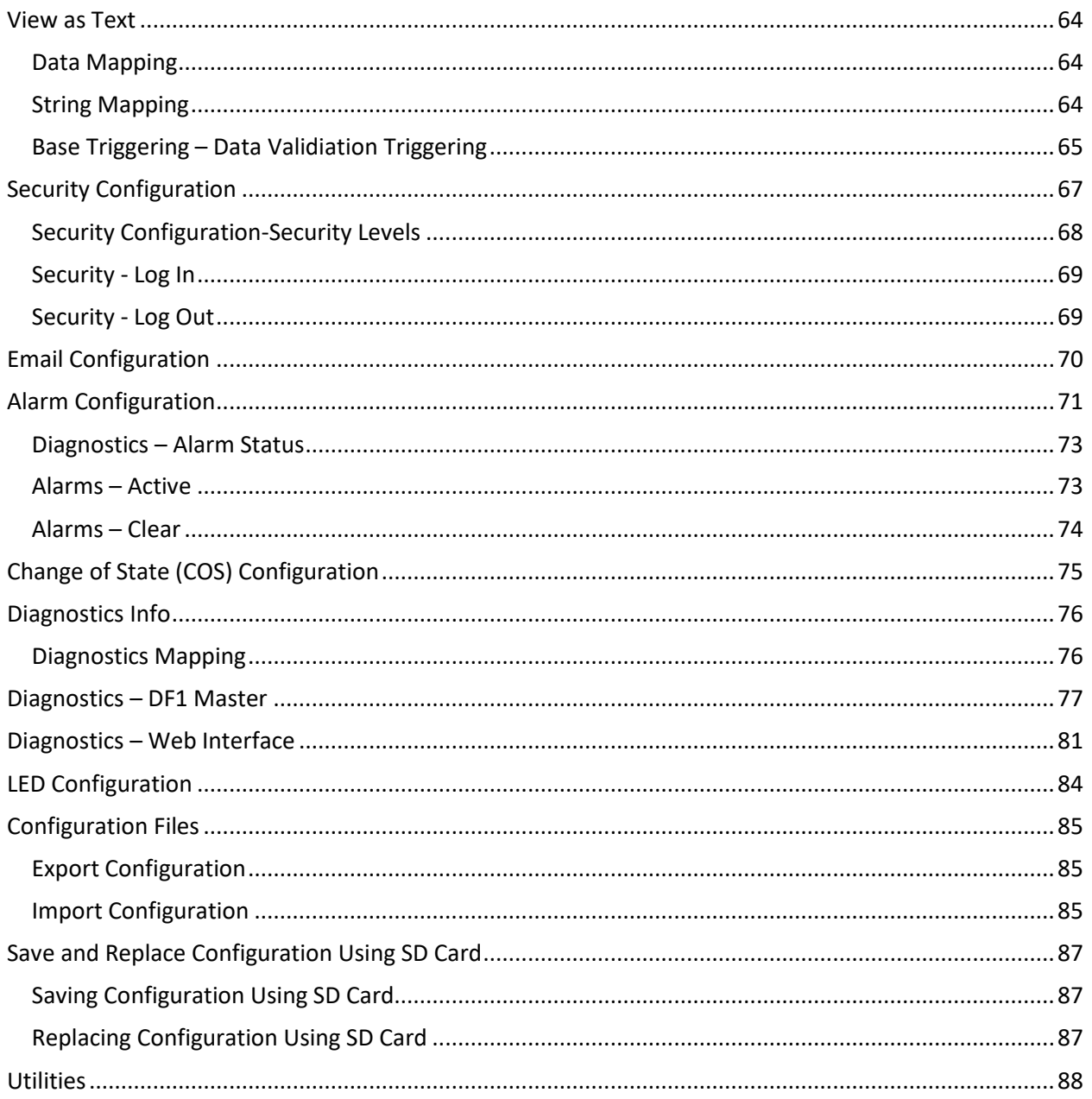

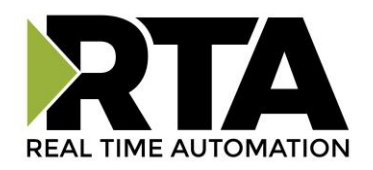

## <span id="page-5-0"></span>Revision History

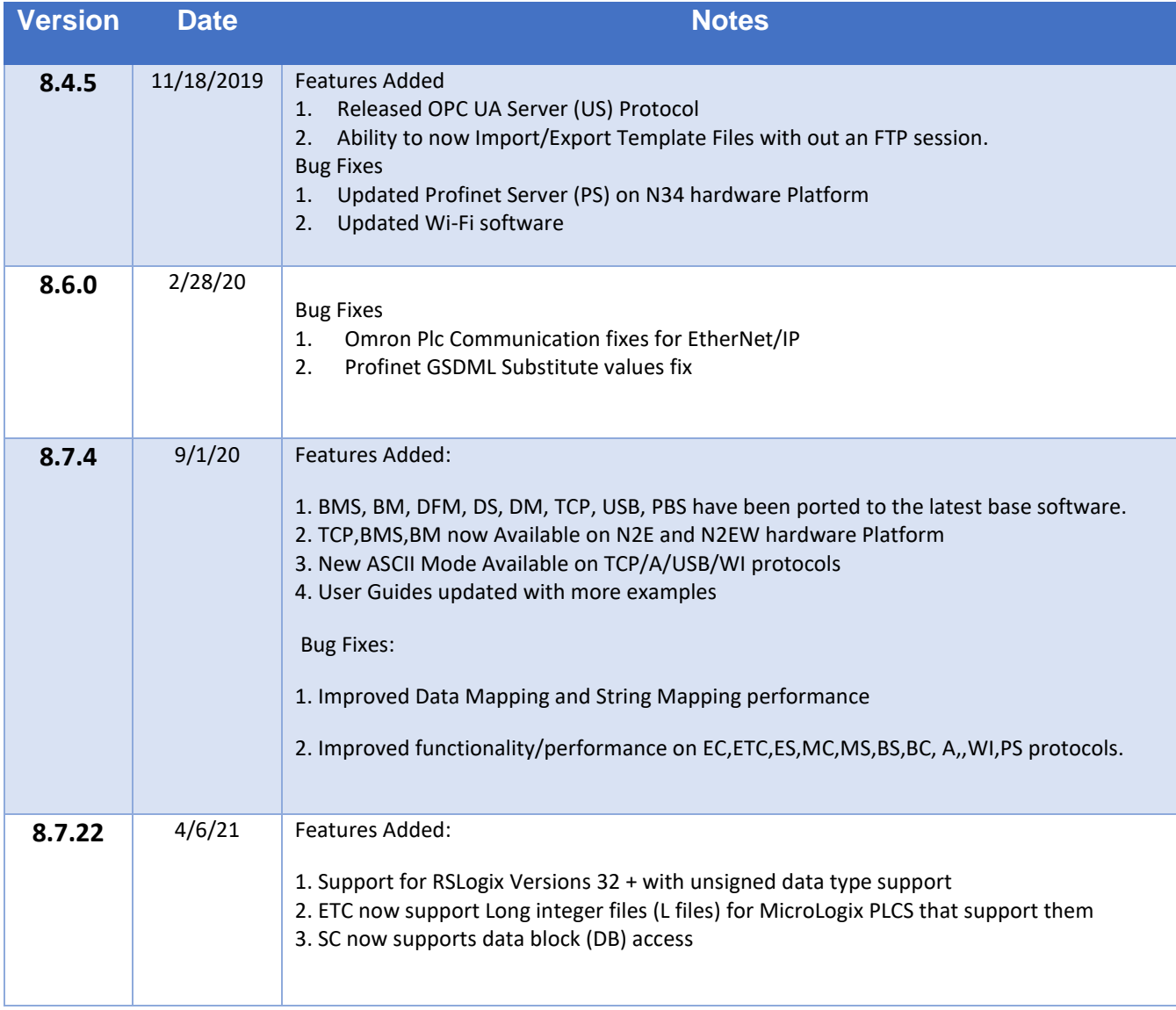

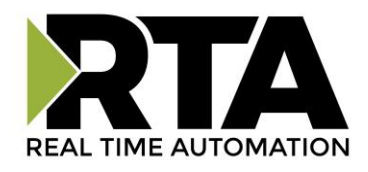

#### <span id="page-6-0"></span>**Overview**

The 460DFMWI-N2EW gateway connects up to 32 DF1 Slaves with a Web Interface. By following this guide, you will be able to configure the 460DFMWI-N2EW gateway.

For further customization and advanced use, please reference the appendices located on the CD or online at[: http://www.rtautomation.com/product/460-gateway-support/.](http://www.rtautomation.com/product/460-gateway-support/)

If at any time you need further assistance, do not hesitate to call Real Time Automation support. Support Hours are Monday-Friday 8am-5pm CST

Toll free: 1-800-249-1612 Email: support@rtautomation.com

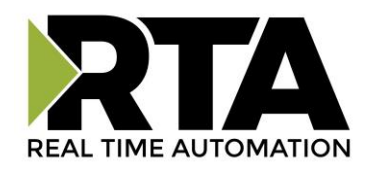

#### <span id="page-7-0"></span>Hardware Platforms

The 460 Product Line supports a number of different hardware platforms. There are differences in how they are powered, what serial settings are supported, and some diagnostic features supported (such as LEDs). For these sections, be sure to identify the hardware platform you are using.

To find which hardware platform you are using:

- 1) Look on the front or back label of the unit for the part number.
- 2) On the webpage inside the gateway, navigate to the dropdown menu under **Other** and select **Utilities**. Click the **Listing of Revisions** button. The full part number is displayed here.

Once you have the full part number, the platform will be the number following the "-N":

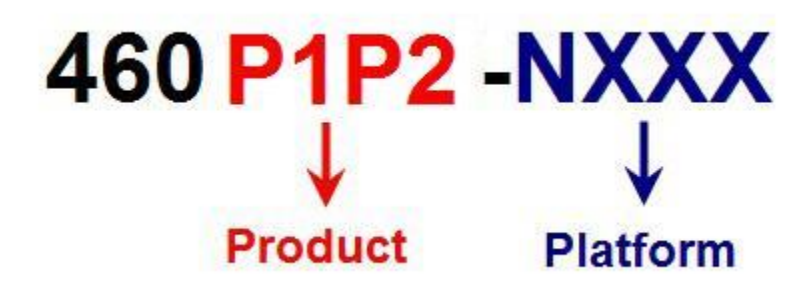

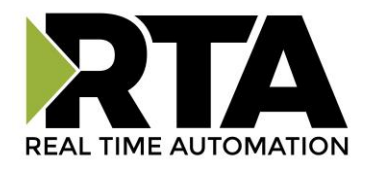

#### <span id="page-8-0"></span>**Hardware – N2EW**

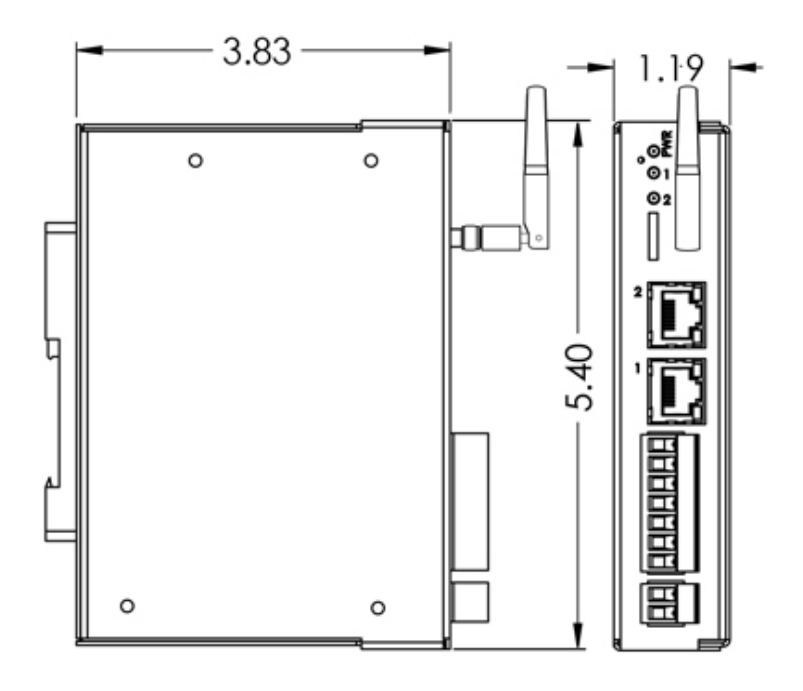

### <span id="page-8-1"></span>**Powering the Gateway**

The following steps will allow you to properly and safely power the gateway.

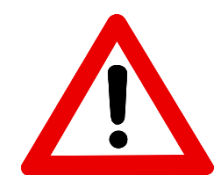

**Warning: Improper wiring will cause unit failure! Use the Screw Terminals power connection!**

- 1) Connect a 12-24 VDC power source to the gateway, Red Wire =  $(+)$  Black Wire =  $(-)$ .
	- a) The unit draws 8 VDC 900mA (7.2W) Max
	- b) The unit draws 35 VDC 900mA (31.5W) Max
	- c) The gateway has a voltage operating range from 8-35 VDC, 24 VDC is recommended.

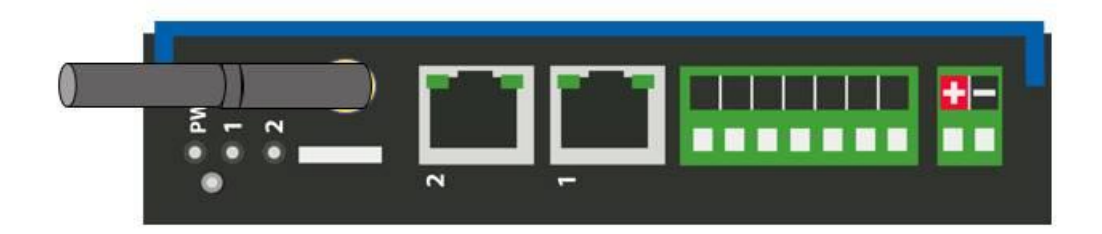

Real Time Automation, Inc. 6. 1-800-249-1612

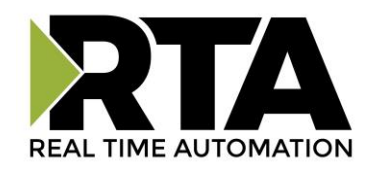

# **Hazardous Environment Power & Installation Instructions**

This equipment is suitable for use in Class I, Division 2, Groups A, B, C and D, or non-hazardous locations only.

**WARNING – EXPLOSION HAZARD -** Do not disconnect equipment unless power has been removed or the area is known to be non-hazardous.

**WARNING – EXPLOSION HAZARD -** Substitution of components may impair suitability for Class I, Division 2.

#### **THIS EQUIPMENT IS AN OPEN-TYPE DEVICE AND IS MEANT TO BE INSTALLED IN AN ENCLOSURE SUITABLE FOR THE ENVIRONMENT SUCH THAT THE EQUIPMENT IS ONLY ACCESSIBLE WITH THE USE OF A TOOL.**

**WARNING** – POWER JACK (Screw Terminals, J7) IS FOR MAINTENANCE USE ONLY AND MAY ONLY BE USED WHILE THE AREA IS KNOWN TO BE FREE OF IGNITIBLE CONCENTRATIONS OF FLAMMABLE GASES OR VAPORS. IT IS NOT TO BE CONNECTED UNDER NORMAL OPERATION.

In Hazardous Environments the unit must be powered with between 8-35 VDC, 8 VDC @ 900 mA (7.2 W) max. Supervised. The unit is certified to be operated at -40°C to 50°C.

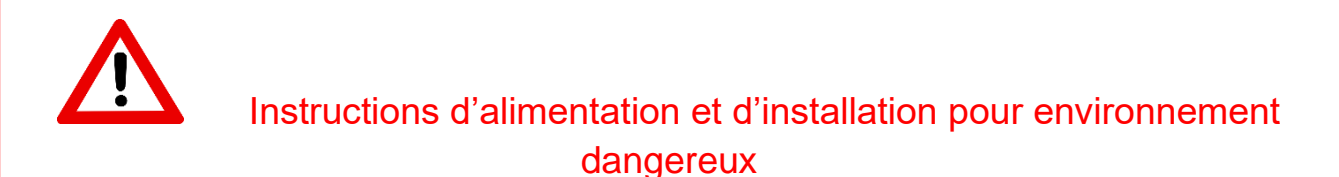

Cet équipement est conçu pour être utilisé uniquement dans des lieux de classe I, division 2, groupes A, B, C et D, ou non dangereux.

**AVERTISSEMENT** - **RISQUE D'EXPLOSION** - Ne débranchez pas l'équipement à moins que le courant ne soit coupé ou que la zone ne présente aucun danger.

**AVERTISSEMENT** - **RISQUE D'EXPLOSION** - La substitution de composants peut compromettre l'adéquation à la classe I, division 2.

#### **CET APPAREIL EST UN DISPOSITIF DE TYPE OUVERT ET IL FAUT L'INSTALLER DANS UN ENCEINTE ADAPTÉ À L'ENVIRONNEMENT TEL QU'IL N'EST ACCESSIBLE À L'UTILISATION D'UN OUTIL.**

**AVERTISSEMENT** - LE POWER JACK (bornes à vis, J7) est destiné exclusivement à la maintenance et ne peut être utilisé que lorsque la zone est connue pour être exempte de concentrations inintéressantes de gaz ou de vapeurs inflammables. IL NE DOIT PAS ÊTRE CONNECTÉ SOUS UN FONCTIONNEMENT NORMAL.

Dans les environnements dangereux, l'unité doit être alimentée entre 8-35 VDC, 8 VDC @ 900 mA (7,2 W) max. Supervisé. L'appareil est certifié pour fonctionner entre -40 ° C et 50 ° C.

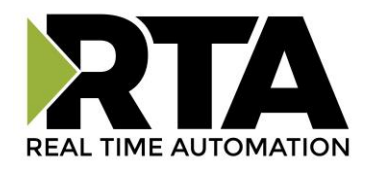

#### <span id="page-10-0"></span>**Port Configuration**

The Port Configuration page is where you set port specific parameters. These settings must match the settings of the device(s) that you are connecting to.

Only 1 mode can be configured for this hardware. Below are the wiring pinouts for each mode.

When you have completed your port configuration, click the **Save Parameters** button.

#### <span id="page-10-1"></span>**RS232 pinouts:**

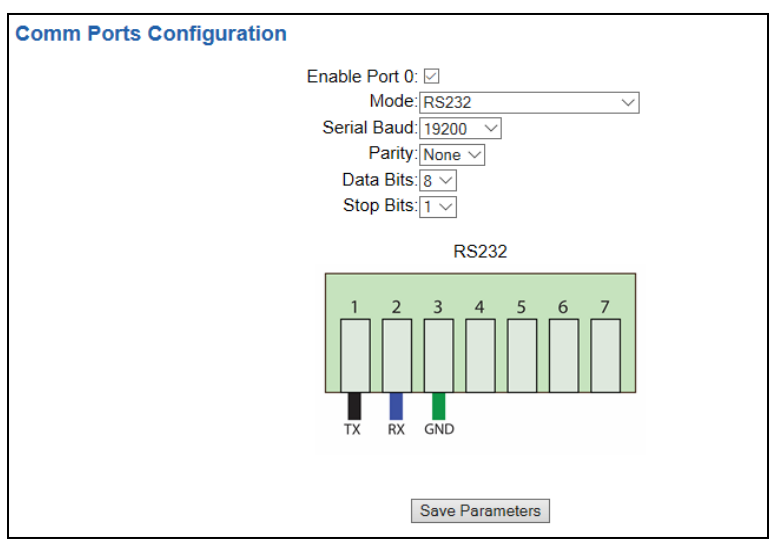

#### <span id="page-10-2"></span>**RS485 pinouts:**

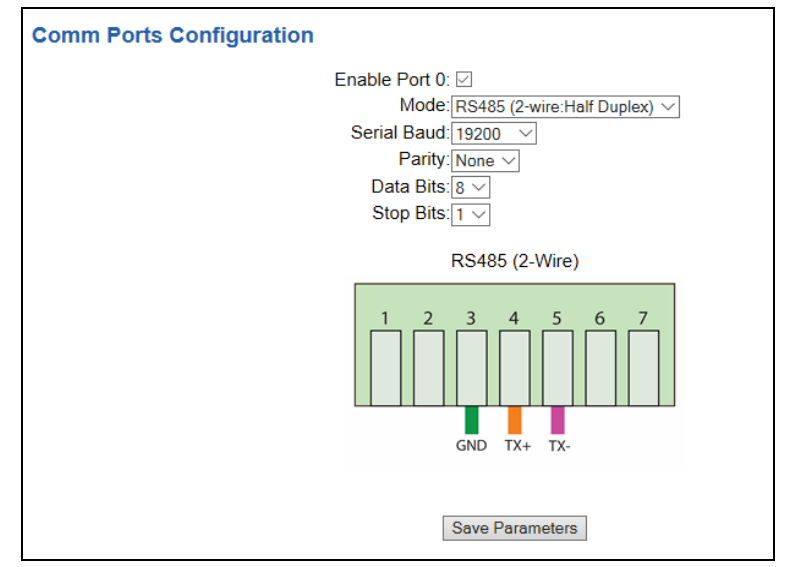

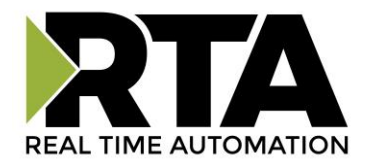

### <span id="page-11-0"></span>**RS422 pinouts:**

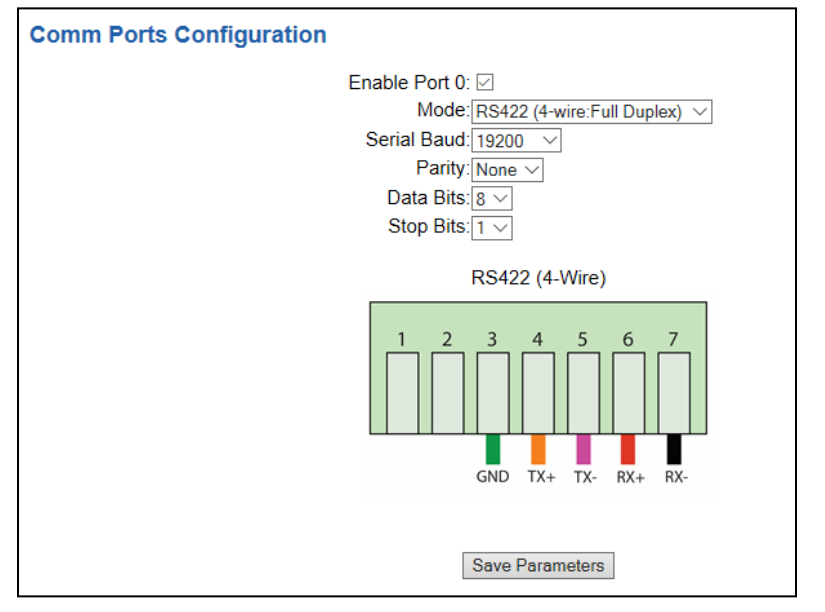

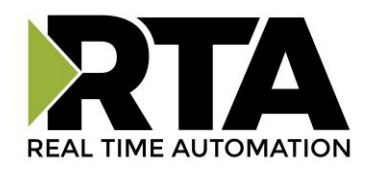

#### <span id="page-12-0"></span>**Mounting with a DIN Rail**

#### <span id="page-12-1"></span>**Installing**

Follow these steps to install your interface converter.

- 1) Mount your DIN Rail.
- 2) Hook the bottom mounting flange under the DIN Rail.
- 3) While pressing the 460DFMWI-N2EW against the rail, press up to engage the spring loaded lower clip and rotate the unit parallel to the DIN Rail.
- 4) Release upward pressure.

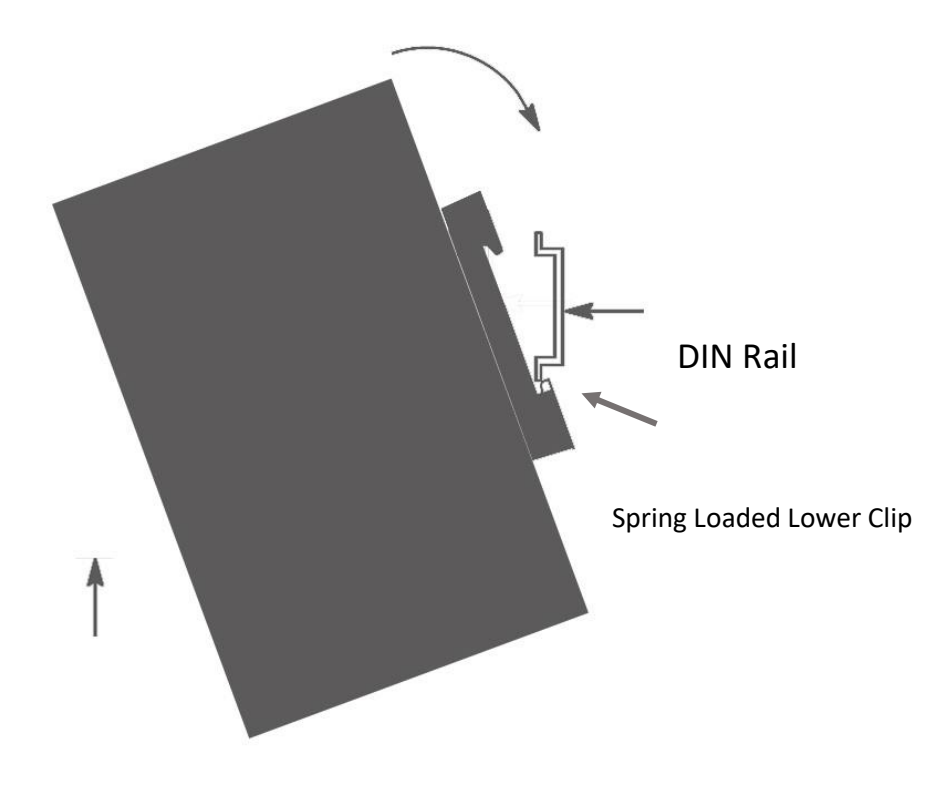

### <span id="page-12-2"></span>**Removing**

Follow these steps to remove your interface converter.

- 1) Press up on unit to engage the spring loaded lower clip.
- 2) Swing top of the unit away from DIN Rail.

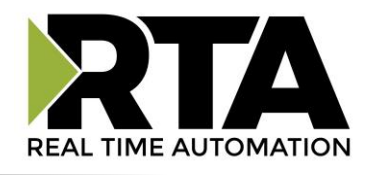

### <span id="page-13-0"></span>**Accessing the Main Page**

The following steps will help you access the browser based configuration of the gateway. By default, DHCP is enabled. If the gateway fails to obtain an IP address over DHCP it will Auto IP with 169.254.X.Y. For more information on your Operating system network setting refer to the Access Browser Configuration Doc on the CD or download from our support web site.

1) Insert the provided CD-ROM into a computer also on the network.

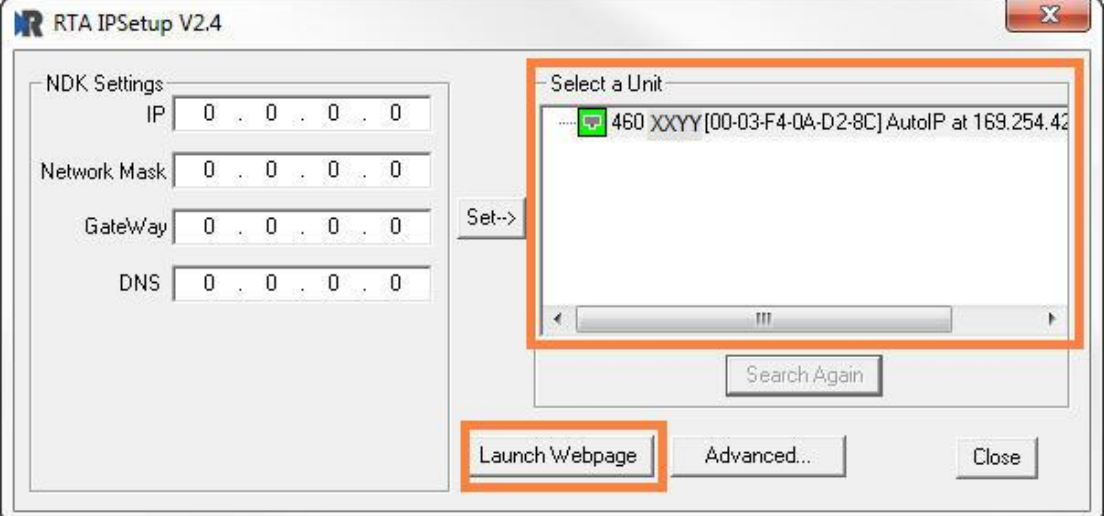

- 2) Run the IPSetup.exe program from the CD-ROM.
- 3) Find unit under "Select a Unit".
- a. Change Gateway's IP address to match that of your PC if DHCP has failed.
- i. You will know DHCP has failed if the gateway's IP address is AutoIP at 169.254.X.Y.
- ii. If successful, it will say DHCP'd at ex: 192.168.0.100 or however your DCHP Client is set up.
- b. If you do not see the gateway in this tool, then your PC is most likely set up as a static IP.
- i. Change your PC's network settings to be DHCP. If DHCP fails, then it will change to be on the 169.254.x.y network.
- ii. Relaunch the IP Setup tool to see if gateway can be discovered now.
- 4) Click **Launch Webpage**. The Main page should appear.

#### **Default setting is set to DHCP. If DHCP fails, default IP Address is 169.254.x.y**

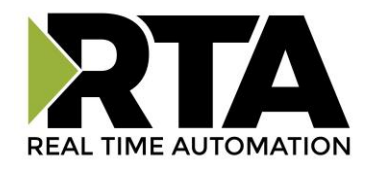

#### <span id="page-14-0"></span>**Error: Main Page Does Not Launch**

If the Main Page does not launch, please verify the following:

- 1) Check that the PC is set for a valid IP Address
- a. Open a MS-DOS Command Prompt
- b. Type "ipconfig" and press enter
- c. Note the PC's IP Address, Subnet, and Default Gateway
- 2) The gateway must be on the same Network/Subnet as the PC whether it's setup for DHCP or Static. Once you have both devices on the same network, you should be able to ping the gateway using a MS-

DOS Command Prompt.

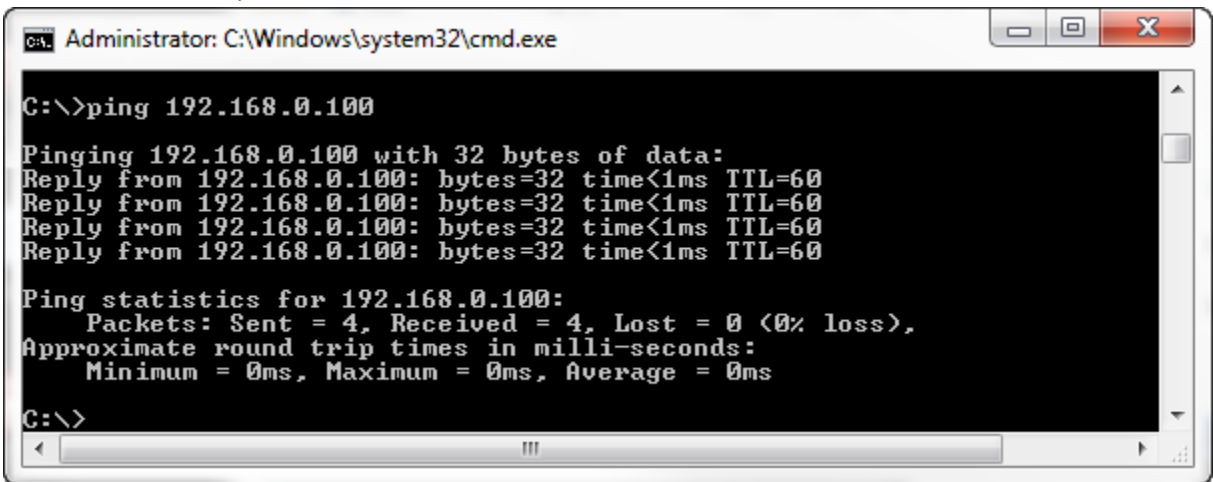

The Screenshot above shows a gateway that is currently set to a static IP Address of 192.168.0.100.

If you are able to successfully ping your gateway, open a browser and try to view the main page of the gateway by entering the IP Address of the gateway as the URL.

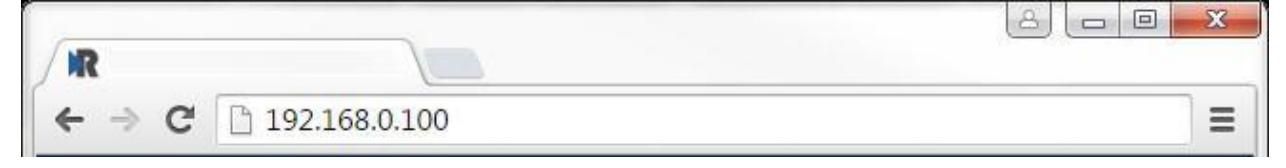

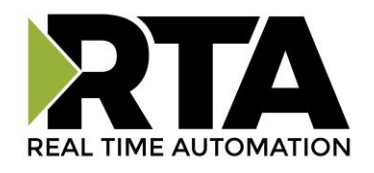

### <span id="page-15-0"></span>**Committing Changes to the Settings**

- All changes made to the settings of the gateway in Configuration Mode will not take effect until the gateway is restarted via the webpage. Changes will not be stored if the gateway's power is removed prior to a reboot.
- **NOTE:** The gateway does not need to be restarted after every change. Multiple changes can be made before a restart, but they will not be committed until the gateway is restarted.
- When all desired changes have been made, press the **Restart Now** button.
- The webpage will redirect to our rebooting page shown below:

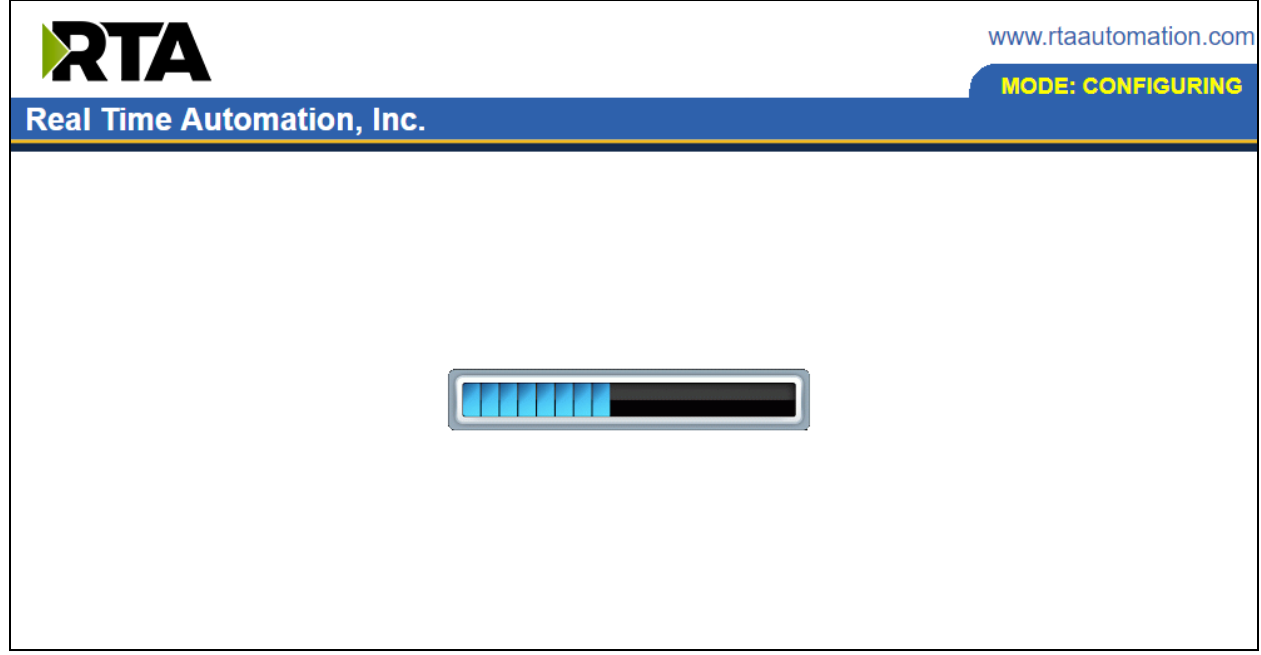

- The reboot can take up to 20 seconds.
- $\circ$  If the IP address has not been modified, the gateway will automatically redirect to the main page.
- $\circ$  If the IP address was modified, a message will appear at the top of the page to instruct the user to manually open a new webpage at that new IP.

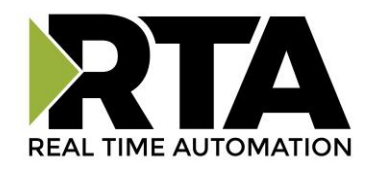

### <span id="page-16-0"></span>**Main Page**

The main page is where important information about your gateway and its connections are displayed. Mode (orange box below):

Running Mode:

- Protocol communications are enabled
- Configuration cannot be changed during Running Mode. If changes are needed, click the **Configuration Mode** button shown in the green box below Configuring Mode:
- Protocol communication is stopped and no data is transmitted
- Configuration is allowed

Navigation (green box below):

You can easily switch between modes and navigate between pages (Configuration, Diagnostics, and Other pages) using the buttons on the left hand side.

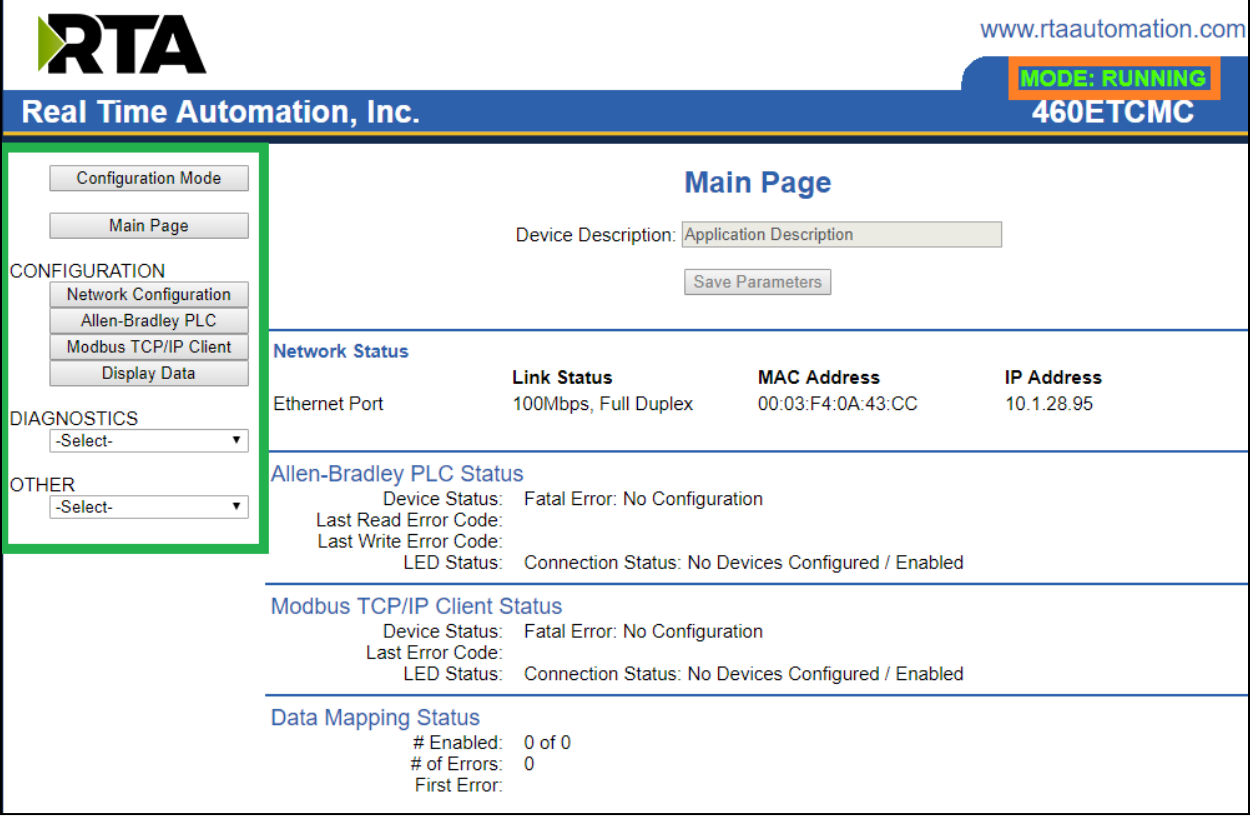

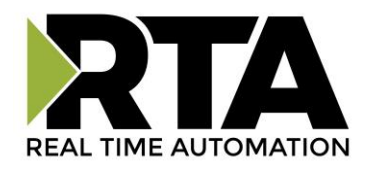

### <span id="page-17-0"></span>**Device Configuration**

The device configuration area is where you assign the device description parameter. Changes can only be made when the gateway is in Configuration Mode.

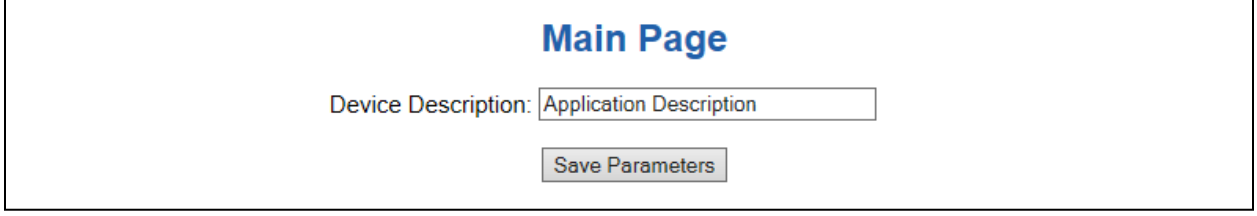

Once you are done configuring the Description, click the **Save Parameters** button.

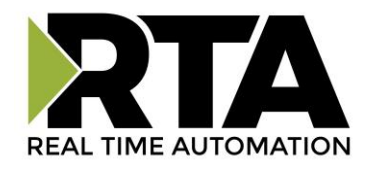

#### <span id="page-18-0"></span>**Network Configuration**

The network configuration area is where you assign the IP address and other network parameters. Changes can only be made when the gateway is in Configuration Mode.

Once you are done configuring the Network Settings, click the **Save Parameters** button.

If you are changing the IP Address of the gateway, the change will not take effect until the unit has been rebooted. After reboot, you must enter the new IP Address into the URL.

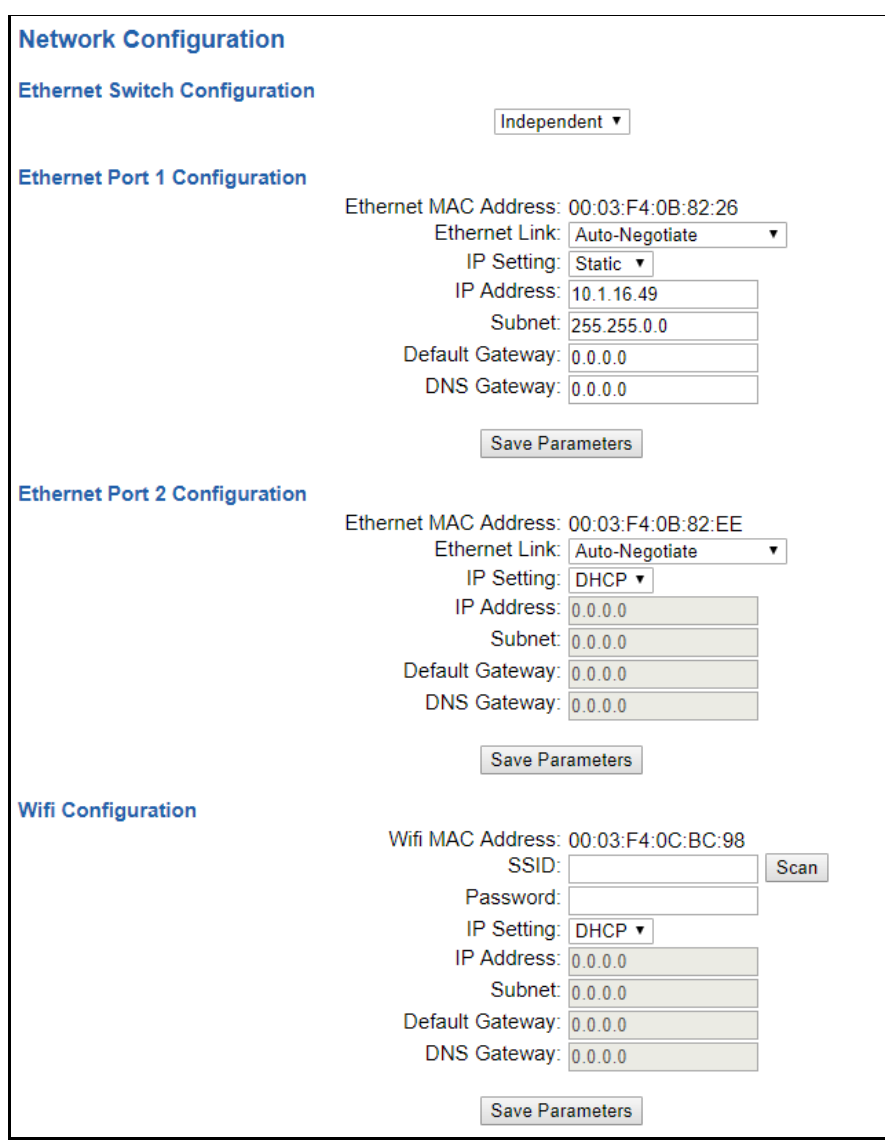

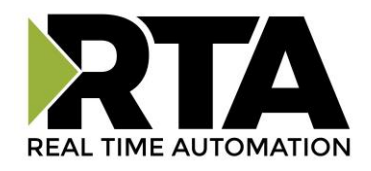

#### **Network Interface Options**

The N2EW hardware has three different Network Interface options, Independent Mode, Switch Mode and Wi-Fi Mode. Below, you can find the different use cases that each interface option allows for.

#### **Independent Mode**

- 1) Two Ethernet-based protocols on the same IP Network
	- a) Ethernet Port 1 used OR
	- b) Ethernet Port 2 used OR
	- c) Wi-Fi used OR
	- d) Ethernet Port 1 & 2 used
- 2) Two Ethernet-based protocols on different IP Networks
	- a) Ethernet Port 1 used AND
	- b) Ethernet Port 2 used AND
	- c) Wi-Fi used

**Switch Mode** – Only Ethernet Port 1 is used for protocol communication

- 1) One Ethernet-based protocol on the IP Network (layer-2 switch)
	- a) Ethernet Port 1 used for direct protocol communication
	- b) Ethernet Port 2 available for daisy chaining devices together
		- i) A Ring topology is NOT supported
- 2) Two Ethernet-based protocols on same IP Network
	- a) Ethernet Port 1 used for direct protocol communication with another switch, hub, or router
	- b) Ethernet Port 2 available for a daisy chaining devices together
		- i) A Ring topology is NOT supported
- 3) Two Ethernet-based protocols on different IP Networks
	- a) Not Possible must use Independent Mode

**Wireless Mode** – Only Wi-Fi is used for protocol communication

1) Two Ethernet-based protocols on the same IP Network into a Router

**It is recommended to leave the DNS Gateway set to 0.0.0.0 and the Ethernet Link as Auto-Negotiate. If configuring the gateway to use E-mail, the DNS Gateway must be set.**

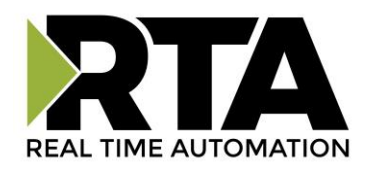

### <span id="page-20-0"></span>**DF1 Master Configuration**

Click the **DF1 Master** button to access the configuration page.

1) **Serial Port**: Select which serial port is being used for communication. This port must be configured on the Port Configuration page. If it has not yet been configured, it will display *Disabled* after the port descriptions in this dropdown.

Serial Port: Port 0 (T-Strip) Disabled v

- 2) **Source ID**: Enter the Source Station ID for the gateway acting as the DF1 master device.
- 3) **Protocol Mode**: Select the DF1 Protocol Mode: Half-Duplex or Full-Duplex.
- 4) **Frame Verification**: Select the DF1 Frame Verification: CRC (16-bit) or BCC (8-bit). All DF1 slaves need to match this selection
- 5) **Delay Between Messages**: Enter the length of time to delay between read and write scan line requests (ms).
- 6) **ACK Timeout**: Enter the amount of time to wait for the DF1 acknowledgement message before flagging a timeout (ms).
- 7) **Receive Timeout**: Enter the amount of time the gateway should wait before a timeout is issued for a read/write request (ms).
- 8) **Number of Retries**: Enter the number of times the gateway will re-send messages before logging a timeout error and moving onto the next message.
- 9) **Dependency Protocol**: If enabled, DF1 master communication will stop if communication to the selected protocol is lost.

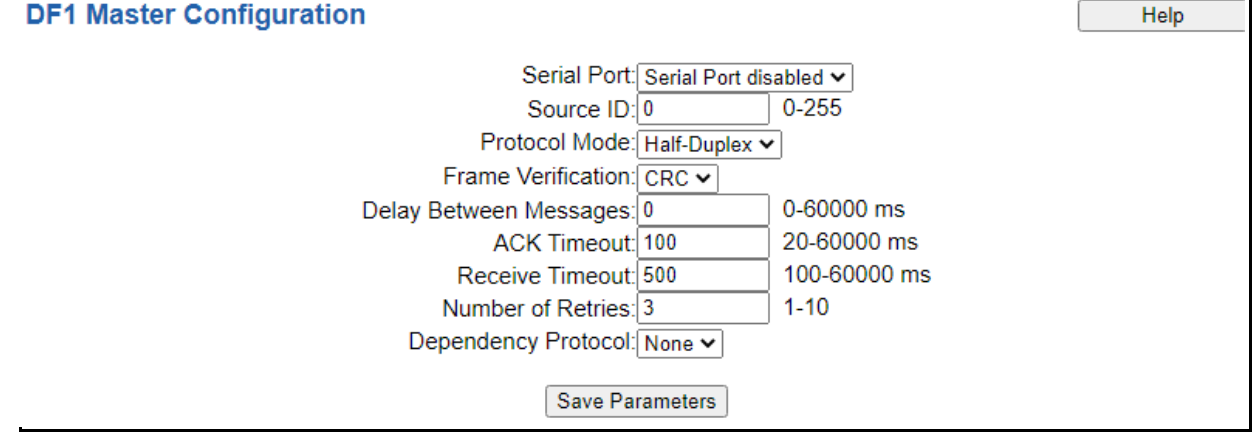

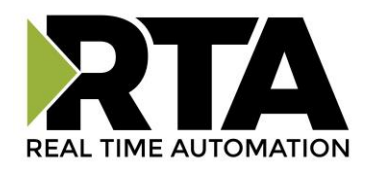

### <span id="page-21-0"></span>**DF1 Master Device Configuration**

The bottom area of the DF1 Master Configuration page lets you configure up to 32 external DF1 slave devices.

1) To add additional slave connections, click the -Select- dropdown under DF1 Master Device List and select **Add Generic Slave** option.

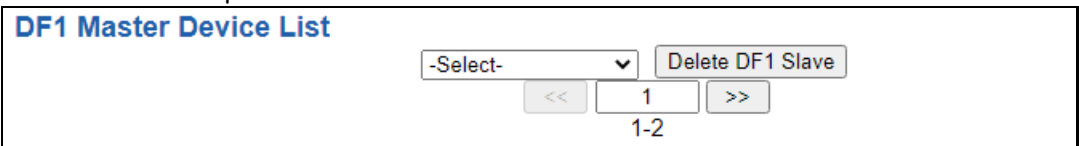

- a) If you are configuring multiple devices click **<<** or **>>** to navigate to another device.
- b) To create a new slave with the same parameters already configured from another slave, click the -Select- dropdown and select the **Add from DF1 X** option (where X represents the slave you wish to copy parameters from). Once created, you can make any additional changes needed to that new slave.
- c) To remove a device, navigate to the slave to delete using the **<<** and **>>** buttons and click the **Delete DF1 Slave** button.
- d) Click the **Save Parameters** button to save your changes before restarting or going to another configuration page.
- 2) The **Enable** check box should be selected for the device.
- 3) Enter a **Device Label** to identify the device within the gateway.
- 4) Enter a unique **Destination ID** for the device on the network. This number should be different from the Source ID entered at the top of the page.
- 5) **Communication Command:** Select the DF1 read/write Communication Commands to use to communicate to the slave device.
	- a) 500CPU read/write (default): uses DF1 Protected Typed Logical Read/Write messages with 3 address fields
	- b) PLC5 Read/Write: uses DF1 typed read/write messages

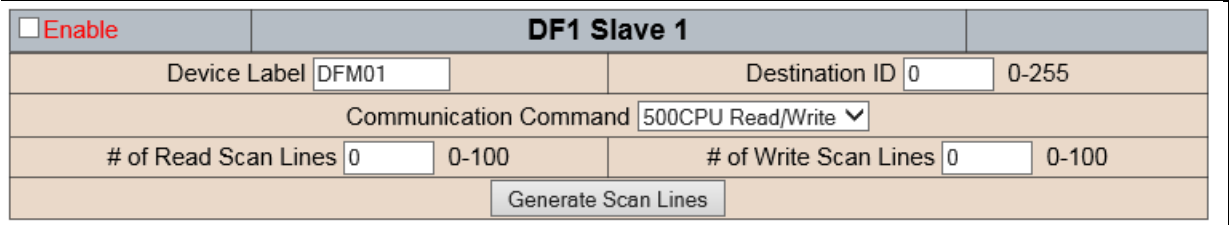

- 6) Enter the number of read scan lines and write scan lines.
- 7) Click the **Generate Scan Lines** button to have the read and write scan lines auto-generate for you. You may manually configure the read and write scan lines after they have been generated.

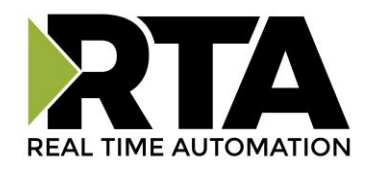

#### <span id="page-22-0"></span>**Configuring Read Scan Lines**

Follow these steps to manually configure read scan lines.

- 1) Select **View Read Scan Lines** if not already selected.
- 2) Select a File Type for each scan line. Options include: B (Binary), N (Int), F (Real), and ST (String).
- 3) Enter the File Number for the File Type selected.
- 4) Enter the File Offset for the File Number selected.
- 5) Enter the # of consecutive points to read for that File Type. See the *Scan Line Data Limit* section at the bottom of the webpage for max values in a scan line.

#### Read Scan Lines (DF1 Slave to 460) # of Points  $\mathbb{R}$ Line # **File Type File Number File Offset** \*See Ranges Below  $B \vee$  $\overline{0}$  $\overline{0}$  $\Box$  $\mathbf{1}$ 11.  $<<$  1-1 >>

#### <span id="page-22-1"></span>**Configuring Write Scan Lines**

Follow these steps to manually configure write scan lines.

- 1) Select **View Write Scan Lines** if not already selected.
- 2) Select a File Type for each scan Line. Options include: B (Binary), N (Int), F (Real), and ST (String).
- 3) Enter the File Number for the File Type selected.
- 4) Enter the File Offset for the File Number selected.
- 5) Enter the # of consecutive points to read for that File Type. See the *Scan Line Data Limit* section at the bottom of the webpage for max values in a scan line.

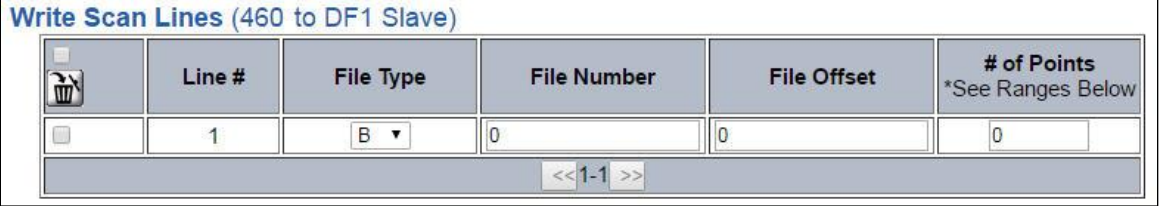

### <span id="page-22-2"></span>**Configuring Read and Write Scan Lines (cont.)**

If you are configuring more than 25 scan lines click **<<** or **>>** to navigate to the next group of 25. When finished, click the **Save Parameters** button.

Below is the Scan Line Data Limit for each Data Type and the max Length Range associated with them.

#### **Scan Line Data Limit**

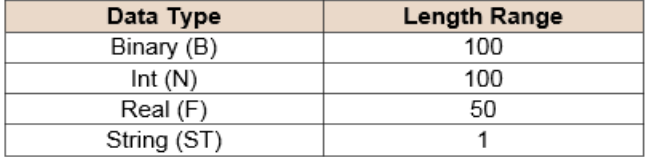

Real Time Automation, Inc. 23 23 1-800-249-1612

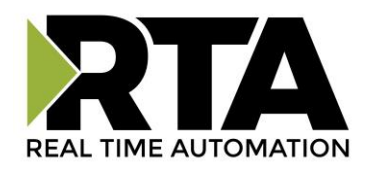

### <span id="page-23-0"></span>**Web Interface Configuration**

Click the **Web Interface** button to access the configuration page.

- 1) Select which **Network Interface** to use for the web interface.
- 2) Enter a **Device Label** to identify the device within the gateway.
- 3) **Inactivity Timeout**: If the gateway has not received any messages within the entered time interval, in seconds, then the gateway will change the status of its connection to be "Idle". Enter a value of zero to disable this feature.
- 4) **Operation Mode:** 
	- a. Mark Data New on Change of State: Send data to the mating technology, on a per point basis, upon a change of state. For more explanation see the Operation Mode section below.
	- b. Mark Data New on New Message: Send data to the mating technology for all data points, no matter change of state or not. For more explanation see the Operation Mode section below.
- 5) There are two different modes in which the Web Interface may operate in the gateway:
	- a) Sever Mode
	- b) Client Mode

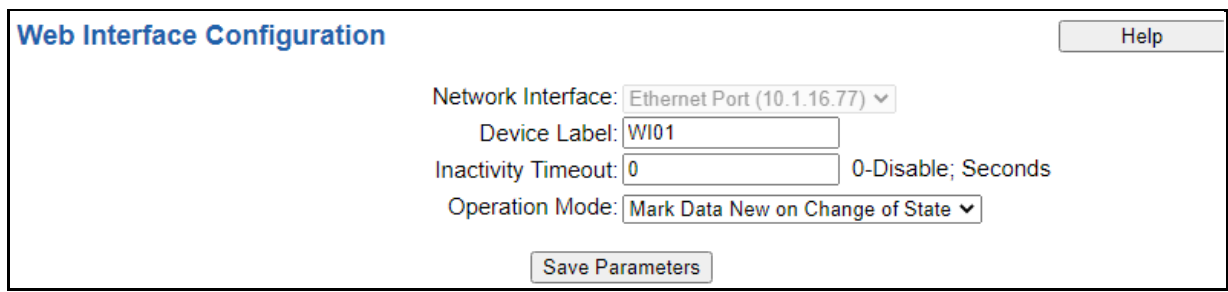

#### <span id="page-23-1"></span>**Web Interface Gateway Server Configuration**

- 1) Server Mode where the gateway acts as a web server and responds to HTTP POST and HTTP Get requests from a web services client, such as a web browser or Excel.
	- a. No special configuration is needed to configure the server side of the gateway. Skip to the Web Interface Data Point List Configuration section of this manual and set up the data points.

#### <span id="page-23-2"></span>**Web Interface Gateway Client Configuration**

- 1) Client Mode is where the gateway acts as a web client and initiates a connection to a web server, such as Apache or IIS (Internet Information Services). The gateway would then send all configured data points to the web server cyclically in a HTTP POST operation.
	- a. To configure the client side of the gateway, configure the **Automatic Data Transfer to** User Host section. Then proceed with the rest of the Web Interface Data Point List Configuration section of this manual.
	- b. The gateway is always enabled as a server and may act as both a server and client at the same time.

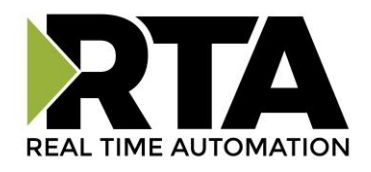

#### <span id="page-24-0"></span>**Automatic Data Transfer to User Host (Used as a Web Client)**

This section configures the gateway when it is operating as a web client, uploading XML/JSON data cyclically to an external, user-operated web server. This feature is optional.

**Disable/Enable:** If set to "Disable", the gateway will operate only as a web server and will not initiate a connection with an external user-operated web server. If set to "Enable", an optional proxy configuration section also may be configured.

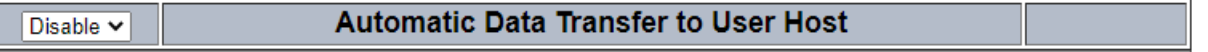

1) **Destination URL:** Enter the web address that the gateway will POST XML/JSON data to. Addresses should begin with the protocol designation, such as **Error! Hyperlink reference not valid.**.

**NOTE:** If the web server uses a non-standard port number, the port should be included in the URL. Examples are:

- *a. <http://yourserver.yourdomain/upload.php>*
- b. *[http://192.168.100.1:8080](http://192.168.100.1:8080/)* (if special port 8080 is to be used)
- c. *<http://yourserver.yourdomain:8080/upload.asp>* (if special port 8080 is to be used)
- 2) **Username/Password**: If the Destination URL entered previously requires basic HTTP

authentication, then the username or username/password should be entered here.

**NOTE**: Basic HTTP Authentication is subject to interception by a third party on an improperly secured network.

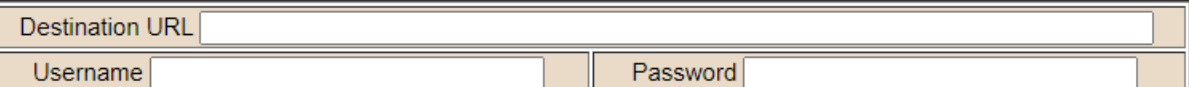

- 3) **Data Format**: Select whether the file should be in XML or JSON format.
- 4) **Update Method**: Select whether to write the data Cyclically, Triggering, or Both
- 5) **Update Rate**: Enter a time, in seconds, between cyclic uploads to the Destination URL.

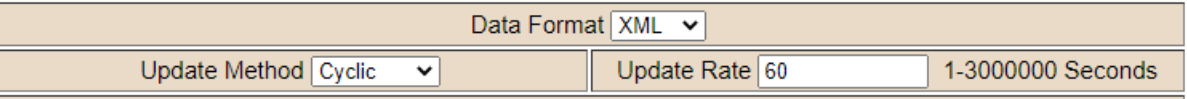

- 6) **Proxy Type**: Select the option that describes if any special configuration is required to access the web server:
	- a. **None**  No proxy or a transparent proxy is being used and the subsequent fields in this table are disabled.
	- b. **HTTP** The web server is behind a Hypertext Transfer Protocol (HTTP) Proxy Server.
	- c. **SOCKS5**  The web server is behind a Socket Secure version 5 (SOCKS5) Proxy Server.

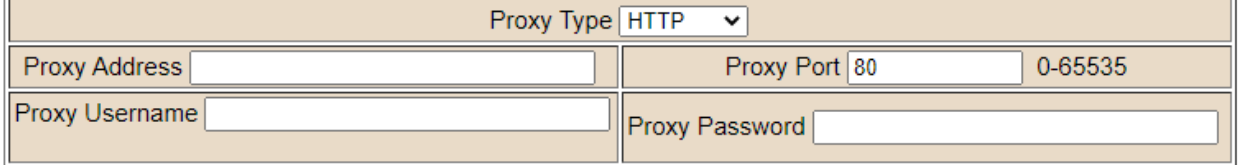

Real Time Automation, Inc. 25 2012 12:30 12:30 12:30 12:30 12:30 12:30 12:30 12:30 12:30 12:30 12:30 12:30 12:30 12:30 12:30 12:30 12:30 12:30 12:30 12:30 12:30 12:30 12:30 12:30 12:30 12:30 12:30 12:30 12:30 12:30 12:30 1

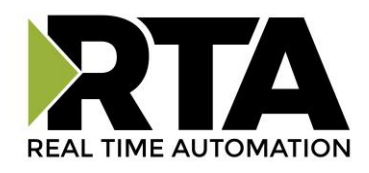

**Proxy Address**: If a proxy is selected, enter the address of the proxy. This can either be a hostname such as *proxy.yourcompany.com* or a plain IP address such as *192.168.100.1*.

- 7) **Proxy Port**: If a proxy is selected, enter the TCP port that the proxy will use. Default port for HTTP proxy is 80 and 1080 for SOCKS5.
- 8) **Proxy Username/Proxy Password**: If a proxy is selected and requires authentication, enter the username or username/password here.

#### <span id="page-25-0"></span>**Operation Mode**

#### **Mark Data New on Change of State (COS)**

When data comes into the RTA gateway, it will be sent over to the matting protocol only if the data has a different value.

Operation Mode | Mark Data New on Change of State ►

#### *Example for 460ETCWI*

Operator sends "HelloWorld" from the PLC. That data is gathered in the WI side of the RTA gateway and is processed and sent over to the web sever. Next time the operator sends the same data "HelloWorld". The WI side gathers the data, but the data didn't change so it will not be sent over to the WI portion of the RTA gateway. The operator sends "1234567890" from the PLC. The WI side of the RTA gateway will process the data and since the data has changed, it will be sent over to the web server.

#### **Mark Data New on New Message**

When data comes into the RTA gateway, it will be sent over to the matting protocol regardless if it's the same data. This allow you to send the same data over again to the mating protocol.

Operation Mode Mark Data New on New Message v

*Example for ETCWI*

Operator sends "HelloWorld" from the PLC. That data is gathered in the WI side of the RTA gateway and is processed and sent over to the web server. Next time the operator sends the same data "HelloWorld", the WI side gathers the data, processes it, then sends over to the web server. The operator sends "1234567890", the WI side of the RTA gateway will process the data and send it over to the web server.

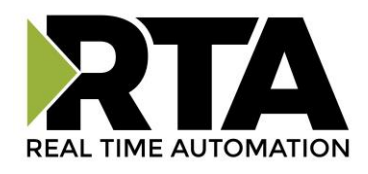

### <span id="page-26-0"></span>**Web Interface Data Point List Configuration**

The bottom area of the Web Interface Configuration page allows configuration of 1000 data points in each direction.

**NOTE**: Due to the limited number of internal mappings inside the gateway, though each direction in the web interface may be configured for up to 1000 data points, there is an overall limit, between the read and write direction, of 1000 data points total.

There are three ways to configure this protocol:

- 1) Auto-Configure Group by Device (Default)
- 2) Auto-Configure Group by Data Type
- 3) Manual Configure

**NOTE**: You may go back and forth between modes, but when reverting from Manual Mode to either of the two Auto-Configure Modes, all changes made in Manual Mode will be discarded.

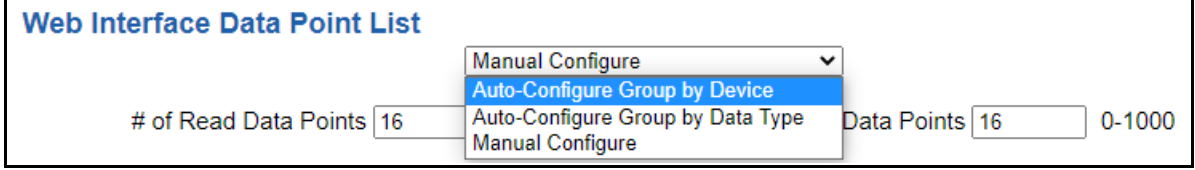

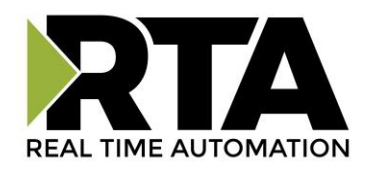

#### <span id="page-27-0"></span>**Web Interface Data Point List Configuration: Auto-Configure (Default)**

While in either of the two Auto-Configure Modes, the number of data points and the actual data points themselves cannot be edited. Auto-Configure Mode looks at the other protocol and then configures the data point list within the web interface to match. The web interface names and types will be defined after the other protocol is configured.

The data will be configured according to the following rules:

- 1) Any Coil or 1 Bit Binary Pack data will be mapped as **Bool.**
- 2) Any 8 Bit Binary Pack data will be mapped as **Bitpack (8 Bits).**
- 3) Any 16 Bit Binary Pack data will be mapped as **Bitpack (16 Bits).**
- 4) Any 32 Bit Binary Pack data will be mapped as **Bitpack (32 Bits).**
- 5) Any 8 Bit Int data will be mapped as **INT (8 bit)**.
- 6) Any 16 Bit Int data will be mapped as **INT (16 bit)**.
- 7) Any 32 Bit Int data will be mapped as **INT (32 bit)**.
- 8) Any 64 Bit Int data will be mapped as **INT (64 bit)**.
- 9) Any 8 Bit Unsigned Int data will be mapped as **UINT (8 bit)**.
- 10) Any 16 Bit Unsigned Int data will be mapped as **UINT (16 bit)**.
- 11) Any 32 Bit Unsigned Int data will be mapped as **UINT (32 bit)**.
- 12) Any 64 Bit Unsigned Int data will be mapped as **UINT (64 bit)**.
- 13) Any 32 Bit Float will be mapped as **Float (32 bit)**.
- 14) Any 64 Bit Float will be mapped as **Double (64 bit)**.
- 15) Any String Data Types will be mapped as S**tring**.
- 16) The read or write direction depends on whether it is configured as a read or write on the other protocol.
- 17) If the other protocol exceeds the number of data points supported, nothing will be mapped. You will see the # of Data Points remain at zero and the main page will display the following error:

ERROR XX 460 Re-initialization (Auto-Config Failed -9)

a) To fix this error, simply decrease the amount of data you configured on the other protocol so that the max number of data points is not exceeded or call customer support to increase the limits.

To add additional or edit existing data points you will need to go into Manual Configure Mode.

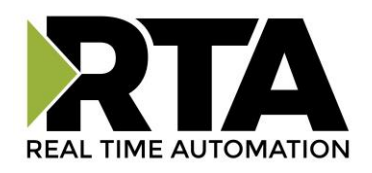

### <span id="page-28-0"></span>**Auto-Configure Group by Device vs. Auto-Configure Group by Data Type**

There are two different methods for Auto-Configure: *Group by Device* or *Group by Data Type*.

**NOTE**: When using Auto-Configure with the web interface, the difference between the two methods is subtle. The *# of Read Data Points* and the *# of Write Data Points* will be the same regardless of which Auto-Configure method is chosen. The only difference between the two methods is the way the data is ordered in the data table.

There are a couple of rules to keep in mind when using Auto-Configure Mode:

1) If the other protocol inside the gateway is a server, slave, or adapter protocol, then there are no differences between the Auto-Configure Modes.

#### <span id="page-28-1"></span>**Group by Device (Default Method)**

Group by Device goes through the other protocol on the gateway and auto-configures the data points on the web interface for all the data points on the other protocol's first device. After it finishes with the first device, it will auto-configure all the points for the second device (if one is configured), and so on.

#### <span id="page-28-2"></span>**Group by Data Type**

Group by Data Type goes through the other protocol on the gateway and automatically creates the number of data points in the web interface to match the total number of data points for each specific data type in the other protocol.

*Example: Protocol A is a master/client protocol that has two devices with the following setup:*

*Device\_1 has 1 integer scan line, 1 float scan line, 1 integer scan line- each for 1 point of data Device\_2 has 1 integer scan line, 1 float scan line, each for 2 point2 of data*

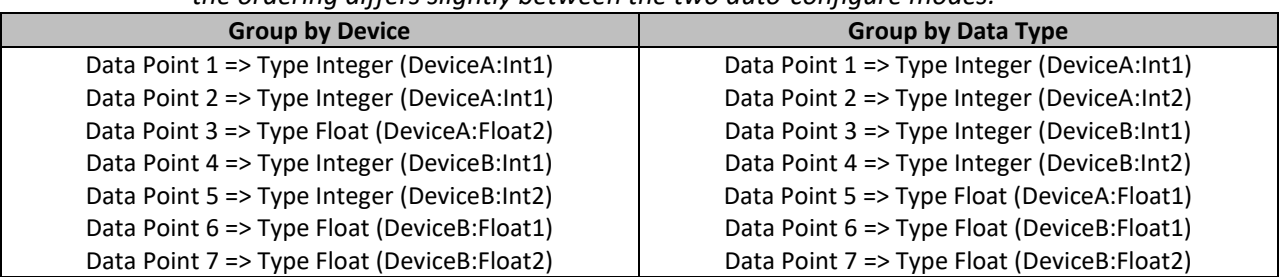

*Protocol B is the Web Interface protocol that will be mapped with seven data points, but the ordering differs slightly between the two auto-configure modes:*

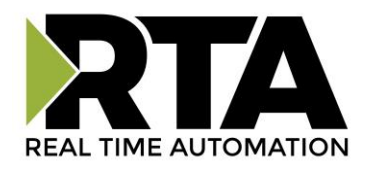

#### <span id="page-29-0"></span>**Web Interface Data Point List Configuration: Manual Mode**

- 1) To transition from either of the two Auto-Configure Modes to Manual Configure Mode, click the dropdown at the top of the Web Interface Configuration page and select Manual Configure.
	- a) When prompted, click **OK** to confirm mode change or **Cancel** to remain in Auto-Configure Mode.

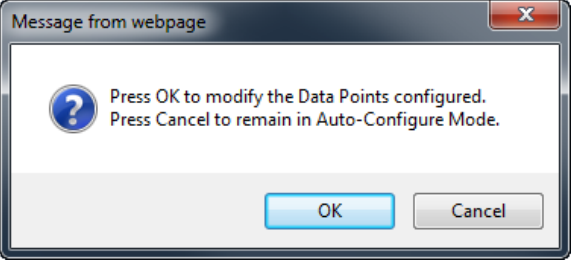

2) Once OK is clicked, there are two options on how to proceed:

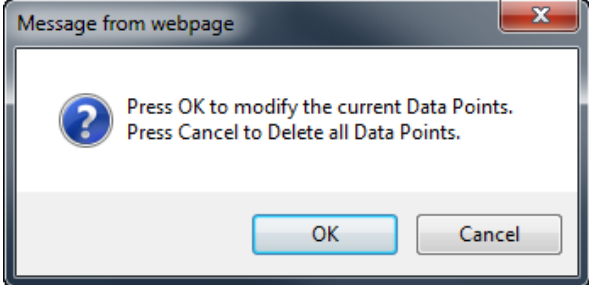

- 3) To keep the data points that are already configured, press **OK**.
	- a) You would want this option if you are adding additional data points or you want to modify the data point(s) that already exist.
- 4) To delete the data points that are already there and start over, press **Cancel**.

#### <span id="page-29-1"></span>**Configuring Read and Write Data Points**

Follow these steps to manually configure read and write data points. Most of the time, the # of Read/Write Data Points number should be left at the value generated during the Auto-Configure method. However, if additional points need to be added, or manual configuration is preferred, enter the desired number of data points in these boxes.

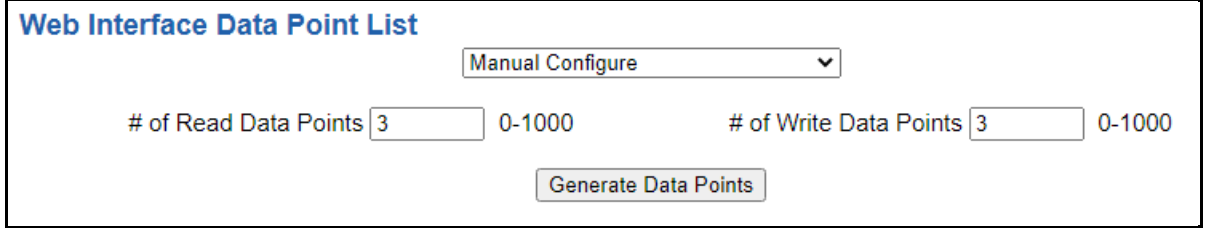

- 1) **Generate Data Points:** Once values in the number of read/write data points has been changed, click this button to have them auto-generate. These new data points may be configured after they have been generated.
- 2) Select the **View Read Data Points** or **View Write Data Points** button.

Real Time Automation, Inc. 20 1-800-249-1612

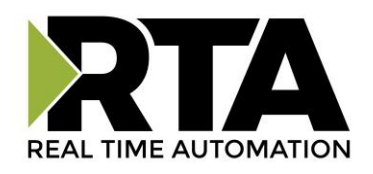

1) The dropdowns next to **Filter View By** allow the data points table to be filtered so that only the data points assigned to a specific group or device are displayed. Reference the Web Interface Group Configuration for more explanation.

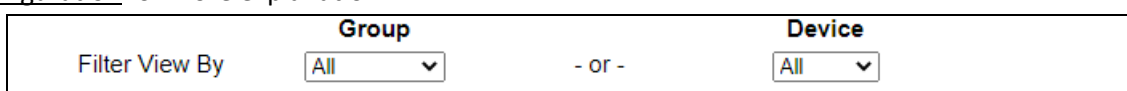

- a) To remove the applied filter, select *All* from the dropdown.
- b) Only one filter can be applied at a time.
- 2) To individually disable data points, uncheck the **Enable** checkbox. This will omit that data point from the generated XML/JSON.

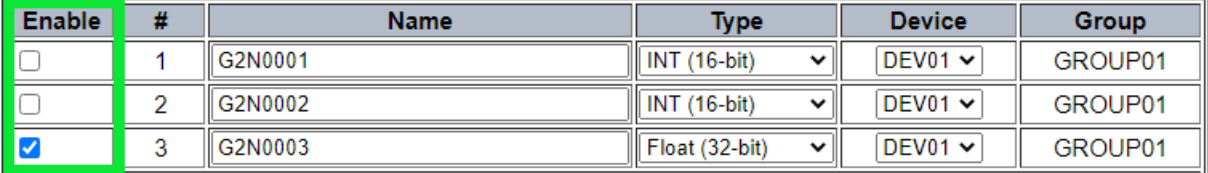

**NOTE**: Attempts to write to a disabled write data point will generate an error in the gateway.

- 3) Enter a **Name** for the data point. This name will be used in the XML/JSON and must follow the following rules:
	- a) Consist only of alphanumeric characters and the underscore character, no spaces.
	- b) Length between 1 and 32 characters long
	- c) Be unique among those assigned to a specific *Device*.
	- d) Not begin with the string "XML".
	- e) Reserved names of "DeviceName", "GroupName", "dataTimeStamp", and "Diagnostics" may not be used.

**NOTE**: Although the data point names are treated as case-insensitive, the capitalization will be maintained in the generated XML/JSON as it was originally entered on this page.

4) After a name is entered, a verification check will run on this page to determine if the entered name is "valid". If a name is entered that fails one of the criteria described above, a popup message will appear.

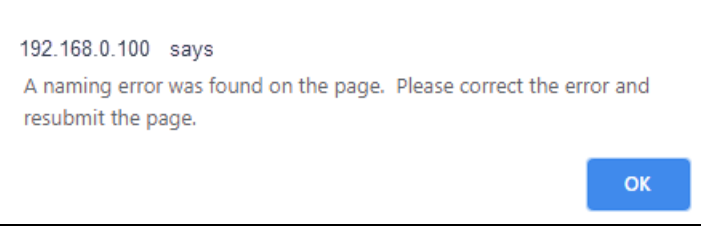

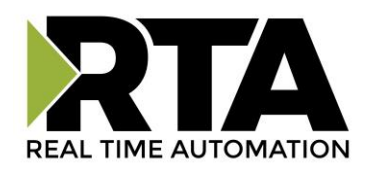

5) In addition, the name field will be highlighted in red and hovering the mouse on that error message gives information on why that name was "invalid". See screenshot below:

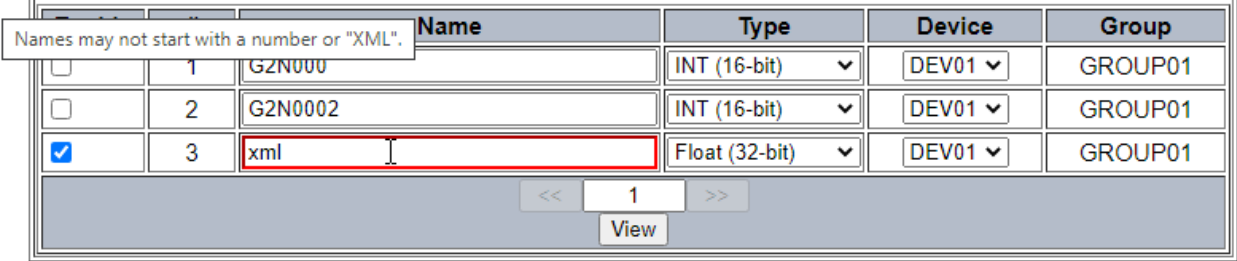

- 6) Select a **Type** for each data point. The Auto-Configure method will choose the best data type for that point, but the user may modify. This type should match the type of the data point on the other protocol that it will be mapped with.
- 7) Select a **Device** that this data point is associated with. This field is used, along with Group, to help organize the data in the XML/JSON. Up to 32 different devices can be configured. Each device is assigned to a **Group**. For more information and how to modify the name, please see the Web Interface Group Configuration page.
	- i. If the other protocol is a client/master with multiple slaves/servers, typically this device field is used to represent each of those slaves/servers.
- 8) Click the **Save Parameters** button.

### <span id="page-31-0"></span>**Web Interface Group Configuration**

Click the **Setup Group Names and Device Names** button at the bottom of the Web Interface Configuration page to access the Web Interface Group Configuration page.

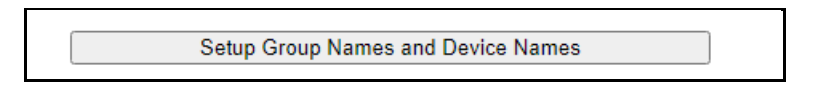

**NOTE**: When in Auto-Configure Mode, these fields are not configurable.

The Group Configuration page allows customization of each **Group Name** and **Device Name**. The gateway allows 16 possible groups. Within each group, there can be multiple devices assigned to a group. The **Group Associated To** column allows the device to be assigned to a group. The gateway allows a maximum of 32 devices. These names are subject to naming conventions that will be detailed below.

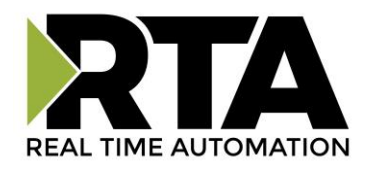

Below is an example of how someone would use this.

Let's say a building has 3 floors. You're looking to monitor water temp from all boilers, runtime from all generators, air temp from AC's and speed from the exhaust fans. The first image shows how you would configure the data points. Since we want to monitor 4 points on each floor, you'll need a total of 12 points. Once the Groups and Devices have been defined, come back to this page to assign a device to a data point name.

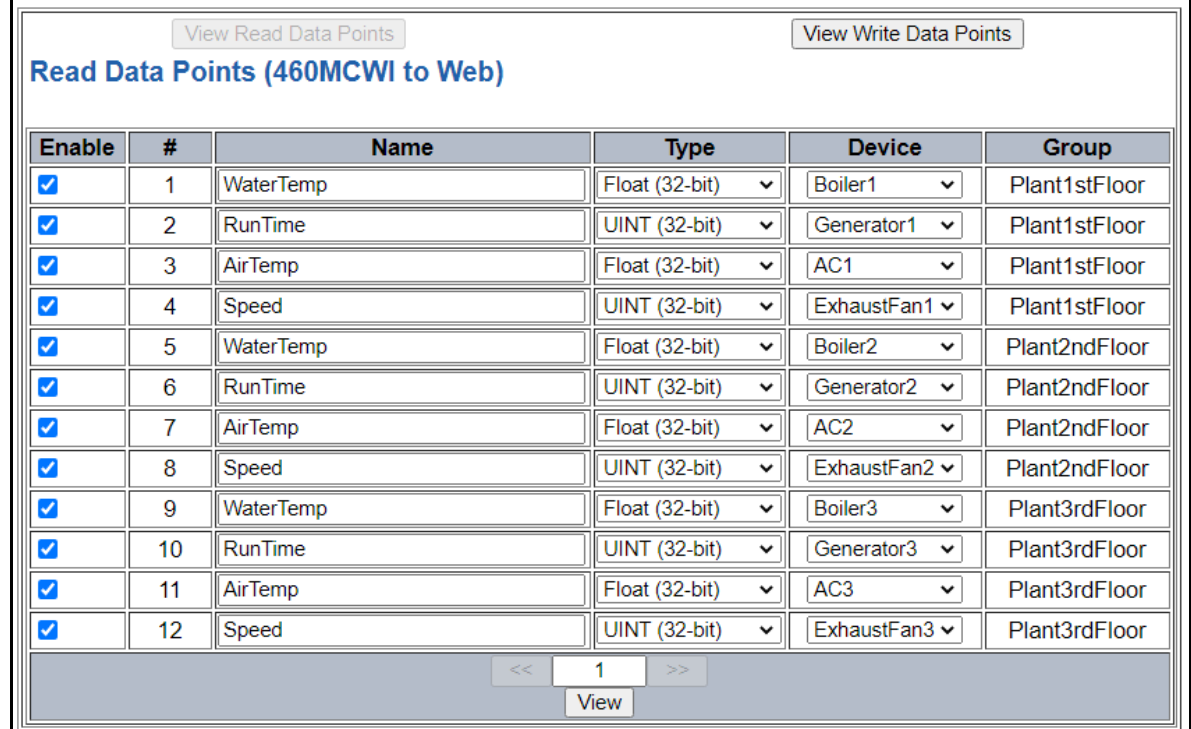

The second image displays how to setup the Groups and Devices. We are going to define floor numbers as a Groups and define all devices we are monitoring as displayed. Lastly, we can assign each device to a group. **Note: see below for naming rules.**

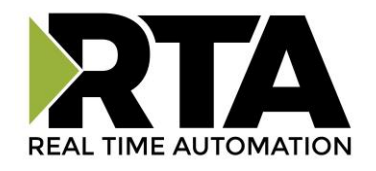

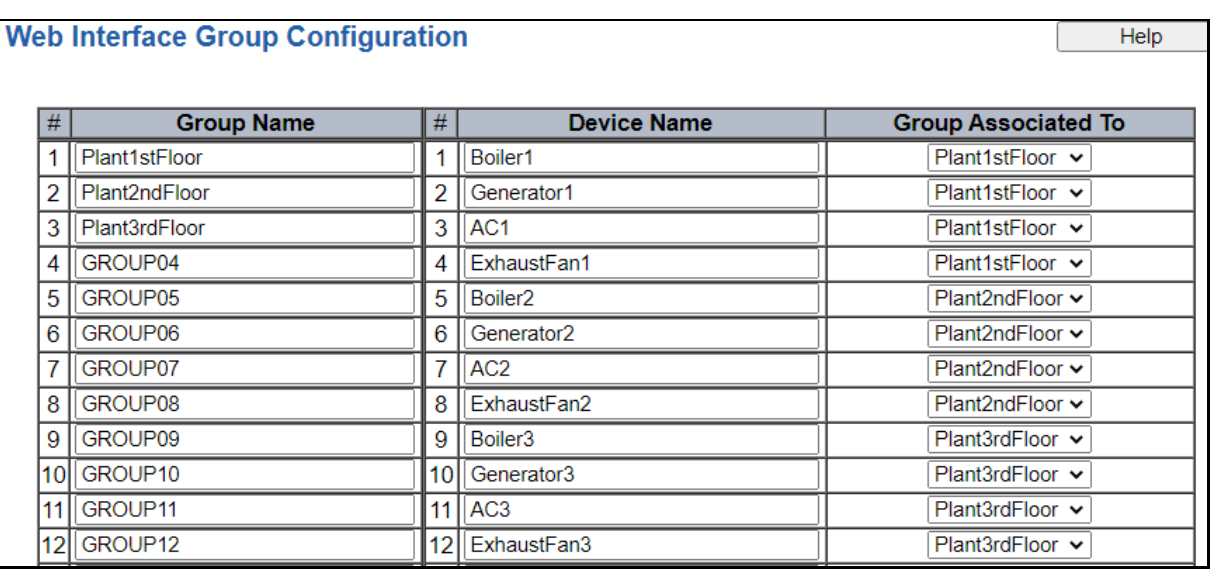

#### <span id="page-33-0"></span>**Requirements for Device and Group Names:**

- 1) Name must be unique on this page.
	- a) A group name may not also be a device name.
	- b) No two group names may be the same.
	- c) No two device names may be the same.
	- d) Reserved names of "DeviceName", "GroupName", "dataTimeStamp", and "Diagnostics" may not be used.
- 2) Name must be between 1-16 characters.
- 3) Only alphanumeric characters and the underscore character ('\_') may be used, **No Spaces**.
- 4) Name must not start with a number.
- 5) Name must not start with the string "XML".

**NOTE**: Although the names are case-insensitive, the original capitalization will be maintained and used in the XML/JSON.

6) After a name is entered, a verification check will run on this page to determine if the entered name is "valid." If a name is entered that fails one of the criteria described above, a popup message will appear.

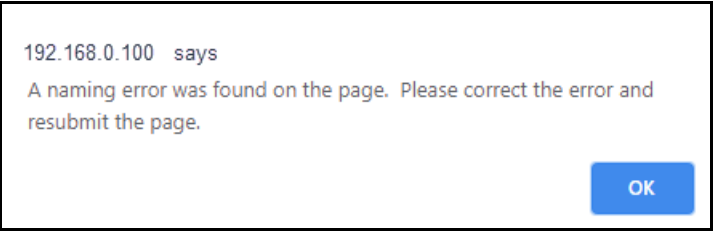

7) In addition, the name field will be highlighted in red and hovering the mouse on that error message gives information on why that name was "invalid." In the screenshot below, the Group name has duplicate names and the Device Name has a space in the first field.

Real Time Automation, Inc. 29 1-800-249-1612

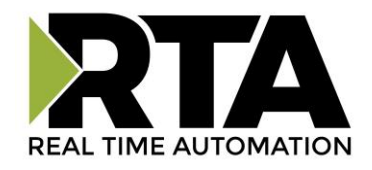

#### **Web Interface Group Configuration Group Name Device Name**  $#$  $\#$ BreakrPanel1stFI 1 Panel1 WestWing 1  $\overline{2}$ BreakrPanel1stFI 2 | Panel1EastWing 3 BreakrPanel3rdFI 3 Panel1NorthWing

8) When done making changes, click the **Save Parameters** button.

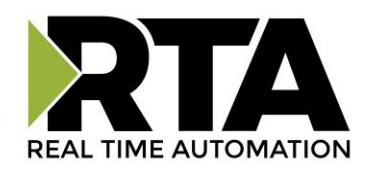

#### <span id="page-35-0"></span>**Web Interface: XML/JSON Data Format**

- 1) **XML** For simplicity, the web interface uses a "flat" XML encoding format. The root XML element is always <Devices> followed by one or more <Device> elements, which will in turn contain name-value pairs with the data relevant to that device.
- 2) **JSON**  The format of JSON is very simplistic. Data is contained in a single array of zero or more objects, each representing a *device.* Each object contains one or more name/value pairs within the device.

#### <span id="page-35-1"></span>**Retrieving Data from the Gateway from a Web Client**

XML and JSON data accessed from the 460WI using web client is handled via a standard HTTP *GET*  request. Which data is to be accessed and how that data is to be encoded is all determined by the URL supplied with the GET request. This is the same method through which web browsers retrieve web pages so you can use the web browser of your choice to experiment with different requests by simply typing the URL into the browser's address bar and hitting enter.

#### <span id="page-35-2"></span>**Basics**

To begin, you will need to know the IP address of your 460WI Gateway. If you do not know the IP address, refer to Accessing the Main Page Section. The examples in this document will use 192.168.0.1 for the sake of illustration, but your IP will likely be different.

The most basic GET request that can be sent to the 460WI encodes all of the data points configured in the Gateway. The only option in this case is deciding how you would like the data encoded.

If you would like the data encoded as XML, enter URL: <http://192.168.0.1/gateway/xml>

If you would like the data encoded as JSON, enter URL: <http://192.168.0.1/gateway/json>

**NOTE:** Us[e http://IP\\_ADDRESS\\_OF\\_YOUR\\_UNIT/gateway/xml](http://ip_address_of_your_unit/gateway/xml) or [http://IP\\_ADDRESS\\_OF\\_YOUR\\_UNIT/gateway/json](http://ip_address_of_your_unit/gateway/json)

All data requests will begin with one of the above URL paths. Further narrowing down your data requests involves adding additional information to the URL's path.

**Note:** A common mistake is to include an extra forward slash with the request for all the data in the Gateway (eg. <http://192.168.0.1/gateway/xml/> rather than the correct <http://192.168.0.1/gateway/xml> ). The incorrect format will result in a "404 Not Found" error. No data requests to the gateway will ever end with a forward slash.
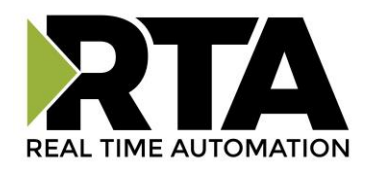

#### **Requesting Data for an Individual Device**

To request data for an individual device that you have configured within the gateway, you simply need to specify the way you would like the data for the device encoded as well as the name you supplied for it. For example, the URL to request data for a device named "Breaker1" encoded as XML would be:

#### **http://192.168.0.1/gateway/xml/device/Breaker1**

Please take note of the format:

http://**Error! Hyperlink reference not valid.** *ADDRESS OF YOUR GATEWAY]*/gateway/*[ENCODING]*/device/*[DEVICE'S NAME]*

The red italicized text in brackets indicates the information you need to fill in depending upon your gateway's IP address, how you would like the data encoded (JSON or XML) and the name you gave to the requested device when you configured your gateway.

#### **Requesting a Group of Devices**

To request data for a group of devices the format of the URL is like that for requesting an individual device. For example, to request data encoded as XML for a group of devices named "Breakers\_West", the URL would be:

#### **http://192.168.0.1/gateway/xml/group/Breakers\_West**

The format is:

#### http://**Error! Hyperlink reference not valid.** *ADDRESS OF YOUR GATEWAY]*/gateway/*[ENCODING]*/group/*[GROUP'S NAME]*

As with requesting data for an individual device, the red italicized text in brackets indicates the information you need to fill in depending upon your gateway's IP address, how you would like the data encoded (JSON or XML) and the name you gave to the group of devices when you configured your gateway.

#### **Filtering Requests by Point Names**

When you are requesting data for a specific device or a group of devices, you can add an optional list of one or more data point names to filter the data even further. For instance, if you had a group of devices you named "Breakers West" and you are only interested in the data points within that group named "Temperature" and "Tripped\_State" encoded as XML, you can append those data point names using the following format:

**http://192.168.0.1/gateway/xml/group/Breakers\_West?Temperature&Tripped\_State**

Real Time Automation, Inc. 27 1-800-249-1612

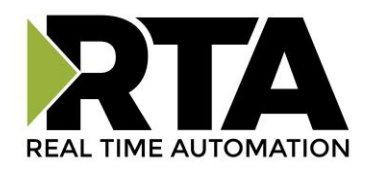

Note that the string of data point names to filter by begins with a question-mark ('?') after the group name and each name is separated by an ampersand ('&'). The ordering of the points' names does not matter.

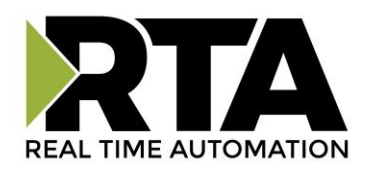

The format is the same if you are filtering within a specific device. For instance, to request the same points encoded as XML within a single Device named "Breaker1", the URL to use would be:

[http://192.168.0.1/gateway/xml/device/Breaker1?Temperature&Tripped\\_State](http://192.168.0.1/gateway/xml/device/Breaker1?Temperature&Tripped_State)

*SPECIAL CONSIDERATIONS WHEN FILTERING BY POINT NAMES*

*Normally if you make a request for a group or device name that does not exist, the gateway returns an HTTP 404 "Not Found" error status code. When you are requesting data with a data points filtering list, you will only get an HTTP 404 status code if none of the points in the list are found. This is important if you are generating your request strings programmatically, as the only way to determine if a data point was not found in such a case would be to examine the encoded output for the existence of the data point names you requested in the encoded data.*

#### **Advanced (Optional XML Data Direction Annotation)**

An additional option when requesting all the data from the gateway in XML format is to include the "annotateio=true" option in the request URL. This option may only be used when requesting the entire dataset from the gateway in XML. This does not apply to requesting JSON data.

#### **http://192.168.0.1/gateway/xml?annotateio=true**

This will include an XML attribute in the XML that indicates whether a given data point is an **input** or **output**. Note that an "input" is a *write data point* in the 460WI's configuration, and an "output" is a *read data point*. Refer the following example for reference:

| <datapointone iotype="output">4</datapointone><br><datapointtwo iotype="input">3</datapointtwo> |
|-------------------------------------------------------------------------------------------------|
|                                                                                                 |

*Figure 1: Example of XML segment with IO type annotation.*

This will typically only be used for custom programmatic access to initially determine the nature of the 460WI's data such as can be seen in the included Excel example code. Please refer to the 460 Encoder XML Data Retrieval Format section for a more detailed explanation of the XML data format generated by the encoder.

Real Time Automation, Inc. 29 1-800-249-1612

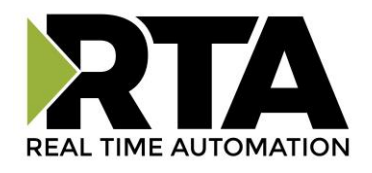

Example Output Format (GET)

This format is used when a <web server/web client> wants to read the data points configured in the gateway. We are outputting the data to <web server/web client> through a HTTP GET operation.

**NOTE**: The gateway outputs both the read data points and the write data points configured. As an example, say the gateway is configured for two different breaker groups as shown below:

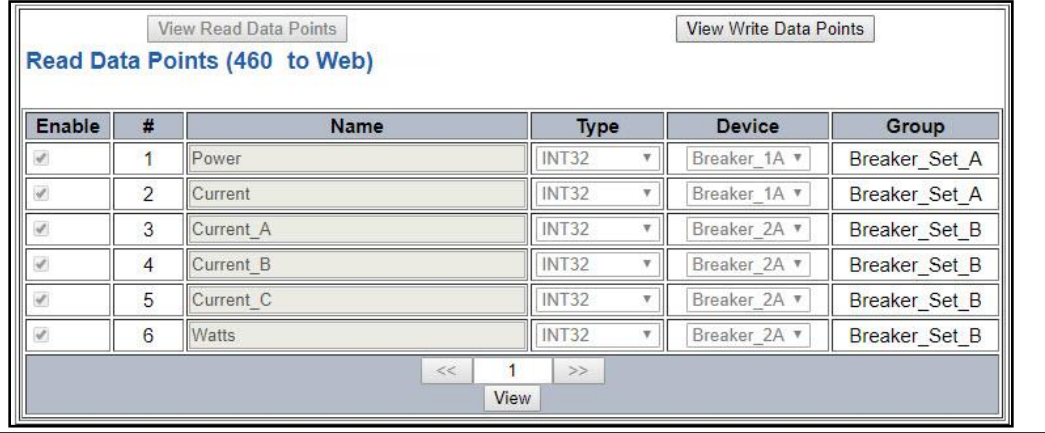

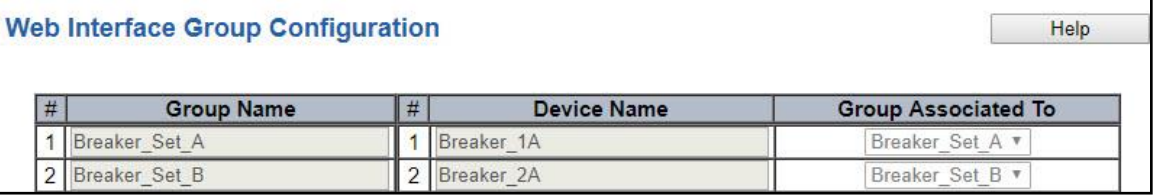

## **Description of Format – Both XML and JSON**

- 1) The <GroupName> and <DeviceName> tags contain the name of name the gevice and the group associated with that element.
- 2) The <dataTimeStamp> tag indicates the time and date when the data was read from the gateway based upon the time configured in the gateway (see Time Configuration page for more information). The format of this tag is *YYYY***-***MM***-***DD***T***HH*:*MM*:*SS*.
- 3) The remaining tags in the figure, for example <Power> and <Current C>, represent user defined *Data Point* names. Their respective data values will be contained within the tags (in the above example, 237 and 36446 respectively).

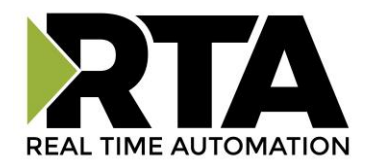

#### **XML Output**

The output to the request for [http://IPADDRESS/gateway/xml](http://ipaddress/gateway/xml) will be like the following:

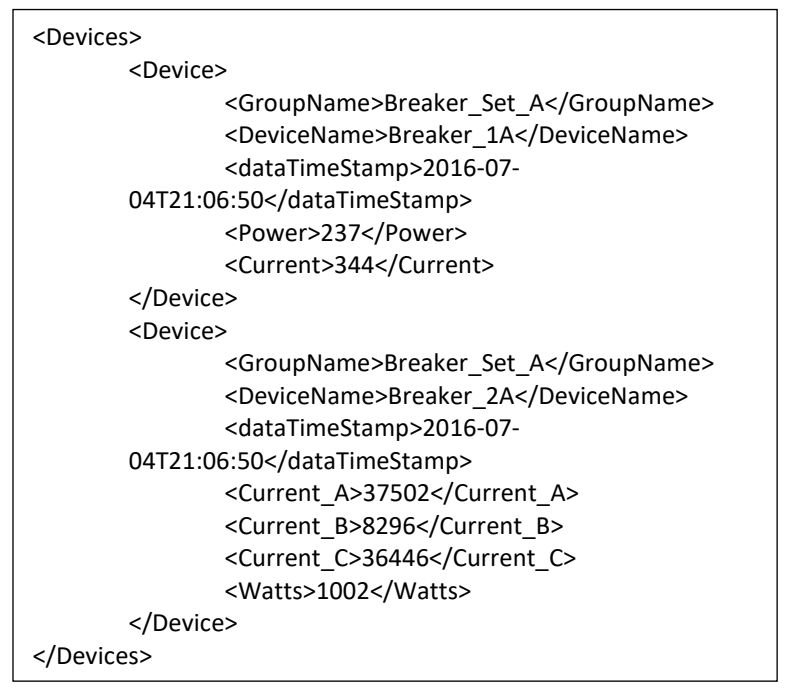

## **JSON Output**

The output to the request for [http://IPADDRESS/gateway/json](http://ipaddress/gateway/json) will be like the following:

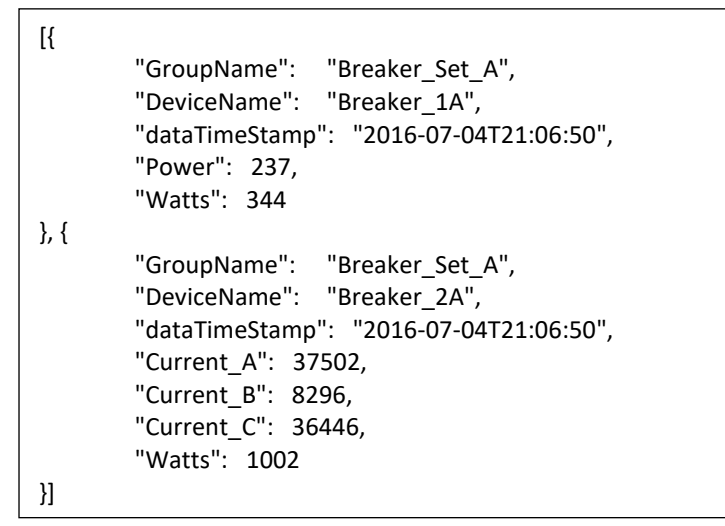

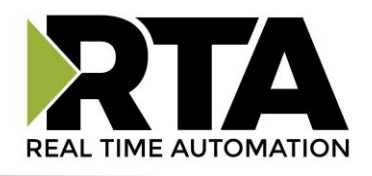

#### **Writing Data to the Gateway**

All data writes to the 460WI use the HTTP POST method. There are two primary ways through which you can post data to the 460WI. The first is using the *application***/***x-www-form-urlencoded* standard post format. The second method is to use the *multipart-form data* post format to post JSON or XML to the 460WI and is most easily thought of as simply uploading an XML or JSON file to the 460WI. A simple way to think of these is that the *multipart-form data* post method is akin to uploading an XML or JSON file to the 460WI, and the *application***/***x-www-form-urlencoded* **post** method like submitting values from a form to a web page.

#### **Which method to use?**

Either method may be used to achieve the same results, so which method chosen depends upon several factors, not the least of which is simply whichever method is more convenient for you. A possible example where the *multipart-form data* post would be more convenient is in a recipe manager or similar implementation, where pre-defined XML or JSON files containing static data are written to the 460WI. It may also be the easier choice for IT backend integration where symmetry in communication models is desirable and JSON and XML parsing and generation is common practice.

The *application***/***x-www-form-urlencoded* **post** method may be more useful in situations where one or a small number of data points are frequently written to and generating XML or JSON is inconvenient.

Aside from the encoding method itself, the primary functional difference between the two methods is that the *multipart-form data* method may be used to write all the devices and data points configured in the 460WI with a single HTTP transaction. The *application***/***x-www-form-urlencoded* **post** method, on the other hand, can only write to a single device per HTTP transaction and thus would require a separate POST operation for each device that is to be written to.

#### **The multipart/form data Method**

The multipart/form data post is the standard method for uploading files to web servers. This method encodes the contents of a file within the POST message body. Using this method, you will upload your data encoded in one of the supported formats (XML, JSON) and then the 460WI will decode the format, validate the contents and then perform the write operations. Note that your data need not be a "file" in the sense of a file on a computer, though of course it could be. Rather, the "file" could just as well be generated on-the-fly by an application, scripting language or library.

The exact details of the operation of the multipart/form data post method has more complexity than is suitable for discussing here. These details will generally be handled by your application, scripting language or library. There are many good resources available online describing the operations and formatting involved beginning with the current IETF specification in [RFC 2388.](https://www.ietf.org/rfc/rfc2388.txt)

As a user of the 460WI, the only detail you likely need to be concerned with is the **HTTP name** attribute associated with the data. This depends on the encoding you are using. If you are using XML to encode

Real Time Automation, Inc. 42 1-800-249-1612

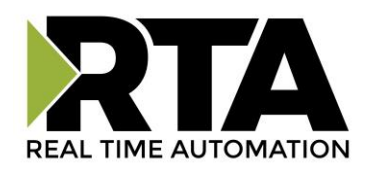

your data, the name attribute you should use is **WI460XMLData** and if you are using JSON, the name attribute you should use is **WI460JSONData**. Your application, scripting language or library may also

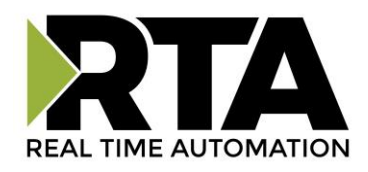

have a "filename" parameter or argument. This is ignored by the 460WI when processing an incoming POST.

Additionally, it is important to use the correct URL when posting data to the Encoder using the multipart/form method.

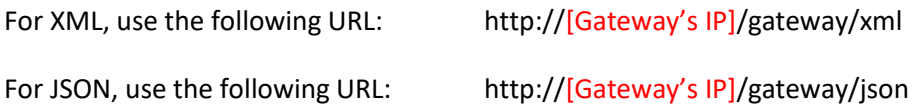

#### **The application/x-www-form-urlencoded Method**

The application/x-www-form-urlencoded post method is commonly used for submitting data to websites.

The URL path format for an urlencoded post has the form:

#### **/gateway/device/**[DEVICE NAME]**?**[POINT 1 NAME]**=**[POINT 1 VALUE]**&**[POINT 2 NAME]**=**[POINT 2 VALUE]

Note that the URL path string begins with a question mark (?) after the device name, and more points may be added, separating each point=value pair with an ampersand (&). Also notice that unlike GET requests to read data from a device configured in the gateway, the encoding segment of the path (JSON or XML) is omitted in this case.

There is no hard limit to the number of points that can be written with a single urlencoded post, but the urlencoded string should not exceed 16,000 characters. As an extreme example, if the data points all have 32-character names and contain STRING data values that are 255 characters long, the individual POST would have to be limited to 50 data points.

Note that the urlencoded format requires the usage of the percent-encoding mechanism for data to be processed properly. In almost all cases, the actual percent-encoding will be handled transparently by your application, scripting language or library, but you should keep the possible length increase that is a side-effect or percent-encoding in mind. It is recommended to leave some headroom because certain characters, for example the quotation mark (") character will be encoded as "%22" and therefore consume three characters rather than one. In the case of the 460WI, this is generally only a concern for STRING data point types. Refer to [RFC 3986](https://www.ietf.org/rfc/rfc3986.txt) for a detailed explanation of percent-encoding.

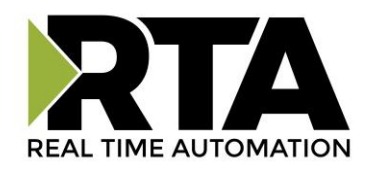

#### Example Input Format (POST)

This format is used when an external web client writes XML/JSON data to the gateway through a HTTP POST operation. The input format is the same as the output format except that the GroupName and dataTimeStamp may be omitted. If they included, they are ignored.

#### **Important Notes:**

- Only data points configured as write data points may be written to.
- The value for STRING datatypes must between double quotation marks.

A gateway is configured for a breaker group and a drive group as shown below:

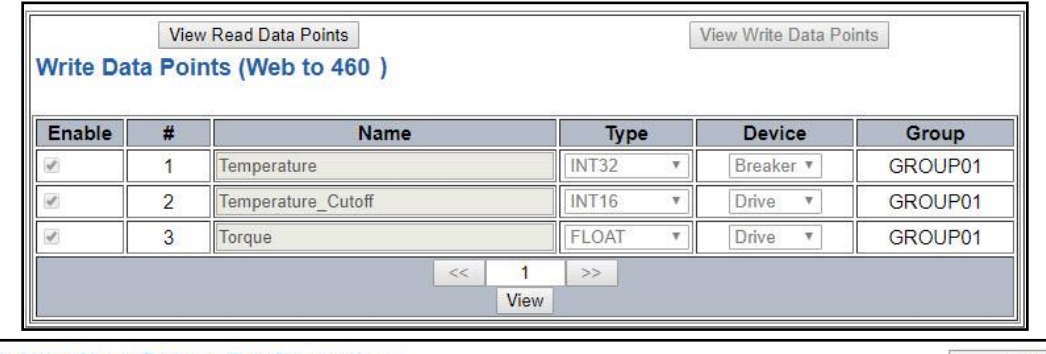

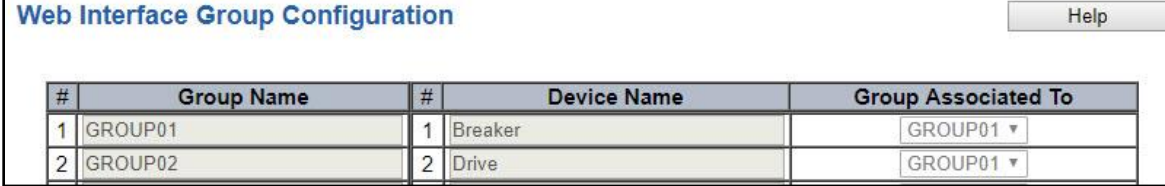

#### **Minimum XML Input**

At minimum, the XML POST is the <Devices> root element, and at least one <Device> child-element containing the matching <DeviceName> tag of the device to be written to, and finally, at least one writable data point tag/value pair.

The following example represents a minimum XML POST. This POST will write a value 100 to the point named "Temperature" which belongs to the device named "Breaker":

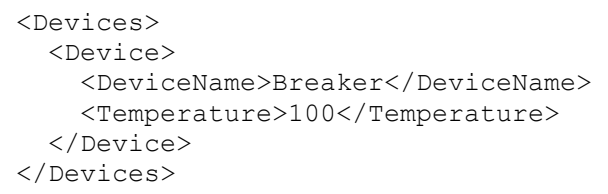

#### **Expanded XML Input**

The following example is slightly more complicated and writes one data point to one device and two data points to a different device. Expanding on this pattern, it is possible to write to every writable data point of every device configured in the gateway with a single XML write.

Real Time Automation, Inc. 45 1-800-249-1612

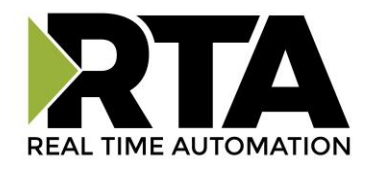

```
<Devices>
  <Device>
     <DeviceName>Breaker</DeviceName>
     <Temperature>100</Temperature>
   </Device>
   <Device>
     <DeviceName>Drive</DeviceName>
     <Temperature_Cutoff>32</Temperature_Cutoff>
     <Torque>15.2</Torque>
    </Device>
</Devices>
```
## **Special Note for XML Strings**

There is an additional consideration when posting data points with the STRING data type. "Unsafe" XML characters, such as "<" and "&" that might appear in STRING data should be converted to their respective XML entity-references. In general, your application (ex. scripting language or library), will either handle this automatically or provide easy-to-use mechanisms to accomplish this for you. When the gateway parses the XML data written to it, it will convert these entity-references back to their ASCII equivalent characters before writing the STRING data to the other protocol. The reverse is also true when reading STRING data from the other protocol.

#### **Minimum JSON Input**

At minimum, a valid JSON post must include the root array, one Device Object, which must include the DeviceName name/value pair member to identify the device followed by at least one writeable name/value pair member.

The following example represents a minimal JSON POST. This POST will write a value 100 to the point named "Temperature" which belongs to the device named "Breaker":

```
[
   {
     "DeviceName": "Breaker",
     "Temperature": 100
   }
]
```
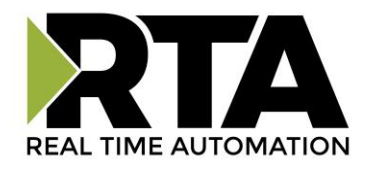

## **Expanded JSON Input**

The following example is slightly more complicated and writes one data point to one device and two data points to a different device. Expanding on this pattern, it is possible to write to every writable data point of every device configured in the gateway with a single JSON write.

```
\Gamma {
     "DeviceName": "Breaker",
     "Temperature": 100
   }, 
   {
     "DeviceName": "Drive",
     "Temperature_Cutoff": 32,
      "Torque": 15.2
   }
\, ]
```
## **Special Note for JSON Strings**

There is an additional consideration when writing STRING data types. The gateway recognizes and will convert the standard JSON escape sequences to their ASCII equivalents when passing the STRING value to the mating protocol. The reverse is also true when reading STRING data from the mating protocol. The exception to this rule is the "\u" Unicode code-point escape sequence, which will be passed as-is.

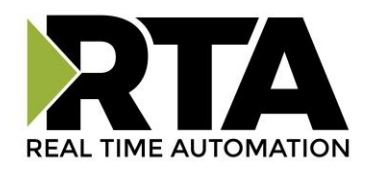

## **Mapping - Transferring Data Between Devices**

There are 5 ways to move data from one protocol to the other. You can combine any of the following options to customize your gateway as needed.

**Option 1 – Data Auto-Configure Mappings:** The gateway will automatically take the data type (excluding strings) from one protocol and look for the same data type defined in the other protocol. If there isn't a matching data type, the gateway will map the data to the largest available data type. See Data Auto-Configure section for more details.

**Option 2 – String Auto-Configure:** The gateway will automatically take the string data type from one protocol and map it into the other. See String Auto-Configure section for more details.

**Option 3 – Manual Configure Mappings:** If you don't want to use the Auto-Configure Mappings function, you must use the manual mapping feature to configure translations.

**Option 4 – Manipulation/Scaling:** You can customize your data by using math operations, scaling, or bit manipulation. See Data Mapping-Explanation section for more details.

**Option 5 – Move Diagnostic Information:** You can manually move diagnostic information from the gateway to either protocol. Diagnostic information is not mapped in Auto-Configure Mappings Mode. See Diagnostic Info section for more details.

**Going from Manual Mapping to Auto-Mapping will delete ALL mappings and manipulations configured.**

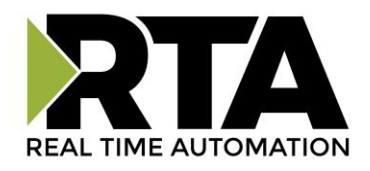

## **Display Mapping and Values**

The Display Data and Display String pages are where you can view the actual data for each mapping that is set up.

#### **Display Data**

Click the **Display Data** button to view how the data is mapped and what the values of each mapping are.

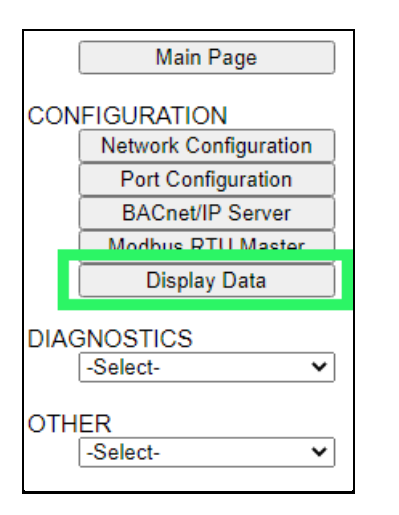

Here you will see how each data point (excluding strings) is mapped. To view, select the device from the dropdown menu and click **View** to generate the information regarding that device. Then select either the *Protocol 1 to Protocol 2* or *Protocol 2 to Protocol 1* button, correlating to the direction you wish to see the data.

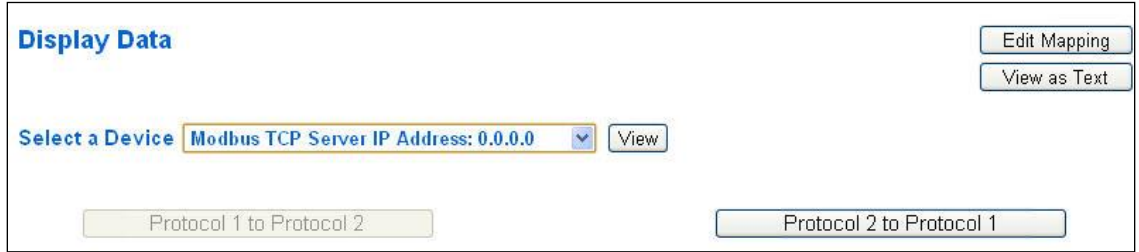

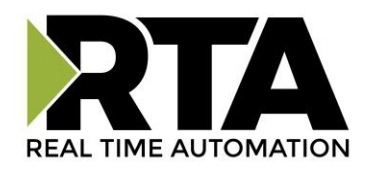

This page is very useful when verifying that all data is mapped somehow from one protocol to another. If a data point is not mapped, it will display on this page in a yellow highlighted box. The Display Data page will display up to 200 mappings per page, simply navigate to the next page for the additional mapping to display.

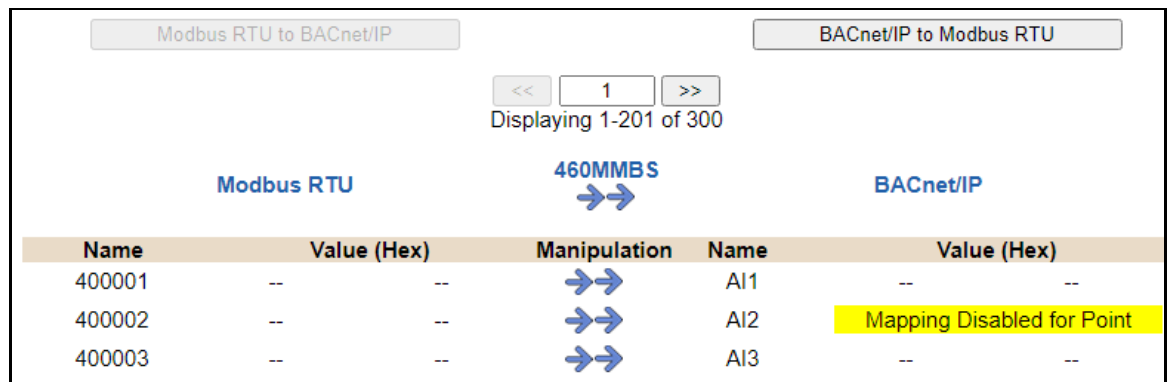

In the above example, we see the following:

- Modbus register 400001 from Slave 1 is being mapped to AI1 on BACnet
- Nothing is being moved from Modbus register 400002 to AI2 on BACnet because the mapping is disabled
- Modbus register 400003 from Slave 1 is being mapped to AI3 on BACnet

**NOTE**: If a data point is mapped twice, only the first instance of it will show here. EX: If Modbus 400001 & 400040 from Slave 1 are both mapped to AI1, only 400001 will show as being mapped to AI1.

If there are values of "- - "on this page, it indicates that the source has not yet been validated and no data is being sent to the destination.

The example below reflects the Modbus to PLC flow of data. The Modbus (left side) is the source and the PLC (right side) is the destination.

- The 460 gateway has received valid responses from Modbus registers 400001- 400005 and therefore can pass the data on to the PLC tag called MC2PLC\_INT.
- The 460 gateway has NOT received valid responses from Modbus register 400011 & 400012. As a result, the data cannot be passed to the PLC tag ETC01\_GN0\_INT2 and indicates so by using "-- "in the value column of the table.

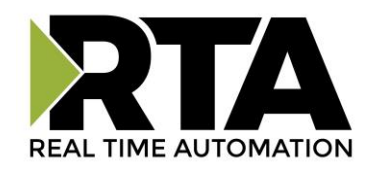

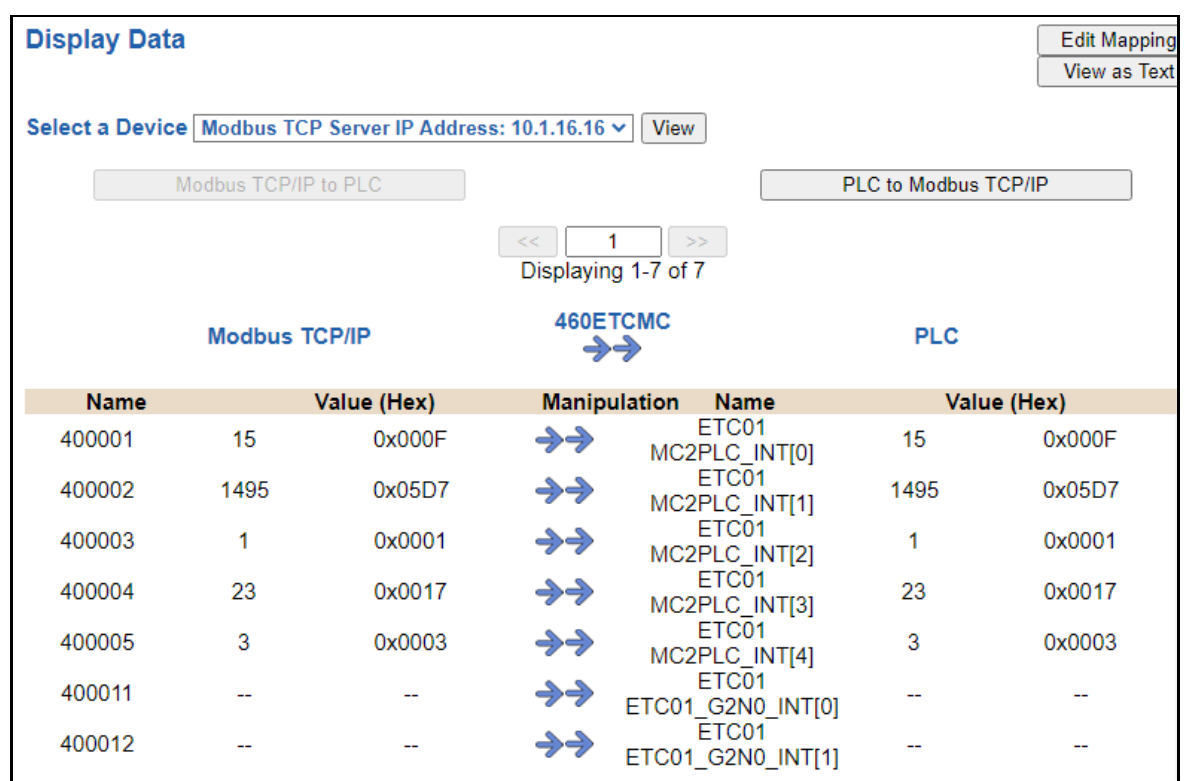

To view the actual data mappings, click the **Edit Mapping** button. For more details, see the Data Mapping-Explanation section.

To view the data mappings purely as text, click the **View as Text** button. For more details, see the View Data Mapping as Text section.

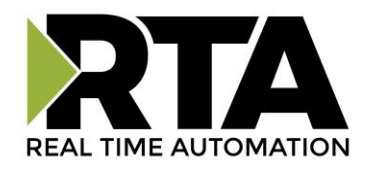

## **Display String**

Click the **Display String** button to view what the values of each Parsing and/or Concatenating strings are, you can also click on the Edit Mapping to view the mapping of each string.

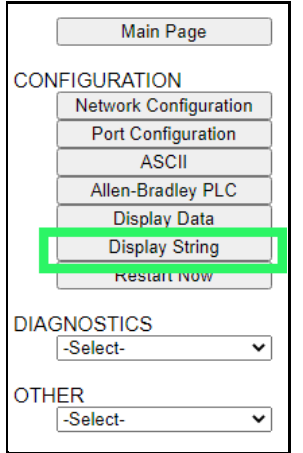

To view the source or destination groups from a string, click the dropdown menu to generate the information regarding that device. The string data will be displayed in both Hex and ASCII (only the ASCII data is sent). The example below shows data that is coming from the source device. A group will be displayed for each Parsing/Concatenating String field that is configured.

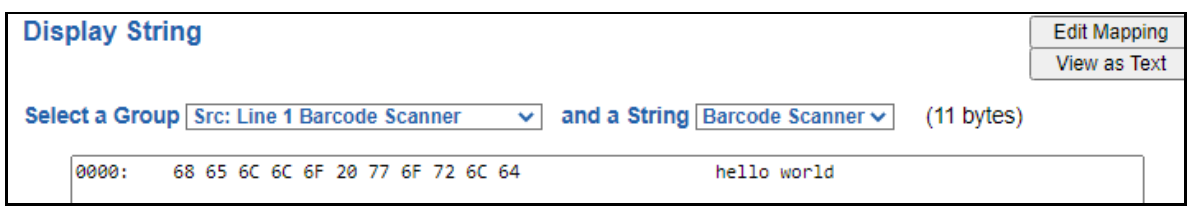

In the Group drop down, "Line1" is defined on the ASCII Device configuration page and "Barcode Scanner" is defined in the ASCII Parsing configuration.

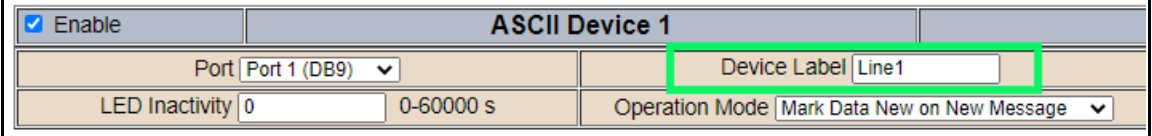

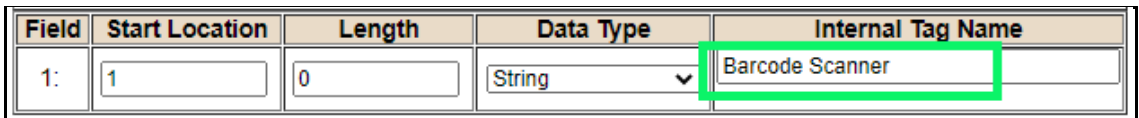

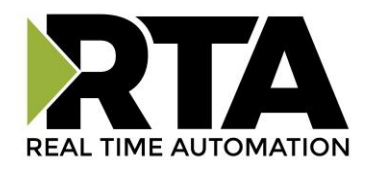

If there are values of "Data Not Valid "on this page, it indicates that the source has not been validated yet and no data is being sent to the destination.

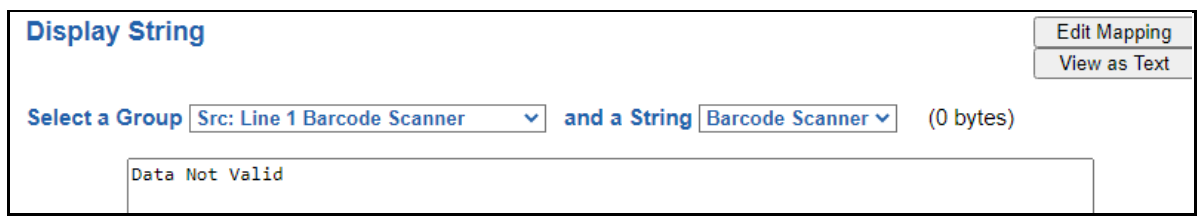

**NOTE:** You can view the whole string data by clicking on **Diagnostics Info** drop down and navigating to ASCII Diagnostics page. You will also have to select the port you want to view in the dropdown below ASCII.

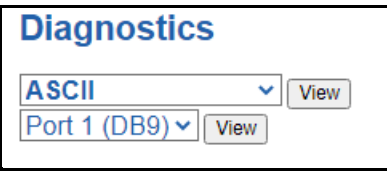

To view the string mappings, click the **Edit Mapping** button. For more details see the **String Mapping-Explanation** section.

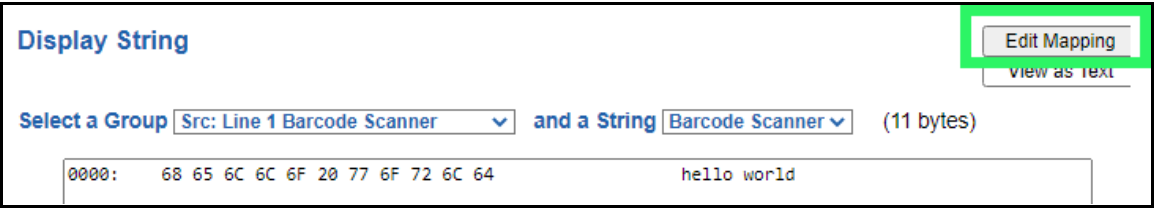

#### **NOTE: Only String data types can be mapped to another String data type.**

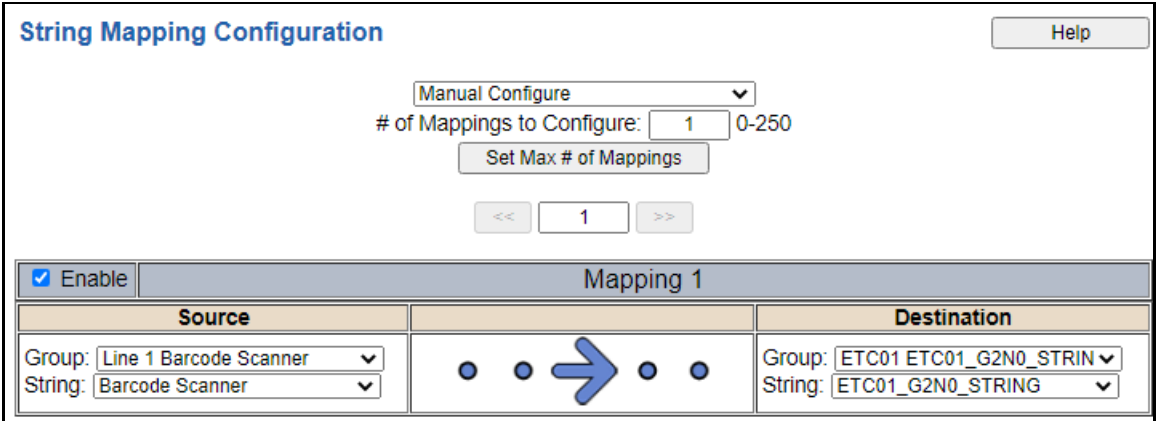

To view the string mappings purely as text, click the **View as Text** button. For more details see the **View String Mapping** as Text section.

Real Time Automation, Inc. 53 1-800-249-1612

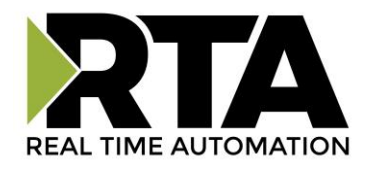

#### **Display String use case**

Sending a message of "RTA,Support,Rocks" from an ASCII device to the RTA unit. The ASCII Parsing Configuration would look like my example below. There are more detailed examples of what all the fields represent in the ASCII Parsing section.

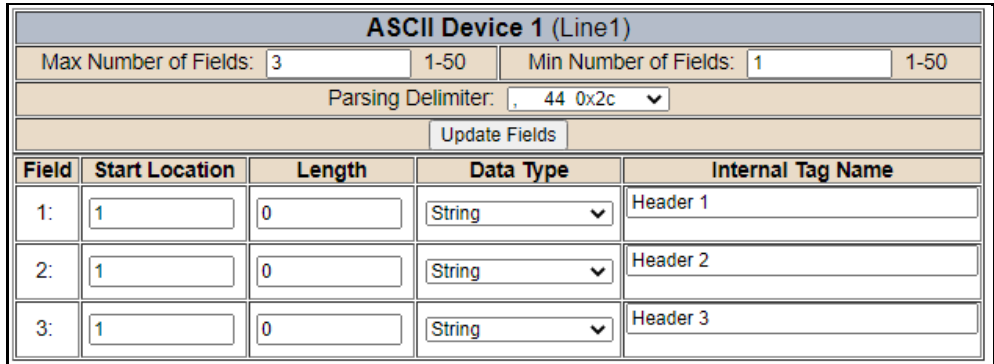

The message is broken up into 3 "Groups" or Parsing fields.

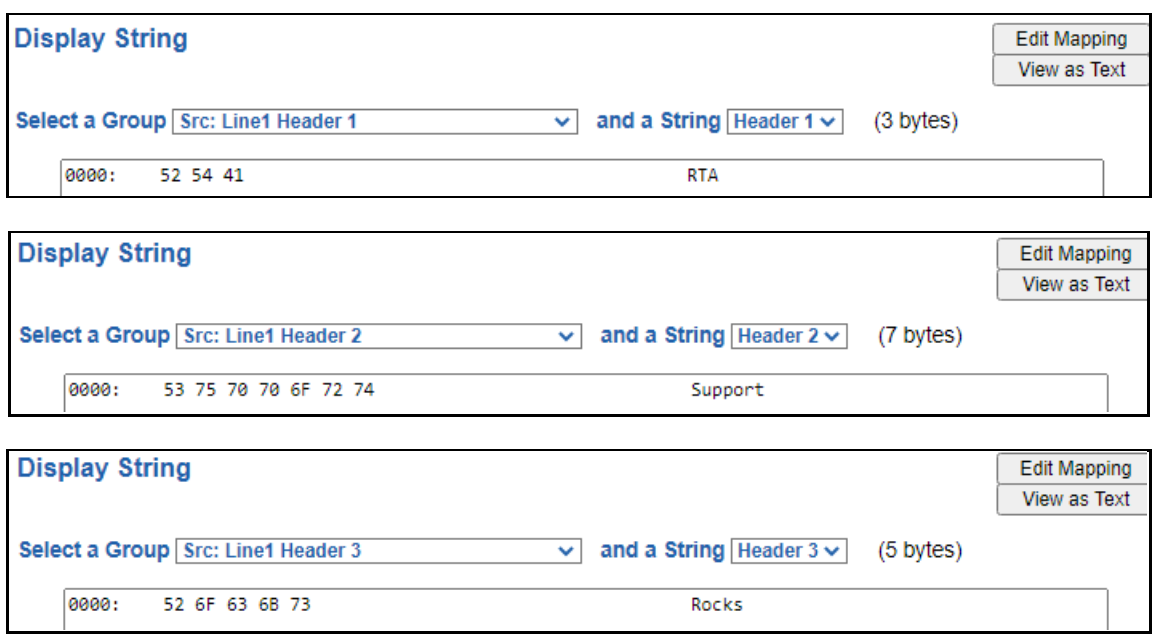

To view the Entire message, click on the Diagnostic drop down, select Diagnostics Info. Select ASCII, click view, select your Port. Whole data will be in the Last Message Sent Diagnostic box.

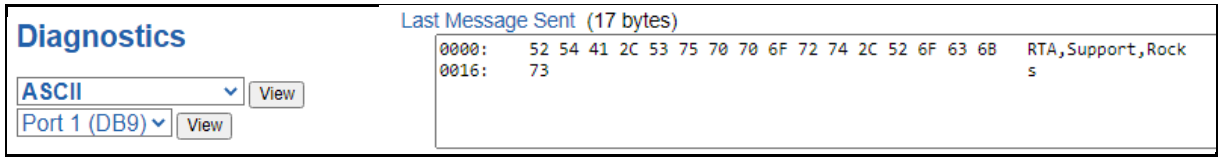

Real Time Automation, Inc. 654 1-800-249-1612

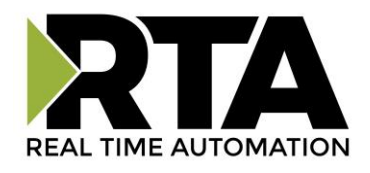

## **Data and String Mapping – Auto-Configure**

The Auto-Configure function looks at both protocols and will map the data between the two protocols as best as it can so that all data is mapped. Inputs of like data types will map to outputs of the other protocols like data types first. If a matching data type cannot be found, then the largest available data type will be used. Only when there is no other option is data truncated and mapped into a smaller data type.

If the Auto-Configure function does not map the data as you want or you want to add/modify the mappings, you may do so by going into Manual Configure mode.

The following are examples of the Auto-Configure function.

1) This example shows a common valid setup.

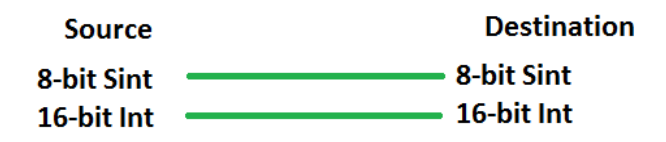

a. Both Source values were able to be mapped to a corresponding Destination value.

2) This example shows how Auto-Configure will make its best guess.

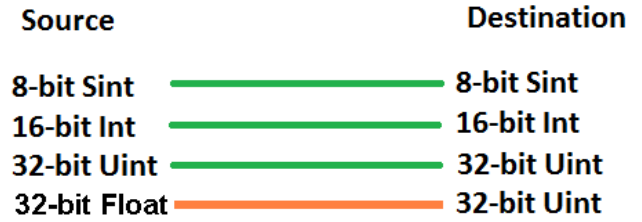

a. The 32-bit Float from the Source location could not find a matching Destination data-type. After all other like data types were mapped, the only data type available was the  $2^{nd}$  32-bit Uint data type. Auto-Configure was completed even though the data in the Float will be truncated.

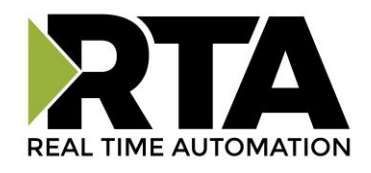

## **Data Mapping – Explanation**

Below are the different parts that can be modified to make up a data mapping.

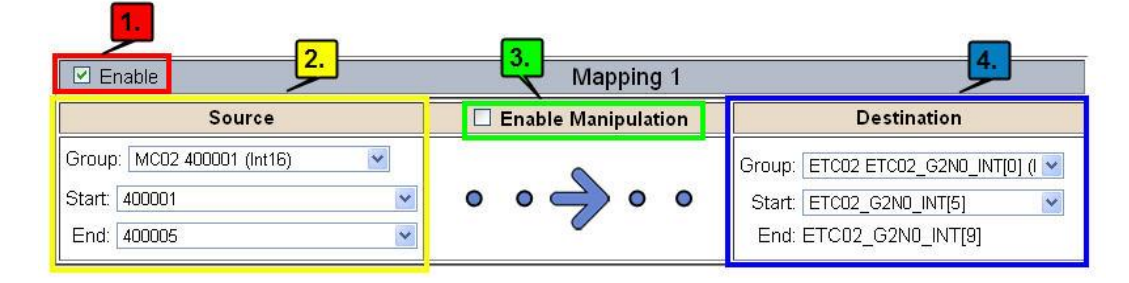

1) Enable (red box above): Check to enable mapping. If not checked, this mapping is skipped.

#### 2) Source Field (yellow box above):

- a) Group Select the data group you set up in the protocol config to use for this mapping.
- b) Start This is the starting point for this mapping.
- c) End This is the final point to be included for this mapping.
- 3) Manipulation Area (green box above):
	- a) Enable the Data Manipulation. This can be enabled for any mapping.
	- b) Click **Add Math Operation** for each operation needed. Up to 3 are allowed unless you are using the Scale, Set Bit, or Invert Bit functions. If using Scale, Set Bit, or Invert Bit, then only 1 operation is allowed.
	- c) Select the Operation(s) to perform.
		- i) Math Operations are performed in the order they are selected.
		- ii) If more than one point is selected on the source, the Math Operations will be performed on every point.
	- d) Enter the value(s) for the operation.

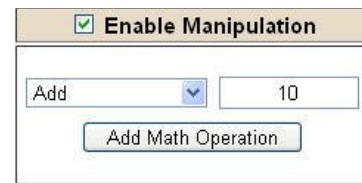

*Example of Add (similar for Subtract, Multiple, Divide, and MOD). This will add a value of 10 to the source field before it is written to the destination field.*

| $\vee$ Enable Manipulation |       |    |                |  |
|----------------------------|-------|----|----------------|--|
|                            | Scale |    |                |  |
| Src                        |       | to | 1 <sub>0</sub> |  |
| Dst                        |       | to | 100            |  |

*Example of Scale. This will scale the source values from 1- 10 into 1-100 for the destination.*

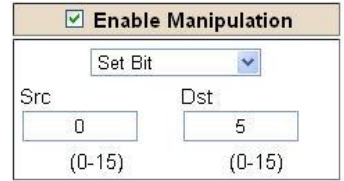

*Example of Set Bit (similar to Invert Bit). This will take the value of the 0th source bit and copy it into the value of the 5th destination bit.*

- 4) Destination Field (blue box above):
	- a) Group Select the data group you set up in the protocol config to use for this mapping.
	- b) Start This is the starting point for where the data is being stored.
	- Real Time Automation, Inc. 65 1-800-249-1612 c) End - The End point is derived from the length of the source and cannot be modified.

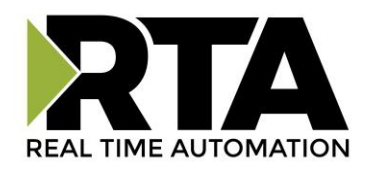

## **Data Mapping – Adding Diagnostic Information**

Data Mapping offers 5 different types of information in addition to any scan lines specified for each protocol.

**IMPORTANT NOTE:** Only add Diagnostic Information **AFTER** both sides of the gateway have been configured. If changes to either protocol are made after diagnostic information has been added to the mapping table, it is necessary to verify all mappings. Remapping may be necessary.

#### **1) Temporary Ram (Int64)**

- a) This offers five levels of 64bit Integer space to assist in multiple stages of math operations. For example, you may wish to scale and then add 5. You can set up a single translation to scale with the destination as the temporary ram. Then another translation to add 5 with the source as the temporary ram.
- b) The gateway will automatically convert the Source to fit the Destination, so there is no need for Int 8, 16, 32 since the 64 may be used for any case.

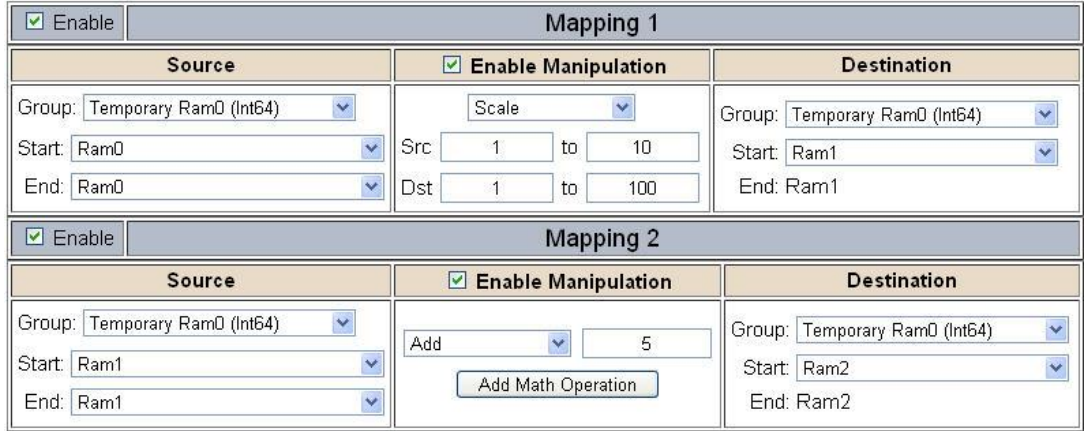

*In this example, Ram0 is scaled into Ram1. Ram1 is then increased by 5 and stored into Ram2. Ram0 and Ram2 could be considered a source or destination group.*

#### **2) Temporary Ram (Double)**

a) This is like the Temporary Ram (Int 64), except manipulations will be conducted against the 64bit floating point to allow for large data.

#### **3) Ticks Per Second**

a) The gateway operates at 200 ticks per second. This equates to one tick every 5ms. Thus, mapping this to a destination will give easy confirmation of data flow without involving one of the two protocols. If data stops on the destination end, then the RTA is offline.

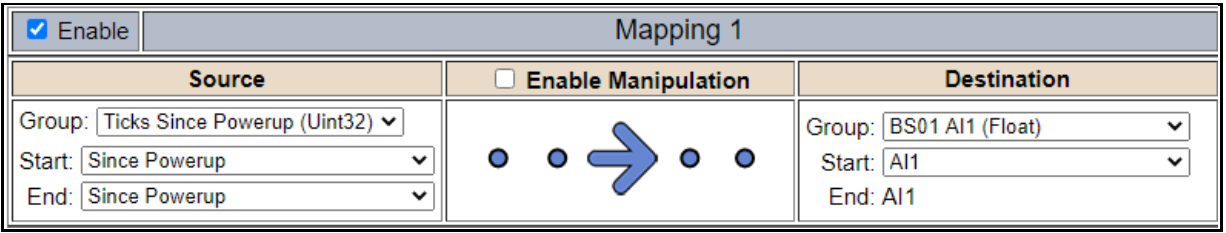

Real Time Automation, Inc. 69 1-800-249-1612

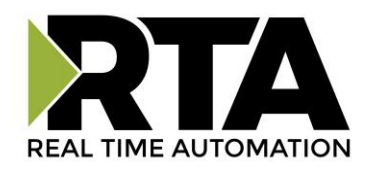

#### **4) XY\_NetBmpStat**

a) If a protocol is a Client/Master, there is a Network Bitmap Status that is provided on the Diagnostics Info page under the Variables section.

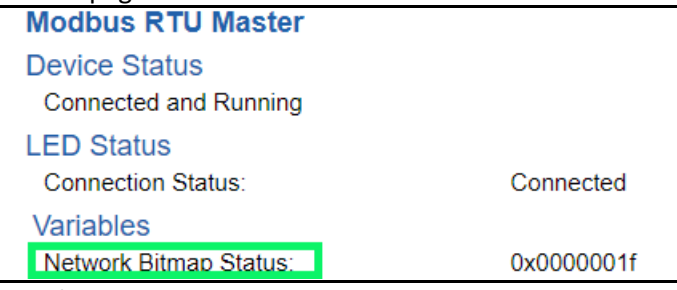

- b) Since a Client/Master may be trying to communicate with multiple devices on the network, it may be beneficial to know if a Server/Slave device is down. By using this Network Bitmap Status, you can expose the connection statuses of individual devices. **Values shown are in HEX.**
	- i) 0x00000002 shows that only device 2 is connected
	- ii) 0x00000003 shows that only devices 1 and 2 are connected
	- iii) 0x0000001f shows that all 5 devices are connected (shown in image above)
- c) There are multiple ways to map the NetBmpStat.

**Option 1:** Map the whole 32bit value to a destination. Example below shows the NetBmpStat is going to an Analog BACnet object. Using a connection of 5 Modbus Slave devices AI1 will show a value of 31.0000. Open a calculator with programmer mode and type in 31, this will represent bits 0 – 4 are on. This mean all 5 devices are connected and running.

If using an AB PLC with a Tag defined as a Dint, then expand the tag within your RSlogix software to expose the bit level and define each bit as a description such as device1, device2, etc.

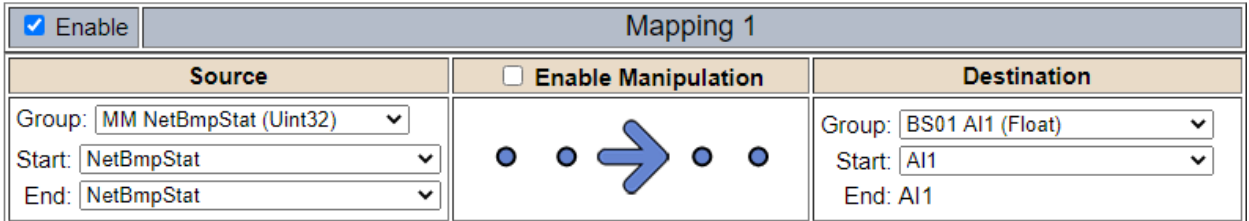

**Option 2:** You can extract individual bits from the NetBmpStat by using the Set Bit Manipulation and map those to a destination. You'll need a mapping for each device you want to monitor. Example below shows Modbus device 2 (out of 5) is being monitor to a BACnet Binary Object. You can define the object in the BACnet Name configuration.

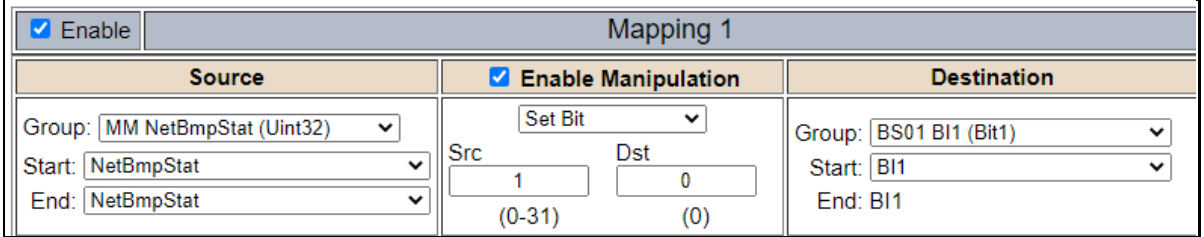

Real Time Automation, Inc. 68 1-800-249-1612

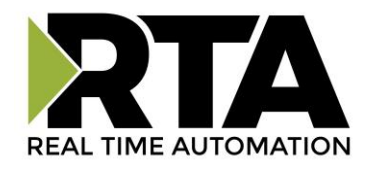

#### **5) Status\_XY**

a) There are two Statuses provided, one for each protocol. This gives access to the overall status of that Protocol. Each Bit has its own meaning as follows:

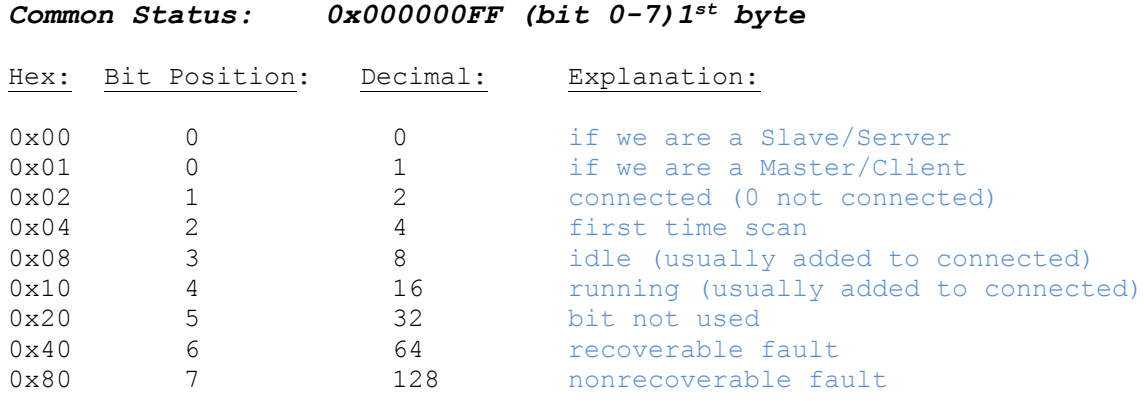

For this example, the ETC Status is mapped to a PLC tag called PLC\_Status

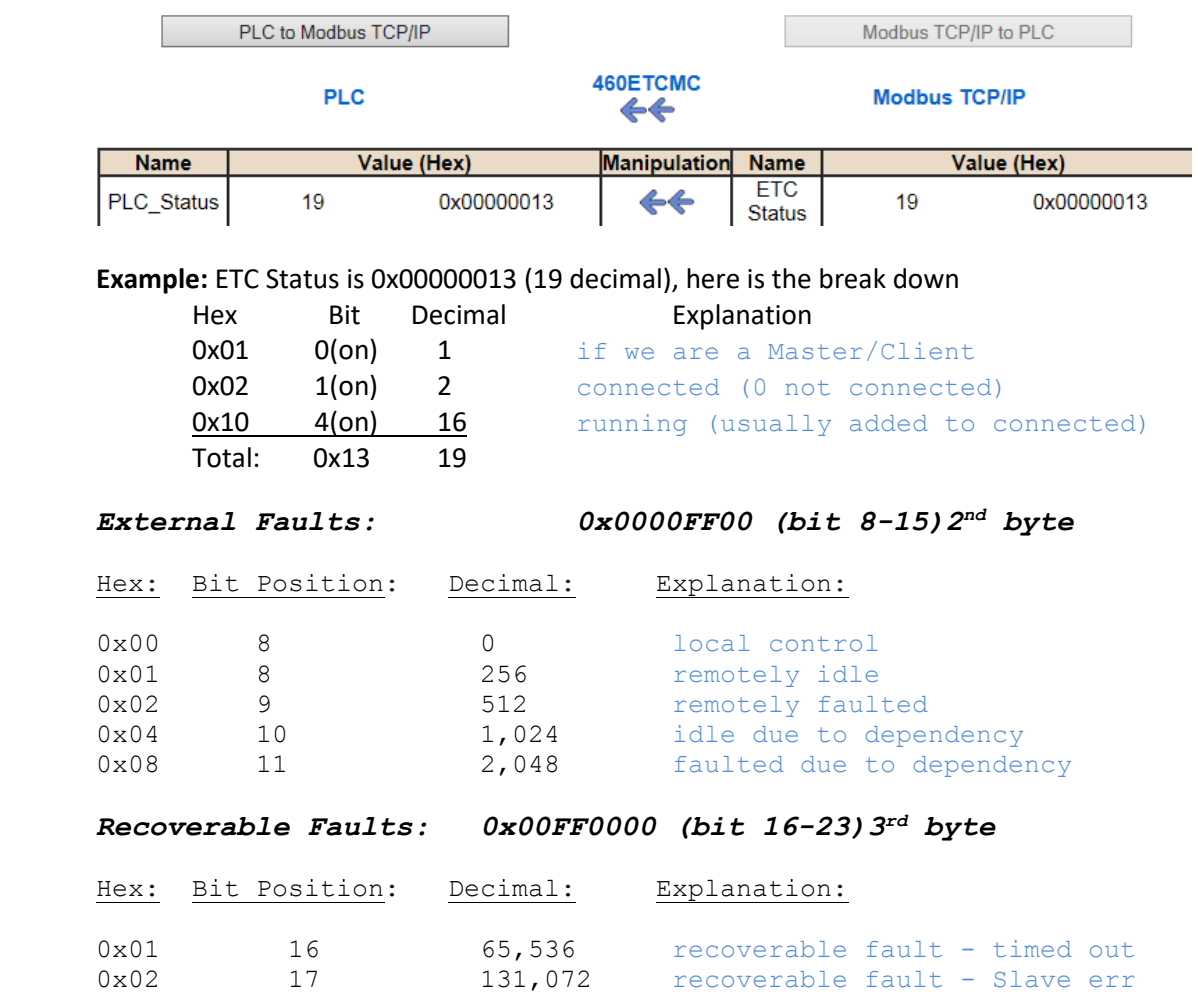

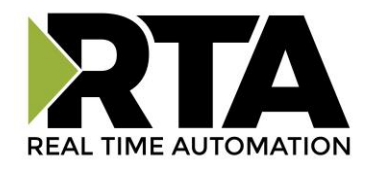

#### *Non-Recoverable Faults 0xFF000000 (bit 24-31)4th byte*

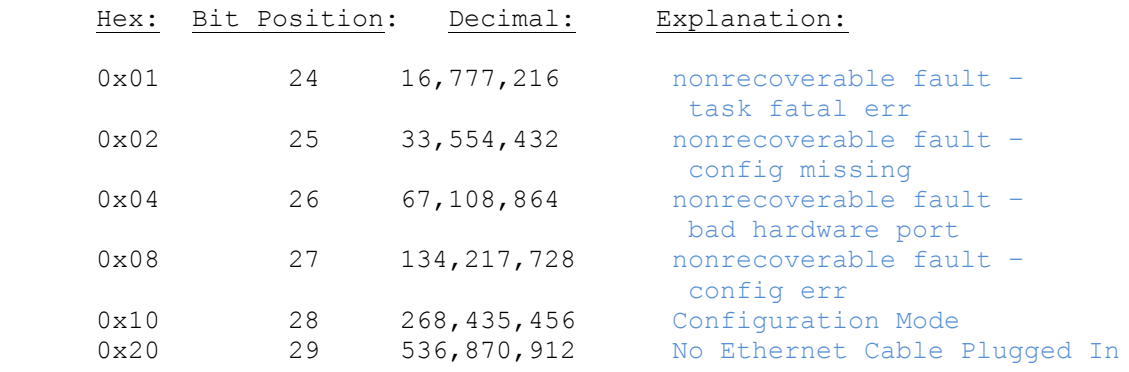

For this example, the MC Status is mapped to a PLC tag called MC\_Status

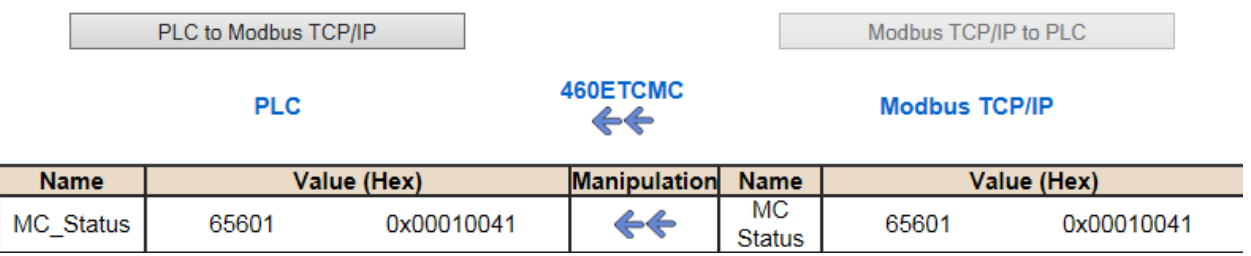

**Example:** MC Status is 0x00010041 (65601 decimal), here is the break down, we know that bytes 1 and 3 are being used, so here is the break down,

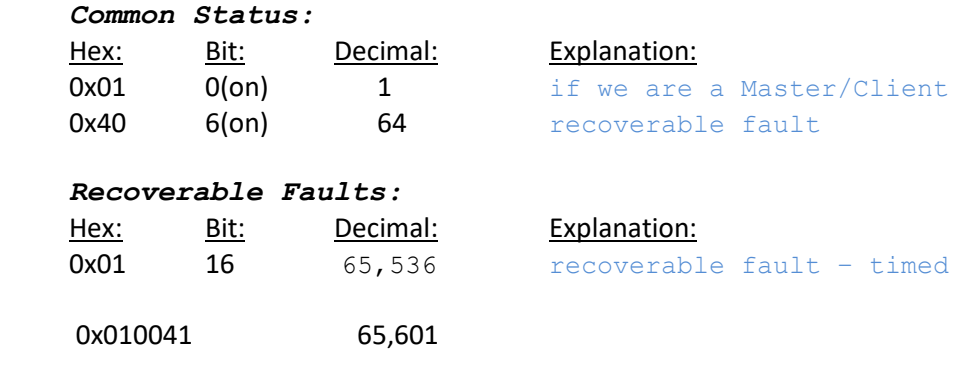

Total:

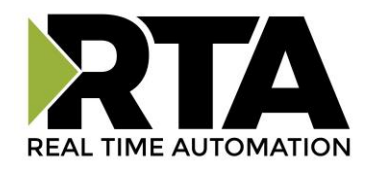

## **String Mapping – Explanation**

Below are the different parts that can be modified to make up a string mapping.

String data types can only be mapped to other string data types. There is no manipulation that can be done on the string.

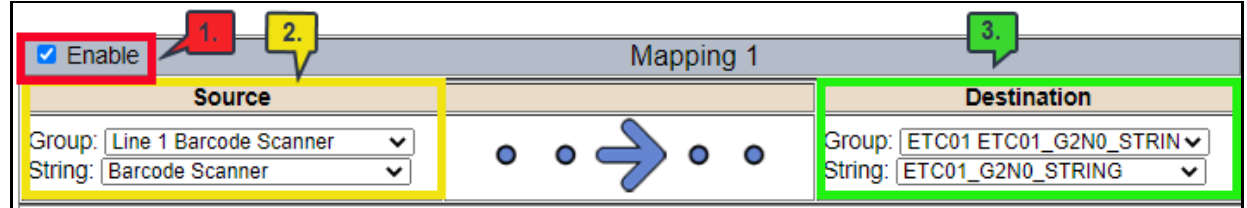

- 1) Enable (red box above): Check to enable mapping. If not checked, this mapping is skipped.
- 2) Source Field (yellow box above):
	- a) Group Select the string data group you set up in the protocol config to use for this mapping.
	- b) String This is the string used for this mapping.
- 3) Destination Field (green box above):
	- a) Group Select the string data group you set up in the protocol config to use for this mapping.
	- b) String This is the string where the data is being stored.

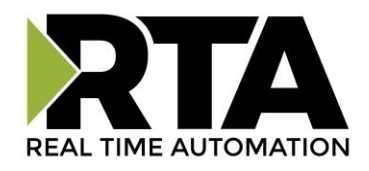

## **Mapping – Auto-Configure Mode to Manual Configure Mode**

To transition from Auto-Configure Mapping Mode to Manual Configure Mode, click the dropdown at the top of the Mapping Configuration page and select Manual Configure.

After you click this button, you will be prompted to confirm if this is really what you want to do.

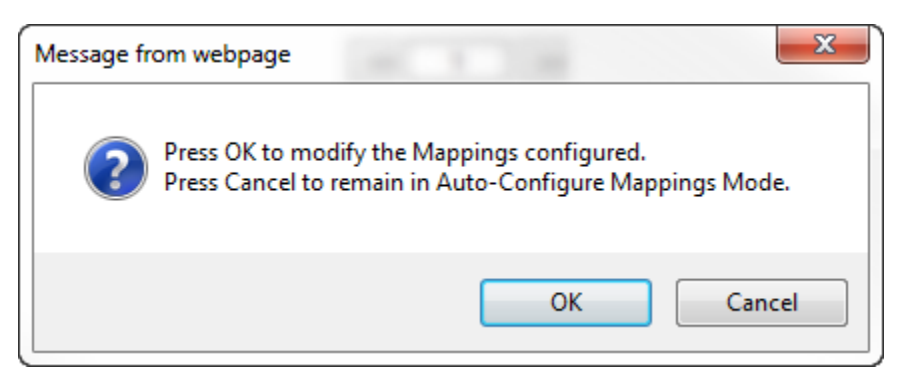

Click **OK** to proceed to Manual Configure Mode or click **Cancel** to remain in Auto-Configure Mappings Mode.

Once OK is clicked, there are 2 options on how to proceed from here.

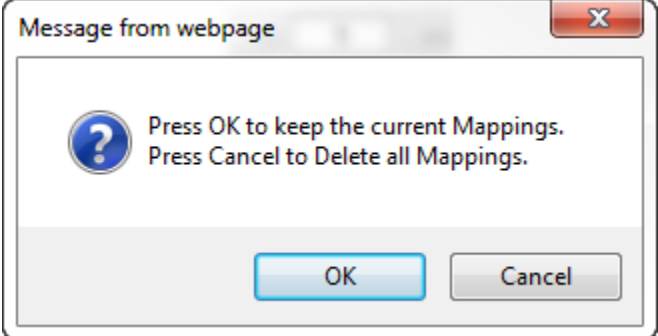

- 1) To keep the mappings that are already configured press **OK**.
	- a) You would want this option if you are adding additional mappings or you want to modify the mapping(s) that already exist.
- 2) To delete the mappings that are already there and start over press **Cancel**.

To modify the number of mappings, enter a number in the text field next to **# of Mappings to Configure** and click the **Set Max # of Mappings** button. You can always add more mappings if needed.

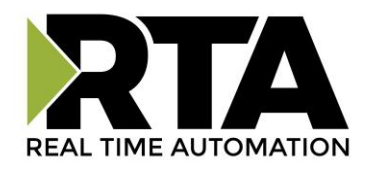

## **Mapping – Manual Configure Mode to Auto-Configure Mode**

To transition from Manual Configure Mode to Auto-Configure Mapping Mode, click the dropdown menu at the top of the Mapping Configuration page and select Auto-Configure Mappings.

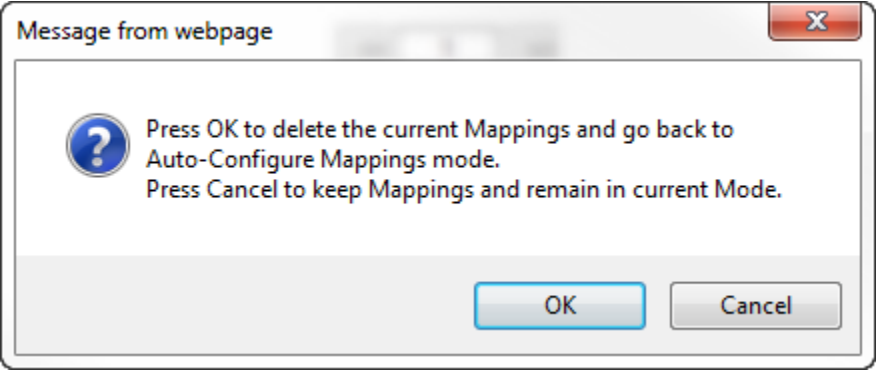

Click **OK** to proceed to delete all current mappings and go back to Auto-Configure Mappings Mode. Click **Cancel** to keep all mappings and remain in Manual Configure Mode.

**NOTE**: Once you revert to Auto-Configure Mapping Mode there is no way to recover the mappings you lost. Any mappings you previously have added will be deleted as well.

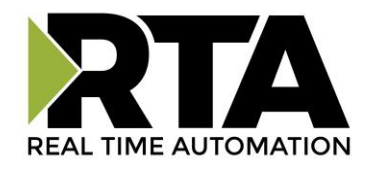

## **View as Text**

#### **Data Mapping**

The View as Text page displays the point to point mapping(s) you set up in the Data Mapping section. This will also display any manipulation(s) that are configured.

Each line on this page will read as follows:

**Mapping** *number***:** *source point* **Len:** *Number of points mapped* **->** *manipulation (if blank then no manipulation)* **->** *destination point*

If you are looking for a specific point to see if it is mapped, you can do a find in this text box for your point in question. Example: you defined 20 Registers starting at register 1 and want to see if 400011 is mapped. If it is not in this text box, then it is not mapped, and no data will be transferred.

This is the text display for the example shown under the *Data Mapping- Adding Diagnostic Information* section.

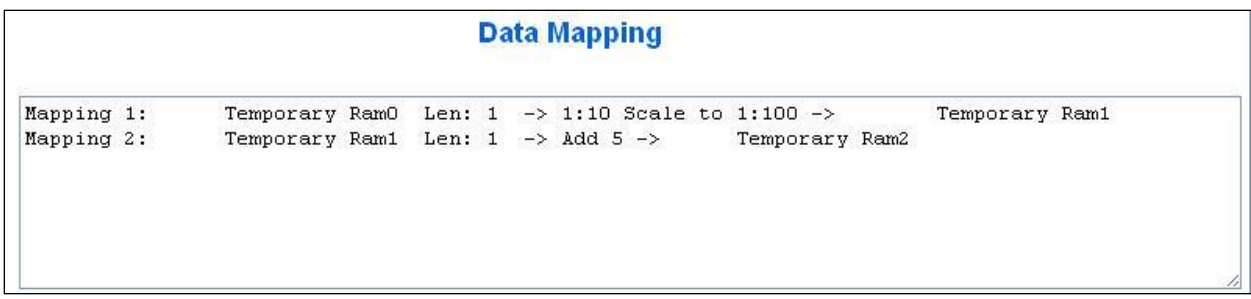

## **String Mapping**

The View as Text page displays the string mapping(s) you set up in the String Mapping section.

Each line on this page will read as follows:

**Mapping** *number***:** *source point* **-> Copy ->** *destination point*

If you are looking for a specific point to see if it is mapped, you can do a find in this text box for your point in question. Example: you defined 20 String Tags in the PLC and want to see if "Test\_String" in the Logix PLC is mapped. If it is not in this text box, then it is not mapped, and no data will be transferred.

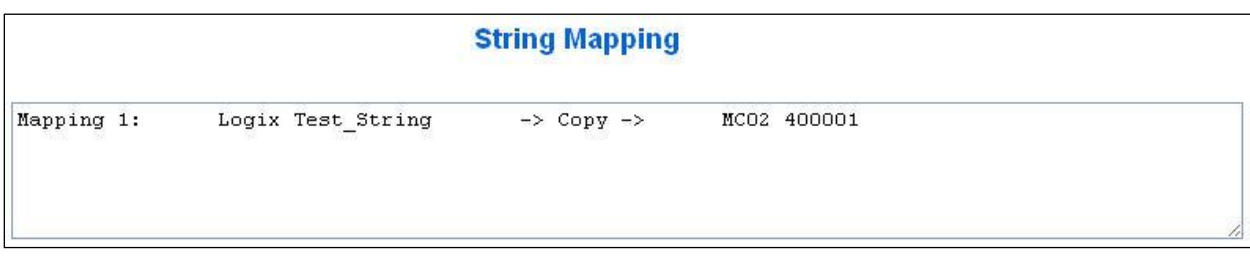

Real Time Automation, Inc. 64 1-800-249-1612

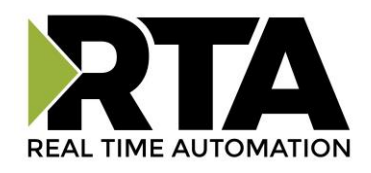

## **Base Triggering – Data Validiation Triggering**

With Base Triggering, you will be marking data as "Invalid" and force RTA Master/Controller/Client protocols to read all the read data points sources until ALL source protocols data is valid. You will be able to utilize the Handshake to map over to Technology Trigger and/or back over to your source protocol for reference.

#### **How does this work?**

- 1) Map the Triggering Variable (Source) over to Trigger **#** (Dest).
- 2) If Trigger **#** value changes states mark all Trigger **#** protocols read data as "Invalid".
- 3) Read all source read data points until ALL source read data is valid.
- 4) Handshake **#** value is set equal to Trigger **#** value.
- 5) Map Handshake **#** to reference data point.

**Note**: **#** is an internal reference to the Server/Slave number you are settings up. **ex**. RTA Server/Slave products can only be Trigger 1 and Handshake 1 since we are only 1 device. If RTA is a Master/Client, then you can have a Trigger# for each server/slave connected too.

#### **How do you set this up?**

In this example I'm using a 460MCBS. My Building Automation System wants to verify that all data read from Modbus TCP/IP Server is valid.

1) Add an extra Analog Output for your Trigger. This tells the RTA to mark all data invalid.

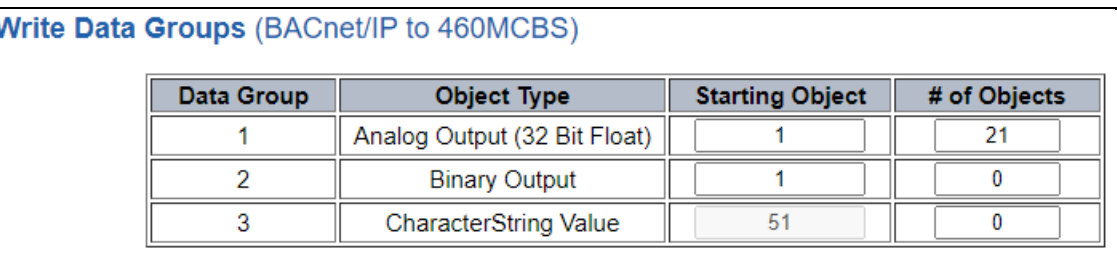

a) You can define AI21 as your validation name in the Setup BACnet Names Configuration.

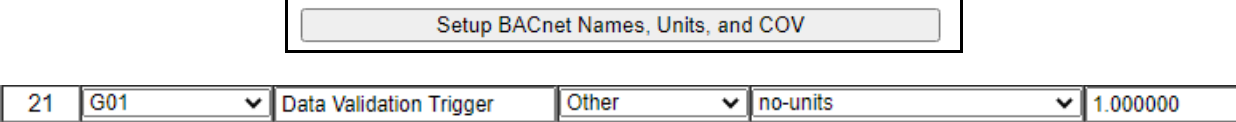

2) Add another Analog Input as reference for when data has been validated. When you write from AO21 to validate data, the RTA will reply to AI40 saying "validation complete".

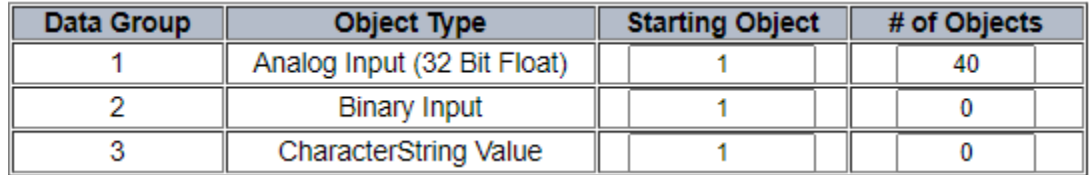

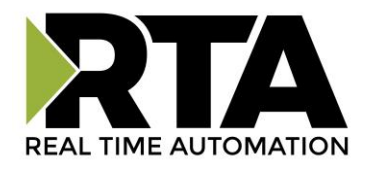

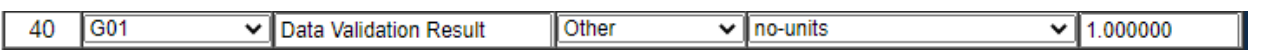

- 3) Within the Data Mapping page manually add 2 additional mappings.
- 4) The first mapping is going to be the Data Validation Triggering. AO21 will write to the RTA, MC Trigger 1 will mark data invalid.

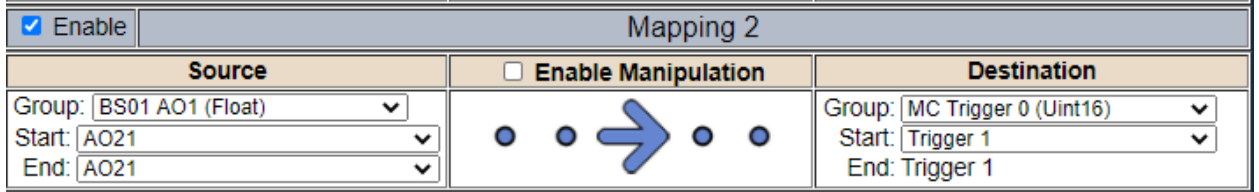

5) The second mapping, the MC Handshake will increment that all data is validated and write to AI21 "all data is validated". The value of AI40 and AO21 should be the same.

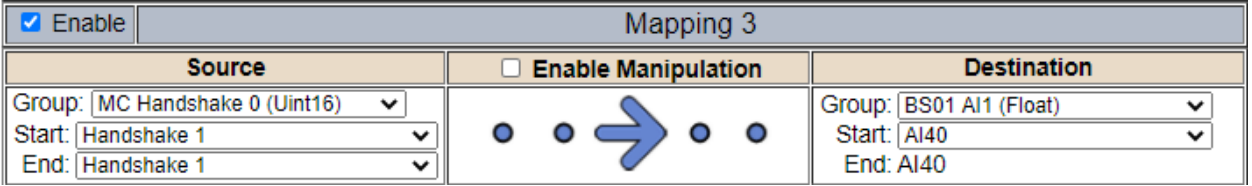

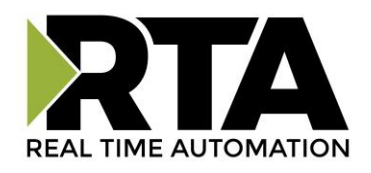

## **Security Configuration**

To setup security on the 460 gateway, navigate to **Other->Security Configuration**. You can configure Security for 3 administrators, 5 users, and 1 guest.

# THIS IS NOT A TOTAL SECURITY FEATURE

The security feature offers a way to password protect access to diagnostics and configuration on the network. The security feature does not protect against "Air Gap" threats. If the gateway can be physically accessed, security can be reset. All security can be disabled if physical contact can be made. From the login page, click the Reset Password button twice. You will be forced to do a hard reboot (power down) on the gateway within 15 minutes of clicking the button. This process should be used in the event a password is forgotten.

**Note:** Only Admins have configuration access to all web pages.

- 1) Log Out Timer: The system will automatically log inactive users off after this period of time. **NOTE**: A time of 0 means that the user will not be automatically logged off. Instead, they must manually click the **Logout** button.
- 2) Username: Enter a username, max of 32 characters.
- 3) Password: Enter a password for the username, max of 32 characters, case sensitive.
	- a. Re-enter the Password
- 4) E-mail: In case the password was forgotten, a user can have their password e-mailed to them if e-mail was configured.
- 5) Hint: A helpful reminder of what the password is.

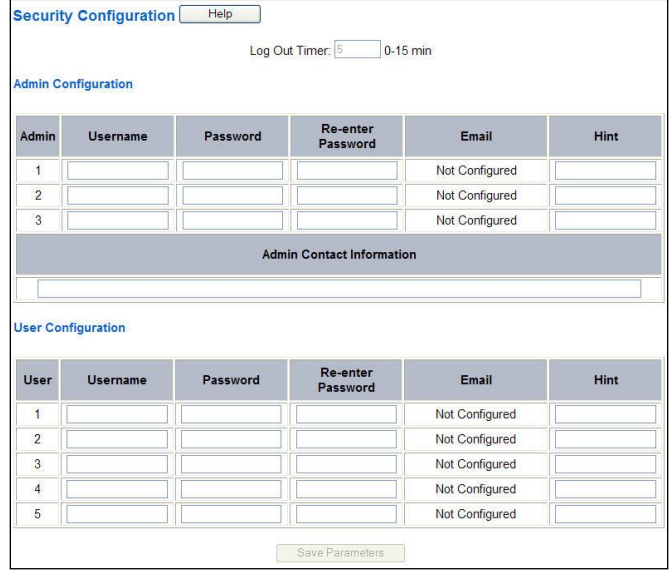

Real Time Automation, Inc. 67 1-800-249-1612

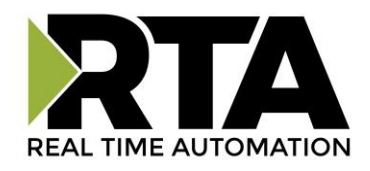

## **Security Configuration-Security Levels**

Each webpage in the gateway can have a separate security level associated with it for each user.

Security Levels:

- 1) **Full Access**: Capability to view and configure a web page.
- 2) **View Access**: Capability to view a web page, but cannot configure parameters.
- 3) **No Access**: No capability of viewing the web page and page will be removed from Navigation.

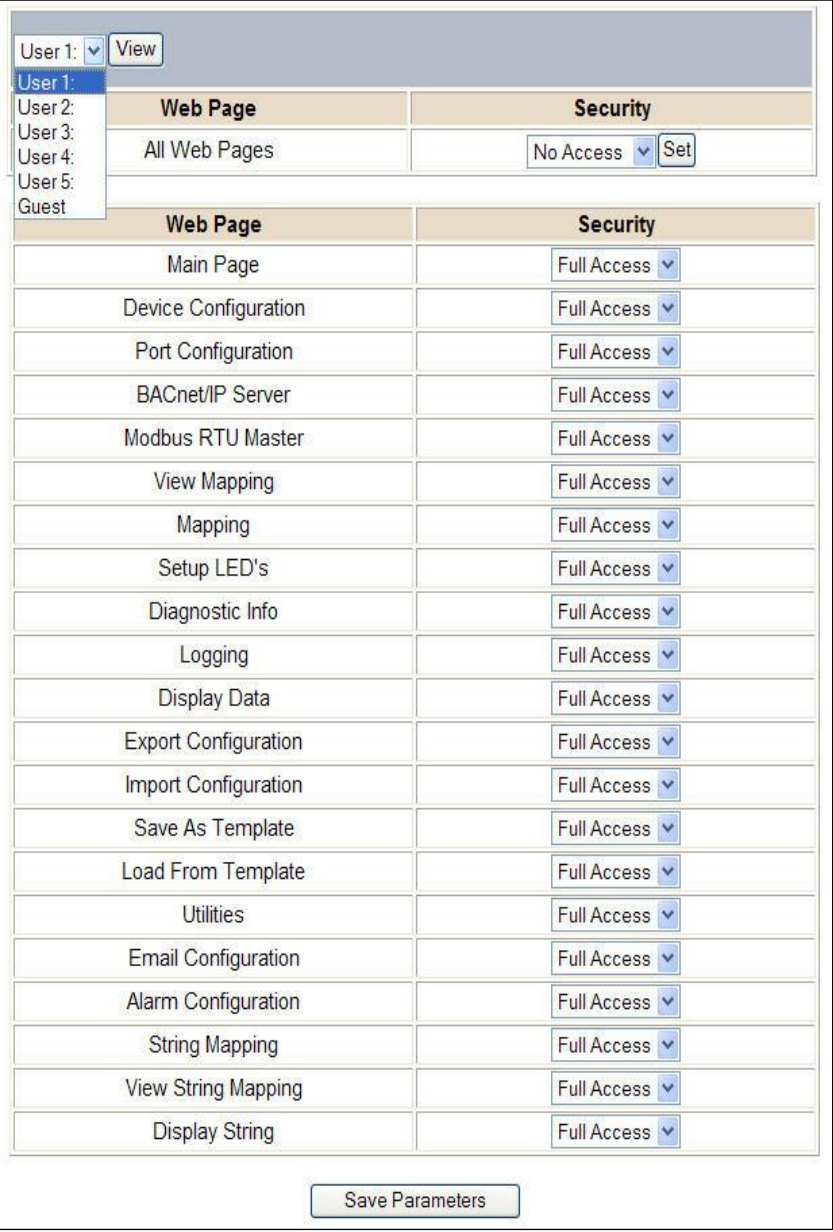

Real Time Automation, Inc. 68 1-800-249-1612

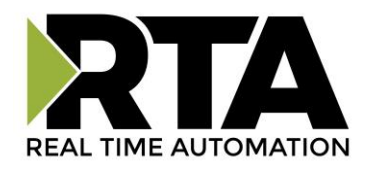

#### **Security - Log In**

**Username**: Name of the user to login.

**Password**: Password of the user to login.

**Log In:** If login is successful, the user will be redirected to the Main Page.

**Send Password to Email:** Sends the specified User's Password to the email configured for that user.

**Display Hint:** Displays the hint specified for the User if one was set up.

**Reset Password:** This is used to reset security settings. Confirm reset password must be selected to confirm this action. Once confirmed, there is a 15 minute window to do a hard reset of the gateway by physically removing and restoring power from the gateway. Once power is restored, you may navigate to the IP address of the gateway as normal.

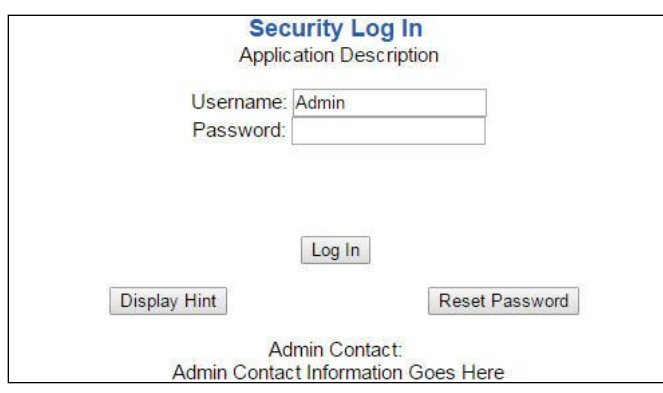

#### **Security - Log Out**

Once a user is done with a session they may click **logout** at the top of any page. The user may also be logged out for inactivity based off of the Log Out Timer specified during the configuration.

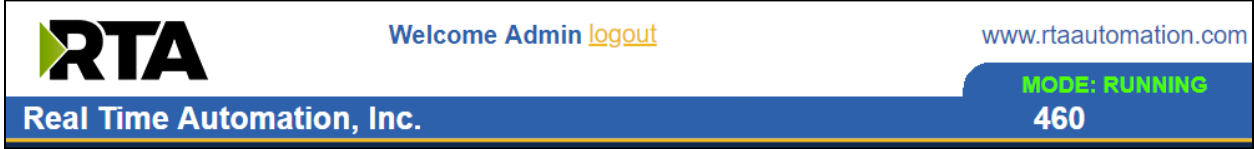

**Closing the browser is not sufficient to log out.**

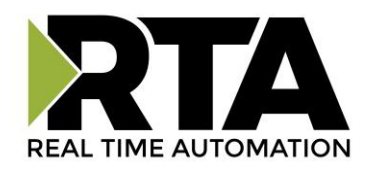

## **Email Configuration**

To setup e-mails on the 460 gateway, navigate to **Other->Email Configuration**.

You can configure up to 10 email addresses.

- 1) SMTP Mail Username: The email address that the SMTP server has set up to use.
- 2) SMTP Mail Password: If authentication is required, enter the SMTP Server's password (Optional).
- 3) SMTP Server: Enter the Name of the SMTP Server or the IP Address of the Server.
- 4) From E-mail: Enter the e-mail that will show up as the sender.
- 5) To E-mail: Enter the e-mail that is to receive the e-mail.
- 6) E-mail Group: Choose a group for the user. This is used in other web pages.

Click the **Save Parameters** button to commit the changes and reboot the gateway.

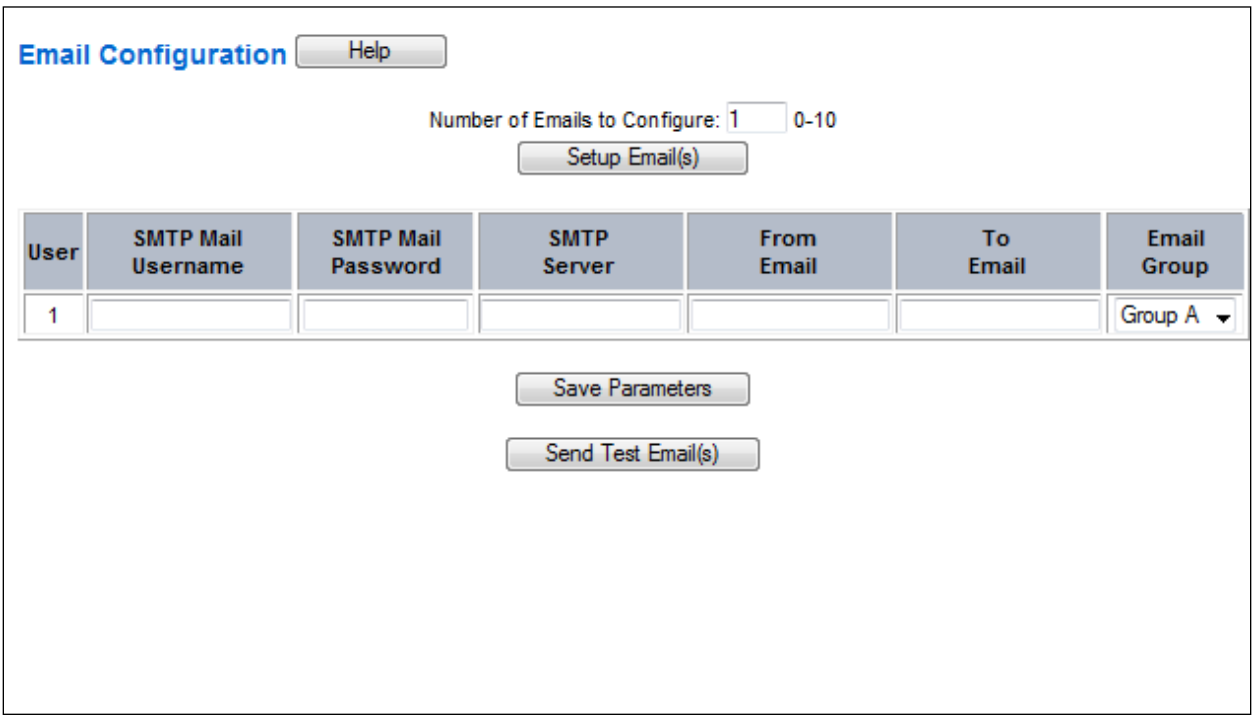

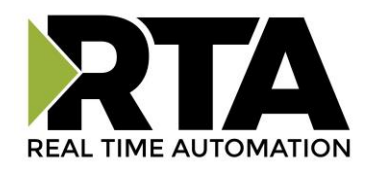

## **Alarm Configuration**

To setup alarms on the 460 gateway, navigate to **Other->Alarm Configuration**.

1) Alarm Delay upon Powerup: At Powerup, the gateway will have values of '0' stored for all data. This may cause alarms to trigger before these values are updated by the mating protocols. Set this field to provide needed time to update fields before considering values for alarms.

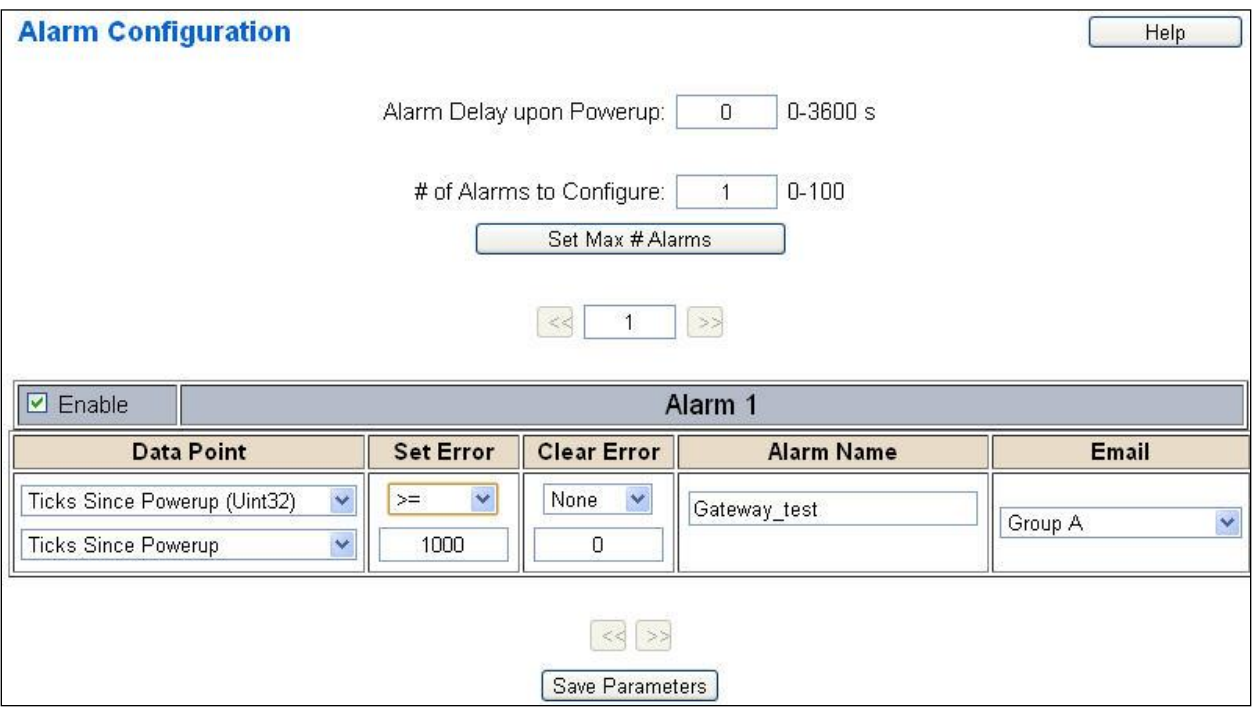

- 2) Enter the number of alarms to configure and click **Set Max # Alarms** to generate those lines.
- 3) In the Data Point Section:
	- a. Top dropdown: select the Data Group. This dropdown menu will contain all groups that go from the gateway to the network.
	- b. Lower dropdown: select the Data Point's Specific Point. This is used to select which point in the group will be monitored for alarms.
- 4) In the Set Error Section:
	- a. Select the Set Error Operation in the top dropdown menu. Available options are  $\lt$ ,  $\gt$ ,  $\lt$ =,  $\gt$ =, !=, ==, and Change of State (COS). This is the operation that will be used to compare the Data Point value against the Error Value to determine if the alarm needs to be set.
	- b. Select the Set Error Value. This value is used as: 'Data Point's Value' 'Operation' 'Value.' Ex: Ticks Since Powerup >= 1000. This will set the alarm after 1000 ticks have elapsed since the unit powered up.

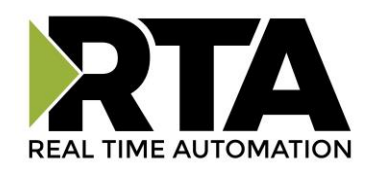

- 5) In the Clear Error Section:
	- a. Select the Clear Error Operation. Available options are  $\lt$ ,  $\gt$ ,  $\lt$  =,  $\gt$  =,  $\gt$ ! =, ==, and Change of State (COS). This is the operation that will be used to compare the Data Point value against the Error Value to determine if the alarm needs to be cleared.
	- b. Select the Clear Error Value. -Ex: Ticks Since Powerup >= 5000. This will clear the alarm after 5000 ticks have elapsed since the unit powered up.
- 6) Enter an Alarm Name. This will make the alarm unique and will be available in the Alarm Status page as well as in the email generated by the alarm.
- 7) Select an email to associate this alarm with. When an alarm is set, it sends an email. When an alarm is cleared, it will also send an email.

Click the **Save Parameters** button to commit the changes to memory and reboot the gateway.
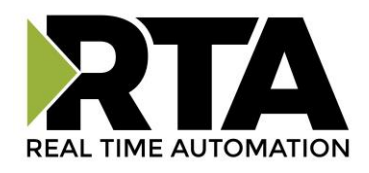

### **Diagnostics – Alarm Status**

Alarm Status will only display under the Diagnostic menu tab if at least 1 Alarm is enabled.

- 1) # Alarms Enabled: This is a count of enabled alarms.
- 2) # Alarms Active: This is how many alarms are presently active (set).
- 3) Last Active Alarm: This is the last alarm that the gateway detected.
- 4) **Clear # of Times Active**: This will reset all alarms '# of Times Active' to 0.
- 5) Alarm #: The reference number to the given alarm on the alarm setup page.
- 6) Name: The name of the alarm.
- 7) Status: The current status of the alarm, either OK or ALARM.
- 8) # of Times Active: This count represents the number of times this alarm has become active. If an alarm is triggered, this count will increment.

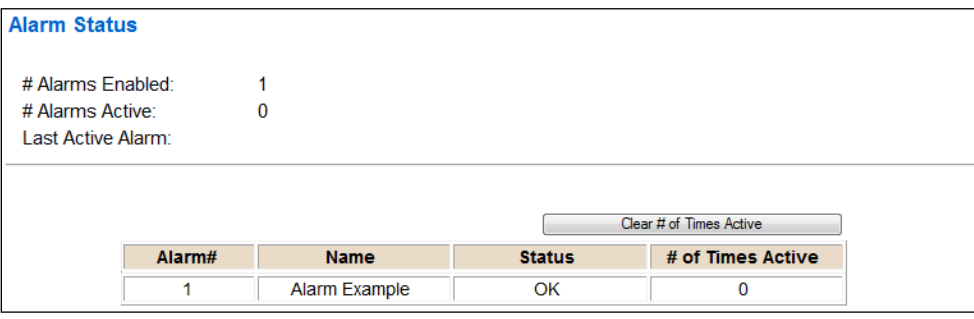

### **Alarms – Active**

While one or more alarms are active, every page will display 'Alarms Active' at the top of the page. This will no longer be displayed if all active alarms have been cleared.

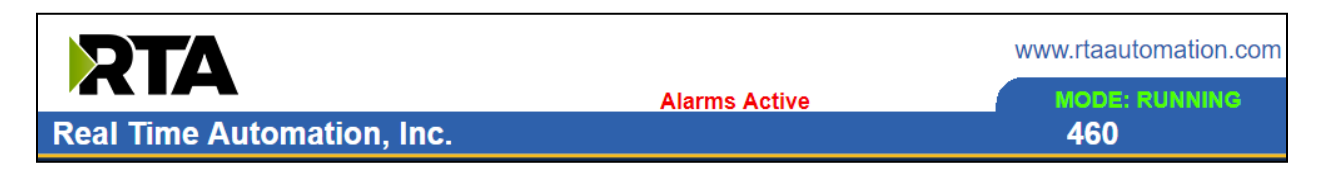

When an alarm is activated, the following will occur:

- 1) A one-time notification will be sent out to the email associated with the alarm.
- 2) For duplicate emails to occur, the alarm must be cleared and then become active again.
- 3) *# Alarms Active* and *# of Times Active* will be incremented.
- 4) Status of the Individual Alarm will be set to *Alarm*.

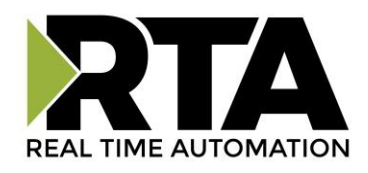

5) *Last Active Alarm* field will be populated with details on what triggered the alarm.

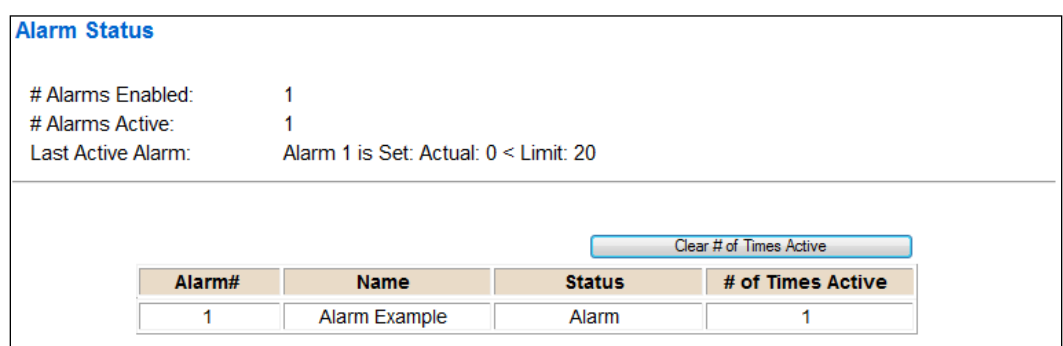

### **Alarms – Clear**

When an alarm is cleared, the following will occur:

- 1) A one-time notification will be sent to the email associated with the alarm.
	- a. For duplicate emails to occur, the alarm must become active and then be cleared again.
- 2) Total *# Alarms Active* will decrement. *Last Active Alarm* will not be changed.
- 3) Status of the Individual Alarm will be reset to *OK*.

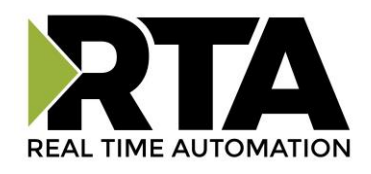

# **Change of State (COS) Configuration**

To access the configuration files in the 460 gateway, navigate to dropdown **Other->COS Configuration**. The gateway, by default only writes when data has changed. The gateway also waits to write any data to the destination until the source protocol is successfully connected.

**Default values should fit most applications. Change these values with caution as they affect performance.**

1) **Stale Data Timer**: If the data has not changed within the time allocated in this Stale Data Timer, the data will be marked as stale within the gateway and will force a write request to occur. This timer is to be used to force cyclic updates in the gateway, since data will only be written if it has changed by default. There is a separate timer per data mapping. **Gateway behavior**: • If time = 0s => (DEFAULT) The gateway will write out new values on a Change of State basis. • If time > 0s => The gateway will write out new values whenever the timer expires to force cyclic updates (write every *x* seconds). 2) **Production Inhibit Timer:** Amount of time after a Change of State write request has occurred before allowing a new Change of State to be written. This is to be used to prevent jitter. Default value is 0ms. This timer takes priority over the Stale Data Timer. There is a separate timer per data mapping. This timer is active only after the first write goes out and the first COS event occurs. 3) **Writes Before Reads**: If multiple writes are queued, execute # of Writes Before Reads before the next read occurs. Default is 10 and should fit most applications. **Warning:** A value of 0 here may starve reads if a lot of writes are queued. This may be useful in applications where a burst of writes may occur and you want to guarantee they all go out before the next set of reads begin. 4) **Reads Before Writes:** If multiple writes are queued, the # of Writes Before Reads will occur before starting the # of Reads Before Writes. Once the # of Reads Before Writes has occurred, the counter for both reads and write will be reset. Default is 1 and should fit most applications. 5) **Enable Data Integrity**: If enabled, do not execute any write requests to the destination until the source data point is connected and communicating. This prevents writes of 0 upon power up. **Change of State Configuration** Help Stale Data Timer: 0  $0 - 3600 s$ Production Inhibit Timer: 0 0-60000 ms Writes Before Reads: 10  $0 - 255$ Reads Before Writes: 1  $1 - 255$ 

Save Parameters

Click the **Save Parameters** button to commit the changes to memory and reboot the gateway.

Enable Data Integrity:

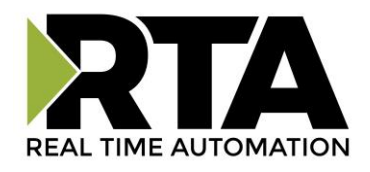

# **Diagnostics Info**

The Diagnostics page is where you can view both protocols' diagnostics information, # of Data Mappings, # of String Mapping and # Alarm Mappings.

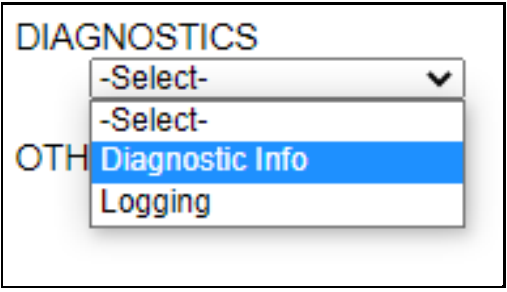

For protocol specific diagnostic information, refer to the next few pages.

### **Diagnostics Mapping**

This section displays the number of mappings that are enabled, Data Mapping and String Mapping will show the # of Errors and First Errors. Alarms will show # active and Last Alarm that was active.

### **Common Errors:**

- 1) Destination or Source Point does not exist a) Solution: Re-map the mapping
- 2) Source or Destination Pointer too small
	- a) There is not enough space on either the Source, or the Destination for the data you want to copy. This is typically seen when the Destination is smaller than the amount of data being transferred to it.
- 3) Range Discard, Min or Max Value
	- a) The actual data value is outside of the defined range
- 4) Math Error
	- a) Operation value cannot be 0
- 5) Scaling Error
	- a) Source Min must be smaller than Source Max
	- b) Destination Min must be smaller than Destination Max

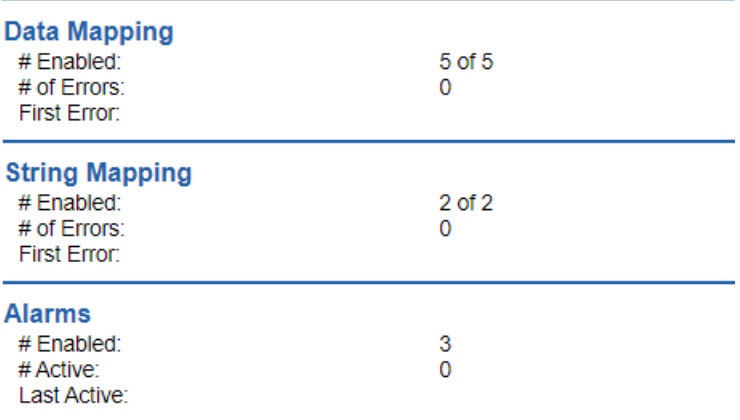

**Note:** you can also view this information on the Main Page.

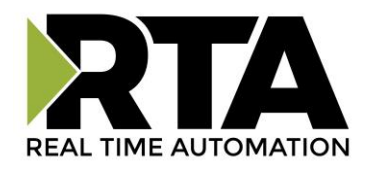

### **Diagnostics – DF1 Master**

Select the DF1 Master in the top dropdown menu on the Diagnostics Page to view a breakdown of the diagnostics and common strings that are displayed on the page. You may also view individual slave counters by selecting the device in the *All Slaves* dropdown and clicking **View**. Additional diagnostic information can be found by clicking the **Help** button.

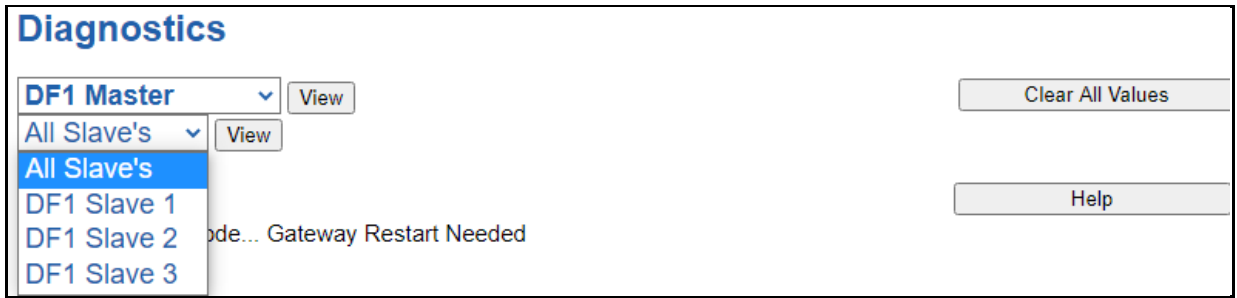

**NOTE**: This page will auto-refresh every five seconds with the latest data.

**Clear All Values** - This will only affect displayed values.

1) This will reset all displayed values back to zero and clear the Status Strings. Example: If viewing DF1 Master – Slave Address 1, this will only clear the values for Slave Address 1. This will reduce the *All Slaves* values indirectly, otherwise select All Servers to clear all devices.

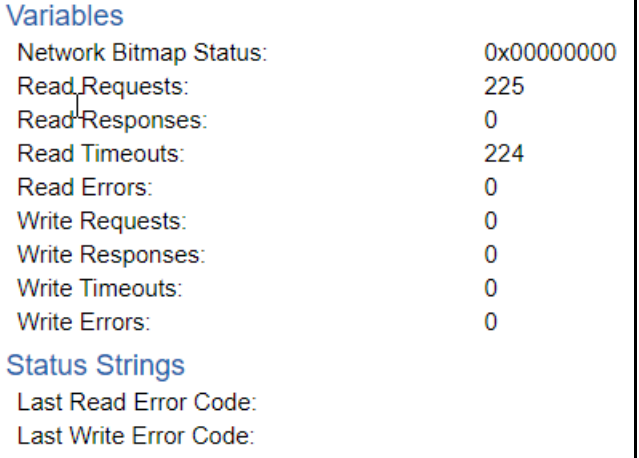

**Device Status** - This will only display when viewing *All Slaves*.

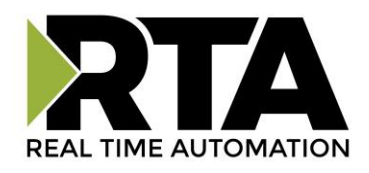

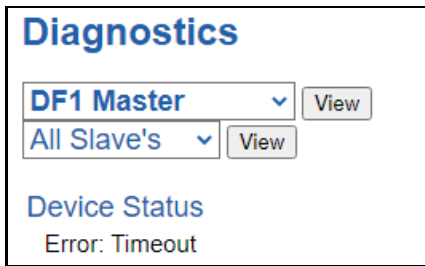

- 1) Connected and Running– The gateway is connected to all the DF1 slaves.
- 2) Error: Timeout No DF1 scan lines are configured under an enabled slave.
	- a) Or, one or more enabled DF1 slaves are missing.
	- b) Verify DF1 device for correct Destination ID.
	- c) Verify that Port Settings used match the DF1 slave(s) that the gateway is communicating with.
	- d) Verify wires for specific port settings.
- 3) Dependency Protocol Faulted The dependent protocol is missing causing the communication to stop.
- 4) Unknown: First Scan Not Complete Multiple scan lines are set up for the device and the gateway has not completed all the scan lines for the first time.
	- 5) Fatal Error: Couldn't Open Hardware Port The serial port selected on the DF1 Master Configuration page is not configured.
- 6) Fatal Error: No Configuration No DF1 slaves are enabled though a serial port is enabled.

#### **LED Status** - This is the status for *All Slaves,* or the specific slave selected.

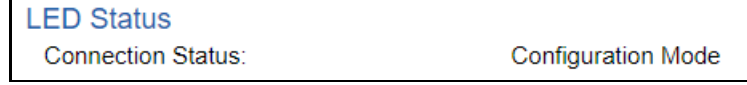

- 1) Solid Green (Connected) The gateway is connected to all the DF1 slaves that are configured and enabled.
- 2) Flashing Green (Not Connected) No DF1 slaves are enabled/configured.
	- a) Verify DF1 settings and ensure that the *Enable* checkbox is checked for the appropriate slave(s).
- 3) Flashing Red (Connection Timeout) The gateway cannot open a connection to one or more of the enabled DF1 devices.
	- a) Verify DF1 Communication Command.
	- b) Verify DF1 Destination IDs.
	- c) Verify port settings used match the DF1 slave that the gateway is communicating with, including Protocol Mode and Frame Verification.
	- d) Verify wires for specific port settings.
- 4) Flashing Red (Empty Scan List) One or more enabled DF1 slaves have no scan lines configured.
- 5) Flashing Red (Communication not attempted yet) (Specific slave only) No reads are configured and data needed for writes isn't valid yet.
- 6) Flashing Red (Dependency Error) The dependent protocol is missing causing the communication to go to inactive.
	- a) The other protocol must be *Connected*.

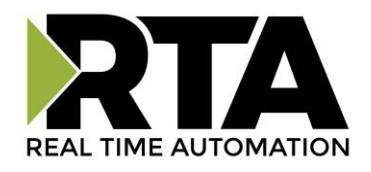

- 7) Solid Red (Fatal Error) The serial port selected on the DF1 Master Configuration page is not configured.
	- a) Verify that DF1 has an enabled port selected. If needed, configure port settings.

**Variables** - These are the values for *All Slaves,* or the specific slave selected.

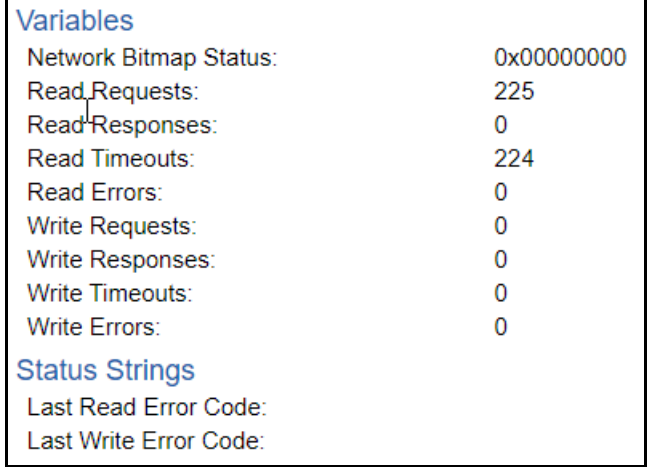

- 1) Network Bitmap Status (Displayed in Hex):
	- a) Each bit corresponds to a slave. If the bit is set, the slave is connected, otherwise the bit is 0.
	- b) Bit 0 corresponds to slave 1 and Bit 4 is for slave 5 and so on.
- 2) Read Requests:
	- a) Number of DF1 Read Requests that the gateway has sent to the slave device.
- 3) Read Responses:
	- a) Number of valid DF1 Read Responses that the gateway has received from the slave device.
	- b) **Note:** This should be equal to the number of Read Requests
- 4) Read Timeouts:
	- a) Number of times the gateway has reached the timeout period waiting for a read response from the slave device.
- 5) Read Errors:
	- a) Number of DF1 Read Errors
- 6) Write Requests:
	- a) Number of DF1 Write Requests that the gateway has sent to the slave device.
- 7) Write Responses:
	- a) Number of valid DF1 Write Responses that the gateway has received from the slave device.
	- b) **Note:** This should be equal to the number of Write Requests
- 8) Write Timeouts:
	- a) Number of times the gateway has reached the timeout period waiting for a Write Response from the slave device.
- 9) Write Errors:
	- a) Number of DF1 write errors

**Status Strings** - These are the values for *All Slaves,* or the specific slave selected.

- 1) Last Read Error Code:
	- a) Last Read Request Error that the gateway received
- 2) Last Write Error Code:
	- a) Last Write Request Error that the gateway received

Real Time Automation, Inc. 29 2012 12:30 12:30 12:30 12:30 12:30 12:30 12:30 12:30 12:30 12:30 12:30 12:30 12:30 12:30 12:30 12:30 12:30 12:30 12:30 12:30 12:30 12:30 12:30 12:30 12:30 12:30 12:30 12:30 12:30 12:30 12:30 1

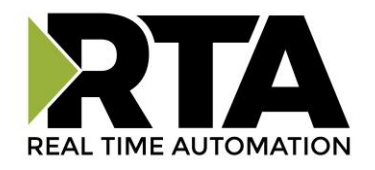

#### **Error Code Breakdown**:

Format of Error: STS='Err Code', EXT\_STS='Err Code' (N:'Slave Destination ID' A:'DF1 Request Address in Offset Notation' L:'Number of points to Read')

- 1) STS='Err Code', EXT\_STS='Err Code' (N:'Slave Destination ID' A:'DF1 Request Address in Offset Notation' L:'Number of points to Read/Write')
	- a) **Note:** The Slave Destination ID will inform you of the device that had the error. The DF1 Request Address and Length will inform you the specific scan line that had the error

#### 2) Error Codes:

- a) Most common STS error ix 0x010: "Illegal command or format"
	- i) Potential issues:
	- ii) Selected Communication Command is not supported by the slave device
	- iii) File Type and File Number does not exist in the slave device
	- iv) File Offset does not exist in the Slave Device File Type and File Number
	- v) Attempting to read more data elements than exist in the slave device
- 3) N (Slave Destination ID):
	- a) Slave Destination ID of the slave that the error was received from
- 4) A (DF1 Request Address):
	- a) Starting address of the DF1 Request in Offset Notation that the error was received from
- 5) L (Length):
	- a) Number of points of the request that the error was received from

Example:

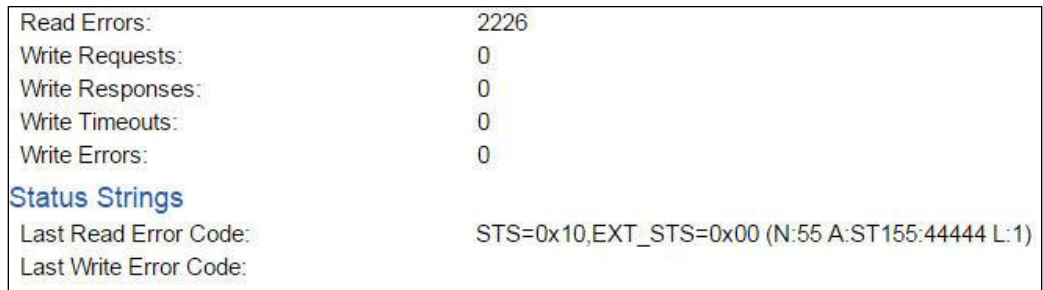

This Error Code indicates STS 0x10, EXT STS=0x00, "Illegal command or format". Other details are:

- N:55, from slave device with Destination ID of 55
- A:ST155:44444; File Type of ST, File Number of 155, File Offset of 44444
- L:1, the scan line with a single point was rejected

The Error Code indicates *not valid*, so check to see if there is a File Type of ST with File Number 155 set up. Also make sure that the File Offset of 44444 is valid in ST155 for a length of 1.

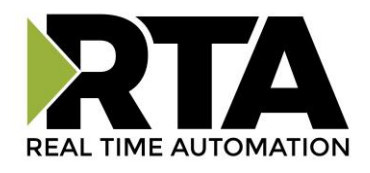

# **Diagnostics – Web Interface**

Select **Web Interface** in the top dropdown menu on the Diagnostics Page to view a breakdown of the diagnostics that are displayed on the page.

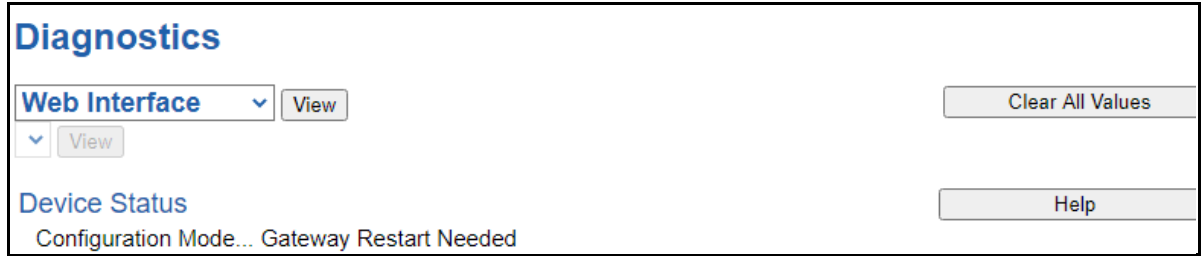

**NOTE**: This page will automatically refresh every five seconds with the latest data.

#### **Clear All Values** - This will only affect displayed values.

- 1) This will reset all displayed values back to zero and clear the Status Strings.
- 2) If the view is set to *Web Interface*, this will only clear the values for the Web Interface section of the gateway.

#### **Device Status:**

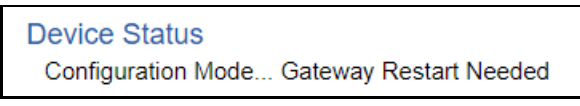

- 1) Connected and Running The gateway is servicing HTTP GET or HTTP POST operations and the inactivity timeout (if configured) has not expired.
- 2) Connected (Idle) The gateway is servicing HTTP GET or HTTP POST operations and the inactivity timeout has expired.
- 3) Not Connected The gateway has never serviced any HTTP GET or HTTP POST operations.
- 4) Fatal Error: No Configuration No data points have been configured for the Web Interface.

### **LED Status**

**LED Status** Connection Status: **Configuration Mode** 

- 1) Solid Green (Connected) The gateway is servicing HTTP requests.
- 2) Flashing Green (First Time Scan) Start up state. No HTTP requests have been processed, but data points are configured.
- 3) Flashing Red (Connected: Idle) The gateway has not serviced a HTTP GET/POST operation within the Inactivity Period configured.
- 4) Solid Red (No Devices Configured/Enabled) No data points are configured in the Web Interface.
- 5) Off (No Ethernet Cable) The ethernet cable has been unplugged.

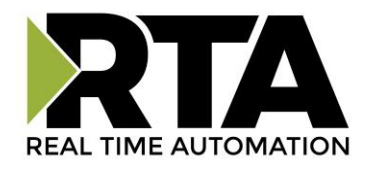

#### **Variables**

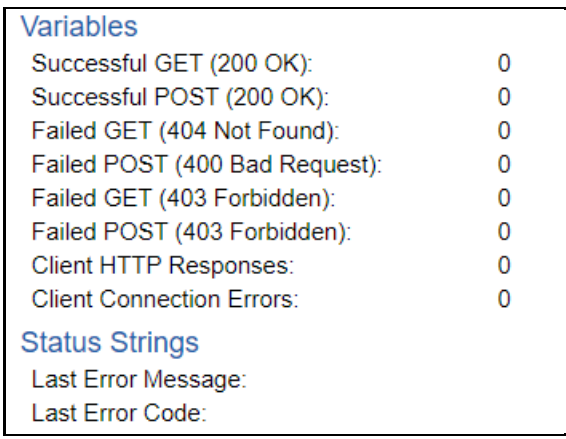

- 1) Successful GET (200 OK):
	- a) Number of successfully serviced HTTP GET requests. In the case of a GET using a point name filter, at least one of the points in the list was found.
- 2) Successful POST (200 OK):
	- a) Number of successfully serviced HTTP POST requests.
- 3) Failed GET (404 Not found):
	- a) Number of messages where either the URL request was malformed or the requested group, device, or data point was not found in the gateway.
- 4) Failed POST (400 Bad Request):
	- a) Number of failed HTTP POST operations due to:
- 5) A malformed x-www-form-urlencoded POST
- 6) Device or data point referenced does not exist in the gateway
- 7) Invalid data type for data point referenced
- 8) Failed GET (403 Forbidden):
	- a) Number of times a GET request came from an unauthorized IP address or an IP address without enough READ privileges.
- 9) Failed POST (403 Forbidden):
	- a) Number of times a POST request came from an unauthorized IP address or an IP address without enough WRITE privileges.
- 10) Client HTTP Responses:
	- a) Number of times the *Automatic Data Transfer to User Host* gateway function successfully connected to the configured remote server and received an HTTP status code.
- 11) Client Connection Errors:
	- a) Number of times the *Automatic Data Transfer to User Host* gateway function failed to connect to the configured remote server.

#### **Status Strings**

- 1) Last Error Message:
	- a) Message details about the last error. See Common Error Messages below for more information.
- 2) Last Error Code:
	- a) Last HTTP Error Code resulting from a GET or POST request

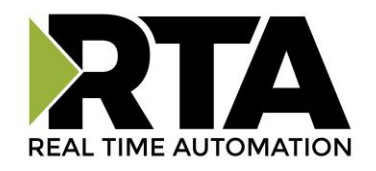

#### **Common Error Messages:**

The error message will alert if the message is for an XML or a JSON message. It will also indicate which line (x) and column (y) of the encoded data message contained the error and the reason why it triggered an error. Typically, the error message will also be followed by the client's IP address.

- 1) Server Error Strings
- a) Parsing Errors
	- i) [XML/JSON] Parser (line: X col: Y): Invalid DEVICE Name
	- ii) [XML/JSON] Parser (line: X col: Y): Invalid POINT Name
	- iii) [XML/JSON] Parser (line: X col: Y): Over/Underflow for POINT Data
	- iv) [XML/JSON] Parser (line: X col: Y): Invalid Data type for POINT
	- v) [XML/JSON] Parser (line: X col: Y): [XML/JSON] Formatting Error
	- vi) Invalid [XML/JSON] File Post Procedure
- b) Internal Errors Should rarely see and indicated a major problem in the gateway
	- i) [XML/JSON] Output I/O Failure
	- ii) [XML/JSON] Output Buffer Overflow
	- iii) Internal POST Error (500)
- c) HTTP Errors
	- i) Error 404: URL Invalid.
- d) URL-Encoded POSTs Will show "Invalid Post Attempt" followed by one of the following:
	- i) POST to invalid Device: [Device Name]
	- ii) Failed Write (Invalid Point Name) to [Device Name]
	- iii) Failed Write (Overflow) to [Device Name] : [Point Name]
	- iv) Failed Write (Invalid Data Type) to [Device Name] : [Point Name]
- 2) Client Error Strings
	- a) HTTP Client Post rejected by server. Responded: xxx (xxx is an HTTP status other than 200)
	- b) HTTP Client: Invalid Socket
	- c) HTTP Client: Socket Closed
	- d) HTTP Client: Socket Read Failed
	- e) HTTP Client: Socket Read Timeout
	- f) HTTP Client: Cannot Resolve Host
	- g) HTTP Client: Cannot Connect
	- h) HTTP Client: Invalid URL
	- i) HTTP Client: Invalid Response
	- j) HTTP Client: Proxy xxx

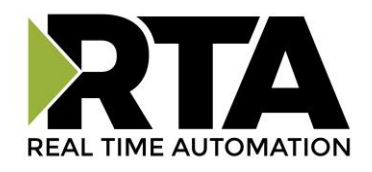

# **LED Configuration**

To modify the behavior of the LEDs on the 460 gateway, navigate to **Other->Setup LEDs**.

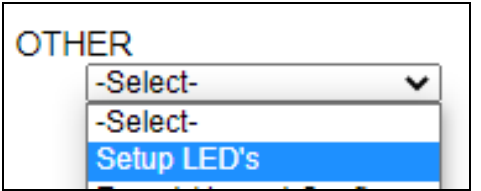

Each LED may be set to Disabled, Protocol 1, or Protocol 2. If either protocol is a master/client, you may set the LED to represent either all slaves/servers configured in the gateway or a slave/server device.

To select a slave/server device:

- 1) Select the protocol in the left dropdown menu.
- 2) Click **Save Parameters** to generate the second dropdown menu.
- 3) Select the individual slave/server in the right dropdown menu.

Click the **Save Parameters** button to commit the changes and reboot the gateway.

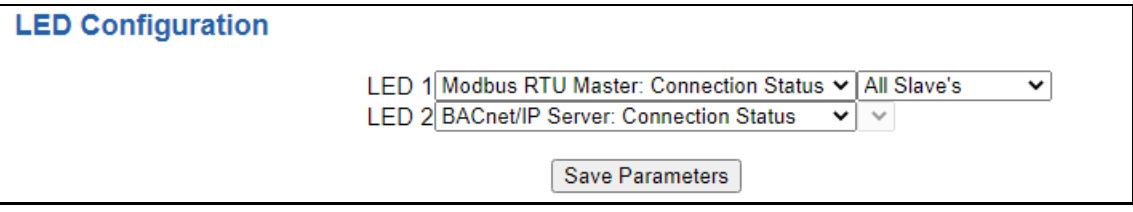

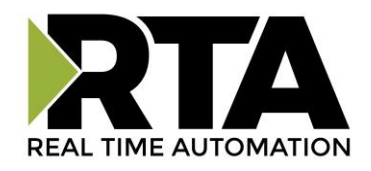

# **Configuration Files**

To access the configuration file in the 460 gateway, select the dropdown **Other->Export/Import Config**.

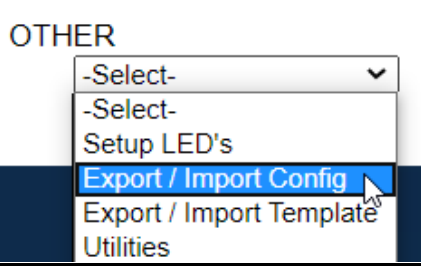

# **Export Configuration**

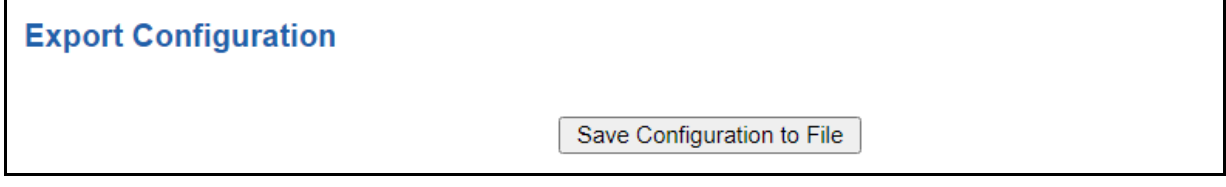

The Export Configuration allows you to save your configuration file for backup or to be imported into another gateway. This file is named *rta\_cfg.rtax* by default.

Upon clicking the **Save Configuration to File** button, you will be prompted to select a location to save the file. Different web browsers will yield different looks.

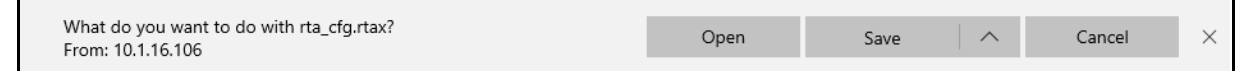

### **Import Configuration**

You can import a previously exported configuration file or a configuration file from another device into the 460 gateway, whenever it is in Configuration Mode.

Upon clicking the **Choose File** button, you will be prompted to select a location from which to load the saved file. Once the location is selected, you can choose the **Import Network Settings** checkbox if you want to load the network settings of the configuration file or just load the configuration without the network setting.

If you choose to Import Network Settings, this will override your current gateway's network setting with the settings in the configuration file. After you click on the Load Configuration button, a banner will display your gateway's new IP address.

#### Network Settings have changed. Manually enter IP Address of X.X.X.X in the URL.

If the configuration has successfully loaded, the gateway will indicate that it was successful, and a message will appear under the Load Configuration button indicating Restart Needed.

Real Time Automation, Inc. 65 1-800-249-1612

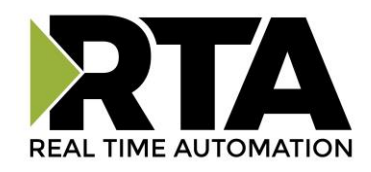

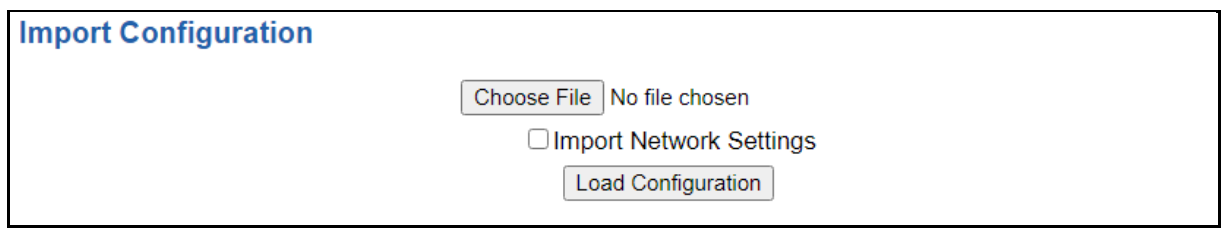

If it encountered an error while trying to load the saved configuration, the gateway will indicate the first error it found and a brief description about it under the Load Configuration button. Contact RTA Support with a screenshot of this error to further troubleshoot.

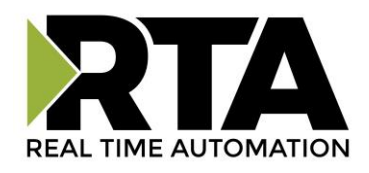

# **Save and Replace Configuration Using SD Card**

### **Saving Configuration Using SD Card**

This function saves the gateway's configuration automatically to an SD Card each time the gateway is rebooted via the **Restart Now** button on the web page. If this unit should fail in the future, the last configuration stored on the SD card and can be used for a new gateway to get the application back up and running quickly.

This SD Card replaces every configurable field in the gateway, **EXCEPT** for IP Address, Subnet Mask, and Default Gateway.

# **Replacing Configuration Using SD Card**

To replace a configuration in a gateway using the SD Card, a specific sequence of events must be followed for the replacement to happen correctly:

- 1) Extract SD Card from gateway you wish to copy the configuration from.
- 2) Power up the gateway you wish to copy the configuration to. DO NOT INSERT SD CARD YET.
- 3) Navigate to the webpage inside the unit.
- 4) Navigate to the dropdown **Other->Utilities**.
- 5) If you are not currently in *Mode: Configuration*, go into Configuration Mode by clicking the **Configuration Mode** button at the top left-hand side of the screen.
- 6) Press the **Revert to Manufacturing Defaults** button on the Utilities Page. The Configuration will ONLY be replaced by the SD Card if the gateway does not have a configuration already in it.
- 7) When the unit comes back in *Mode: Running*, insert the SD Card.
- 8) Do a hard power cycle to the unit by unplugging power. DO NOT RESET POWER VIA WEB PAGES.
	- a. It will take an additional 30 seconds for the unit to power up while it is transferring the configuration. During this time, the gateway cannot be accessed via the web page.
- 9) When the unit comes back up, the configuration should be exactly what was on the SD Card.

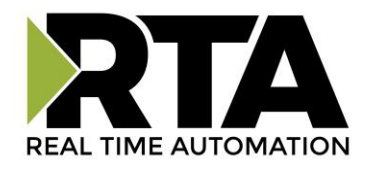

### **Utilities**

To access the Utilities page in the 460 gateway, navigate to **Other->Utilities**. The Utilities screen displays information about the gateway including Operation Time, File System Usage, Memory Usage, and Memory Block Usage.

#### **OTHER**

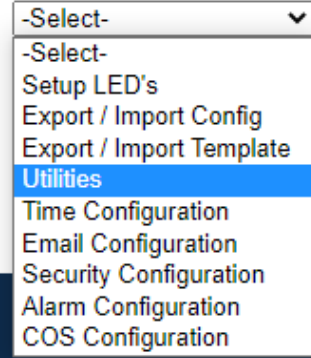

Here you can also:

- View the full revision of the software.
- View all the files stored in the Flash File System within the gateway.
- Identify your device by clicking the **Start Flashing LEDs** button. By clicking this button, the two diagnostic LEDs will flash red and green. Once you have identified which device you are working with, click the button again to put the LEDs back into running mode.
- Configure the size of the log through the Log Configuration.
- Bring the device back to its last power up settings.
- Bring the device back to its original manufacturing defaults.
- Remove the Configuration File and Flash Files within the gateway.

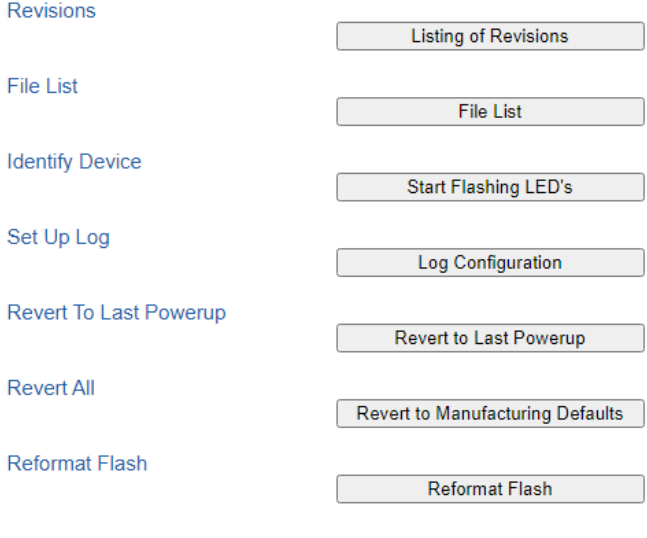

Real Time Automation, Inc. 68 1-800-249-1612